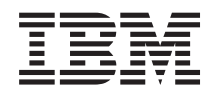

# System i Обслуживание и поддержка

*Версия 6 выпуск 1*

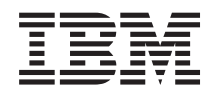

# System i Обслуживание и поддержка

*Версия 6 выпуск 1*

### **Примечание**

Перед началом работы с этой информацией и с описанным в ней продуктом ознакомьтесь со сведениями, приведенными в разделе ["Примечания",](#page-106-0) на стр. 101.

Это издание относится к версии 6, выпуску 1, модификации 0 IBM i5/OS (код продукта 5761-SS1) а также ко всем последующим выпускам и модификациям, если в новых изданиях не будет указано обратное. Данная версия работает не на всех моделях систем с сокращенным набором команд (RISC) и не работает на моделях с полным набором команд (CISC).

# **Содержание**

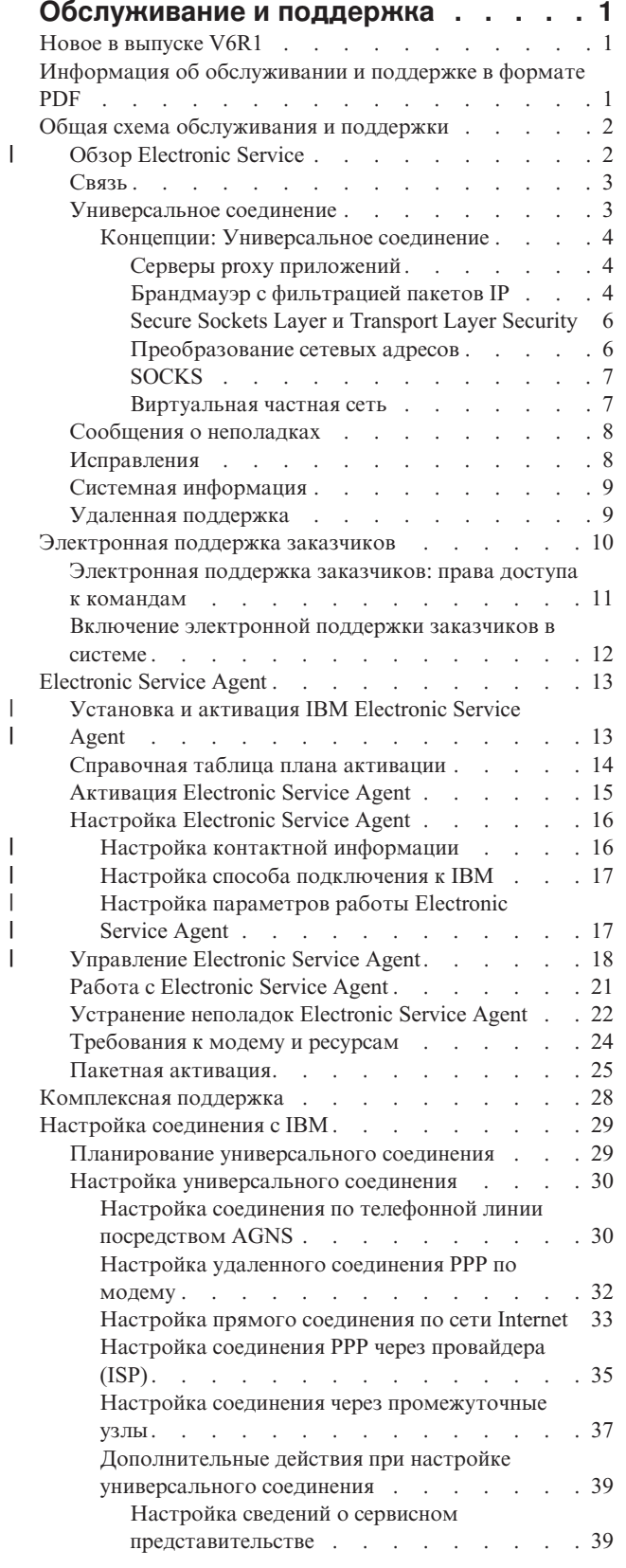

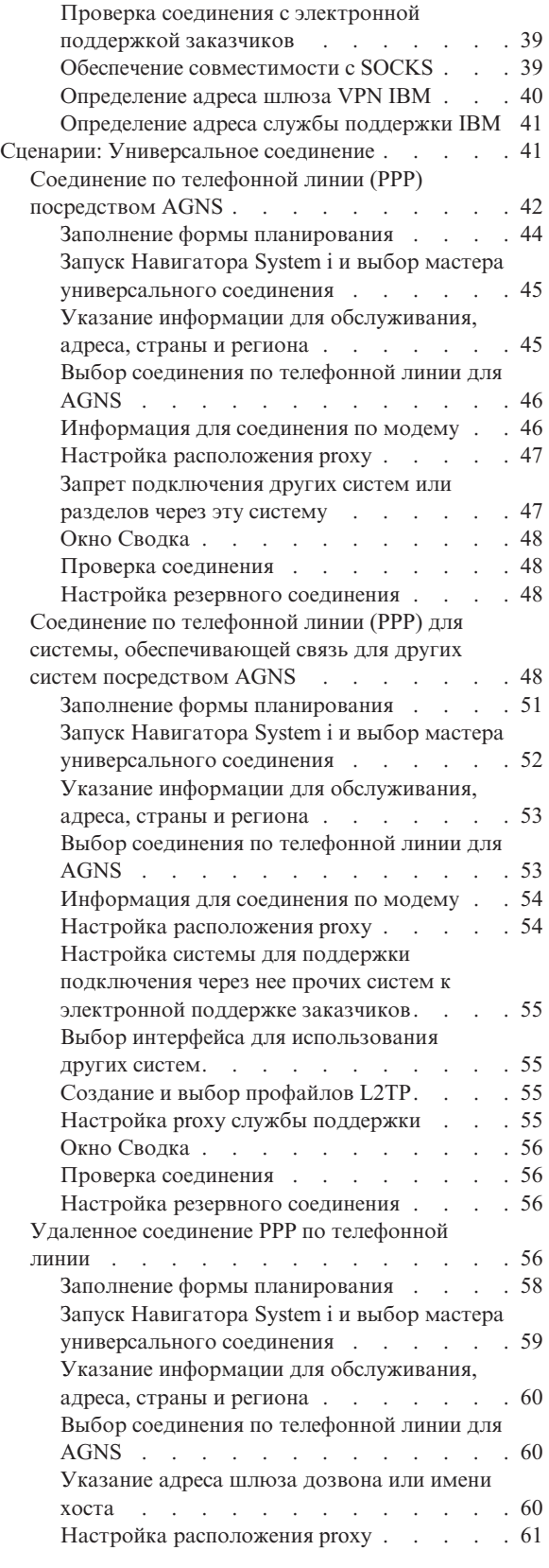

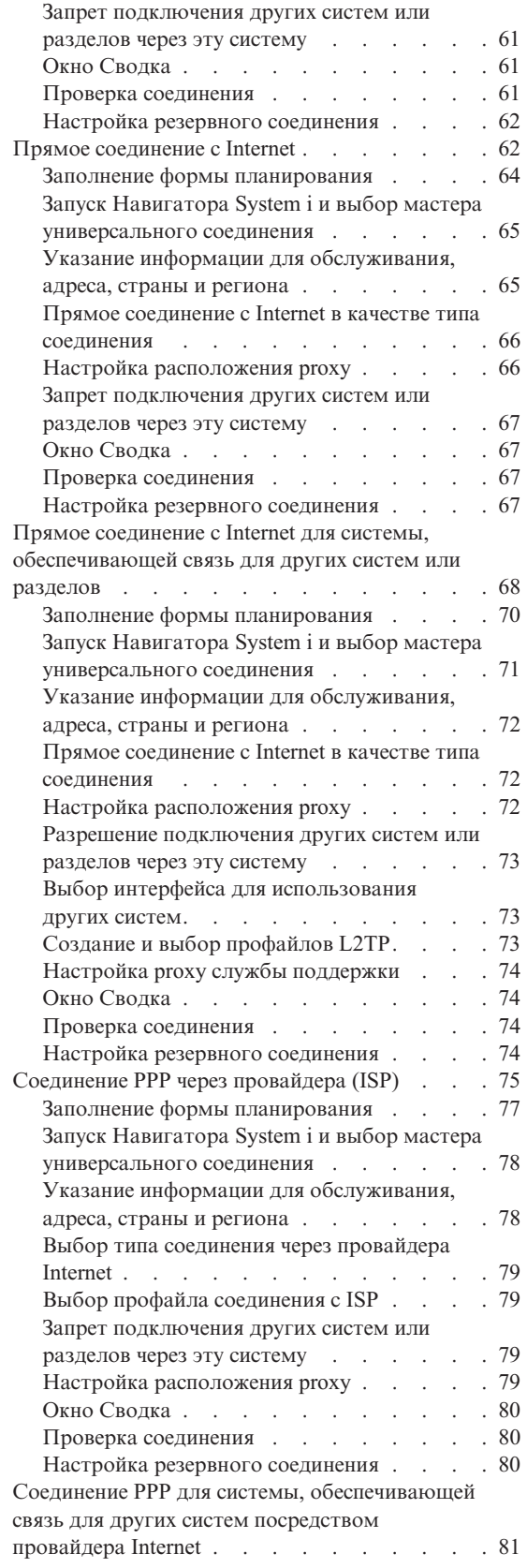

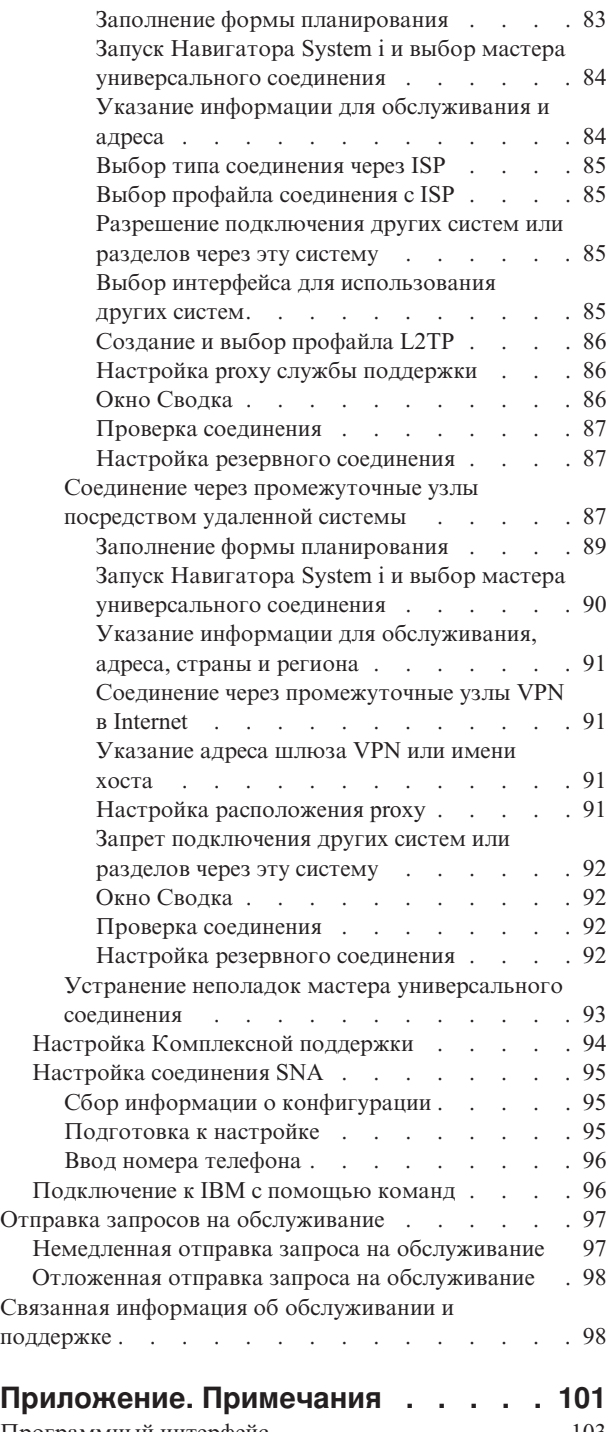

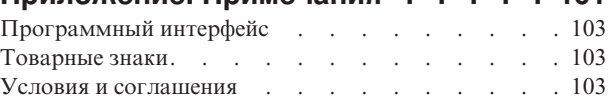

# <span id="page-6-0"></span>Обслуживание и поддержка

Для платформы System і предусмотрены различные варианты поддержки, включающие отчеты о неполадках и удаленное обслуживание.

При работе с НМС необходимо настроить ее соединение с IBM. Дополнительная информация по настройке среды обслуживания приведена в разделе IBM Systems Hardware Information Center.

Примечание: Используя примеры кода, вы выражаете согласие с условиями "Лицензия на исходный код и отказ от обязательств" на стр. 99.

#### Понятия, связанные с данным

**ПА** Настройка служебной среды

# **Новое в выпуске V6R1**

В данном разделе приведена информация о том, что появилось нового или существенно изменилось в разделе об обслуживании и поддержке.

Значительные изменения и обновления внесены в Electronic Service Agent. Дополнительная информация L П приведена в разделе Electronic Service Agent.

#### Обозначение изменений и дополнений

Для упрощения поиска изменений в Information Center используются такие значки:

- Значок > отмечает начало новой или измененной информации.
- Значок « отмечает конец новой или измененной информации.

В файлах PDF новая и измененная информация выделена в левом поле символом ().

Сведения о других изменениях, появившихся в этом выпуске, можно найти в разделе Информация для пользователей.

# Информация об обслуживании и поддержке в формате PDF

Файл PDF этой информации можно просмотреть и напечатать.

Для просмотра или загрузки этого документа в формате PDF щелкните на ссылке Обслуживание и поддержка (460 Кб).

### Сохранение файлов PDF

Для того чтобы сохранить на рабочей станции файл PDF для дальнейшего просмотра и печати, выполните следующие действия:

- 1. Щелкните правой кнопкой мыши на приведенной ссылке на документ PDF.
- 2. Щелкните на опции локального сохранения PDF.
- 3. Выберите каталог, в котором следует сохранить файл PDF.
- 4. Нажмите кнопку Сохранить.

# <span id="page-7-0"></span>**Загрузка программы Adobe Reader**

Для просмотра и печати этих PDF-файлов требуется программа Adobe Reader. Бесплатную копию этой программы можно загрузить с Web-сайта Adobe по адресу [Adobe](http://www.adobe.com/products/acrobat/readstep.html) Web site

(www.adobe.com/products/acrobat/readstep.html) .

#### **Ссылки, связанные с данной**

"Связанная информация об [обслуживании](#page-103-0) и поддержке" на стр. 98

Информация, связанная с обслуживанием и поддержкой, приведена в публикациях IBM Redbook, на Web-сайтах и в прочих разделах Information Center. Документы в формате PDF можно просмотреть и напечатать.

# **Общая схема обслуживания и поддержки**

В этом разделе рассмотрены различные варианты обслуживания поддержки, позволяющие обеспечить готовность сервера и приложений.

Следующий рисунок иллюстрирует схему обслуживания и поддержки при возникновении неполадок.

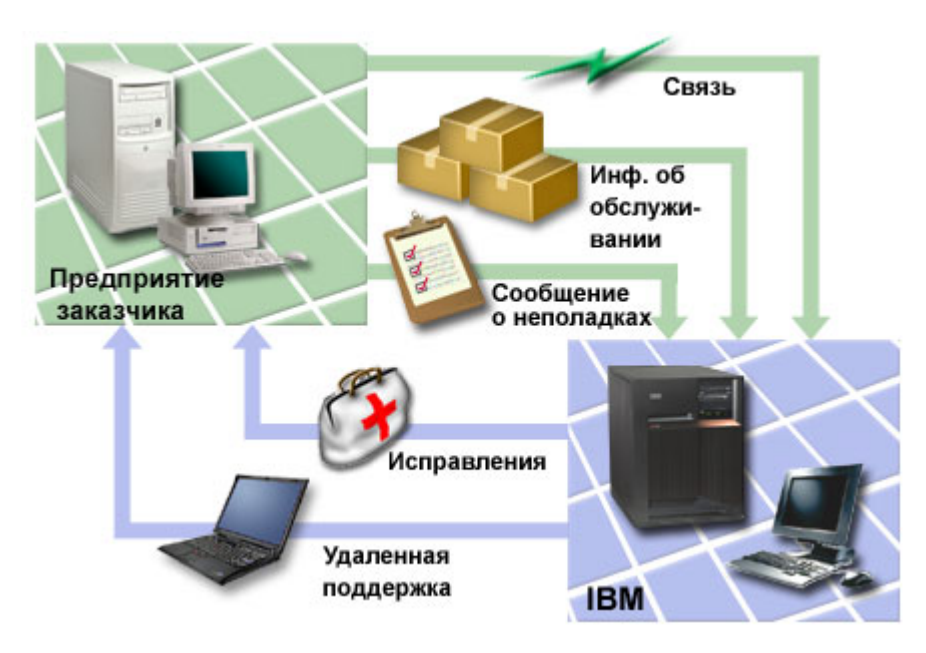

*Рисунок 1. Общая схема обслуживания и поддержки*

#### **Обзор Electronic Service** |

*Electronic Service Agent* - это компонент i5/OS для автоматического оповещения о неполадках. Это позволяет спрогнозировать и предотвратить возникновение аппаратных ошибок путем раннего обнаружения возможных неполадок. Он также сообщает об ошибках программного обеспечения. Electronic Service Agent загружает исправления и автоматически сообщает о неполадках в IBM при необходимости. | | | |

#### **Понятия, связанные с данным** |

- ["Electronic](#page-18-0) Service Agent" на стр. 13 |
- Electronic Service Agent предоставляет функцию автоматического оповещения о неполадках. Это |
- позволяет спрогнозировать и предотвратить возникновение аппаратных ошибок путем раннего |
- обнаружения возможных неполадок. Он также сообщает об ошибках программного обеспечения. |
- Electronic Service Agent загружает исправления и автоматически сообщает о неполадках в IBM при |
- необходимости. |

# <span id="page-8-0"></span>**Связь**

Для обеспечения среды обслуживания ваша система должна иметь связь с IBM.

Служебные агенты работают с IBM через Универсальное соединение. Используемый способ связи |

- определяется следующими факторами: |
- | Конфигурация сети, а также аппаратного и программного обеспечения. Учитывается наличие прямого подключения к Internet, модема и консоли, например, Консоли аппаратного обеспечения (HMC). |
	- Необходимый уровень защиты для компании.

Вы можете настроить соединение с IBM с помощью мастера универсального соединения. Вы также можете настроить соединение с IBM с помощью SNA или команды Создать конфигурацию обслуживания (CRTSRVCFG).

#### **Понятия, связанные с данным**

["Настройка](#page-34-0) соединения с IBM" на стр. 29

При работе с HMC необходимо настроить ее соединение с IBM

["Подключение](#page-101-0) к IBM с помощью команд" на стр. 96

В этом разделе описано, как можно применять команды CL для создания соединения с IBM.

# **Универсальное соединение**

Универсальное соединение является средством управления связью вашей системы с службой поддержки IBM.

После подключения доступны различные варианты поддержки. Универсальное соединение работает по TCP/IP, и настроить его можно с помощью мастера или интерфейса команд, что позволяет выбрать способ связи с IBM. Вы можете выбрать один из следующих вариантов:

- Соединение по телефонной линии посредством AT&T Global Network Services (AGNS)
- v Существующее подключение через провайдера Internet
- **Соединение из локальной сети в Internet посредством HTTP/HTTPS или VPN** 
	- Соединение по телефонной линии через удаленное подключение посредством AT&T Global Network Services
	- Соединение через промежуточные узлы посредством VPN
	- Соединение по HTTP или через сервер proxy со службой поддержки

Наличие разных вариантов позволяет выбрать наиболее удобное и безопасное решение для вашей компании. В большинстве случаев универсальное соединение - это самый быстрый и удобный способ связи с электронной поддержкой заказчиков.

Мастер универсального соединения поможет выполнить действия по настройке связи. Эта конфигурация применяется следующими приложениями при работе со службой поддержки и документацией:

- Электронная поддержка заказчиков
- Electronic Service Agent

**Примечание:** Эти профайлы также можно настроить с помощью команд языка CL или команды Создать конфигурацию обслуживания (CRTSRVCFG).

#### **Понятия, связанные с данным**

["Устранение](#page-27-0) неполадок Electronic Service Agent" на стр. 22

При возникновении ошибки система автоматически пытается отправить электронное уведомление о неполадке или передать информацию об обслуживании в IBM.

### <span id="page-9-0"></span>Концепции: Универсальное соединение

В этих разделах описаны основные концепции, связанные с особенностями настройки каждого из видов соединений, доступных посредством универсального соединения. Приведена информация о связи между различными технологиями и установлением универсального соединения. Также приведены ссылки на источники дополнительной информации по каждому вопросу.

#### Серверы ргоху приложений:

Сервер ргоху приложений получает запросы, предназначенные для другого сервера, и передает их по назначению как посредник от имени клиента. Сервер ргоху часто применяется в случае, когда клиент и сервер не могут обмениваться данными напрямую. Например, когда клиент не удовлетворяет требованиям защиты, которые предъявляются сервером, но ему необходим доступ к некоторым службам этого сервера.

1 Если доступ в Internet осуществляется через proxy, то с ним могут работать некоторые приложения

и универсального соединения. Тем не менее, необходимо так настроить систему, чтобы прочая служебная

информация передавалась с помощью универсального соединения в IBM напрямую, без участия ргоху.

Ниже перечислены особенности ргоху приложений:

- Не требуется прямое соединение ТСР/IР между клиентом и сервером, и не требуется разрешать пересылку IP (IP forwarding)
- Во внешней сети виден только внешний IP-адрес сервера proxy, а внутренний IP-адрес клиента скрыт
- Сохраняется подробный протокол доступа
- Может применяться идентификация
- Может кэшироваться информация

Наиболее широко применяется proxy HTTP. Большинство proxy HTTP также поддерживают протоколы HTTPS и FTP. Примером ргоху приложений может быть узел пересылки SMTP.

| Основной недостаток ргоху приложений состоит в том, что они должны поддерживать приложение, для

которого они выступают посредниками. Многие приложения ТСР/IР не поддерживаются серверами ргоху.

| Кроме того, чаще всего ргоху приложений не шифруют служебную информацию.

Некоторые приложения универсального соединения могут работать через стандартный ргоху НТТР. Такой ргоху должен поддерживать туннели SSL и может также поддерживать идентификацию HTTP.

Операционная система i5/OS включает служебный proxy, который можно использовать именно для приложений универсального соединения, если какие-либо системы или разделы обеспечивают связь для прочих систем.

#### Брандмауэр с фильтрацией пакетов IP:

В правилах фильтра пакетов на брандмауэре необходимо разрешить отправку данных универсального соелинения в IBM.

Брандмауэр с фильтром пакетов IP позволяет создать набор правил, запрещающих или разрешающих передачу данных по сетевому соединению. Сам брандмауэр никак не изменяет передаваемые данные. Поскольку фильтр пакетов способен только отклонять поступающие в него данные, устройство с таким фильтром должно поддерживать маршрутизацию пакетов IP, если оно не является получателем данных.

Фильтр пакетов использует набор разрешающих и запрещающих правил. При получении пакета данных фильтр сравнивает его с набором правил. Обнаружив первое совпадение, фильтр разрешает или запрещает передачу пакета. Обычно фильтр пакетов содержит неявное правило запрета, содержащееся в конце списка правил.

Как правило, фильтры пакетов разрешают или запрещают передачу данных по соединению, исходя из следующих критериев:

- ІР-адреса отправителя и получателя
- Протокол, например, TCP, UDP или ICMP
- Исходный и целевой порт, типы и коды ICMP
- Флаги в заголовке ТСР, например флаг, указывающий на то, что пакет содержит запрос на подключение
- Направление передачи пакета (входящий или исходящий)
- Физический интерфейс, по которому передается пакет

Все фильтры пакетов работают по схожему принципу: основным критерием проверки является IP-адрес. Хотя такой способ защиты не является достаточно надежным для всей сети, он может применяться на уровне отдельных компонентов.

Большинство фильтров пакетов IP работают без учета состояния, то есть не сохраняют никакую информацию о ранее обработанных пакетах. Фильтр пакетов с учетом состояния сохраняет информацию о ранее обработанных данных, что дает возможность разрешить получать из Internet только ответы на запросы из внутренней сети. Фильтры пакетов без учета состояния не обеспечивают защиту от имитации, так как исходный IP-адрес и бит АСК в заголовке пакета можно легко фальсифицировать.

В i5/OS фильтры пакетов можно указывать для интерфейсов и профайлов служб удаленного доступа. Если применяется внешний брандмауэр с фильтром пакетов, либо правила фильтрации пакетов в системе, и передаваемые по универсальному соединению данные проходят через эти фильтры, то в правилах фильтрации необходимо разрешить соединения со шлюзом IBM VPN следующим образом:

| Правила фильтрации IP                   | Значение фильтра IP                                      |
|-----------------------------------------|----------------------------------------------------------|
| Правило фильтрации входящих данных UDP  | Разрешить порт 4500 для адресов шлюзов VPN               |
| Правило фильтрации входящих данных UDP  | Разрешить порт 500 для адресов шлюзов VPN                |
| Правило фильтрации исходящих данных UDP | Разрешить порт 4500 для IP-адресов шлюзов VPN            |
| Правило фильтрации исходящих данных UDP | Разрешить порт 500 для IP-адресов шлюзов VPN             |
| Правило фильтрации входящих данных ESP  | Разрешить протокол ESP (X'32') для IP-адресов шлюзов VPN |
| Правило фильтрации исходящих данных ESP | Разрешить протокол ESP (X'32') для IP-адресов шлюзов VPN |

Таблица 1. Правила фильтрации IP для пакетов

Для приложений с поддержкой универсальных соединений, применяющих HTTP или HTTPS в качестве транспортного протокола, следует разрешить соединения с системами службы поддержки IBM. Для этого необходимо изменить правила фильтрации следующим образом:

Таблица 2. Правила фильтрации IP для HTTP и HTTPS

| Правила фильтрации IP                  | Значение фильтра IP                                  |
|----------------------------------------|------------------------------------------------------|
| Правило фильтрации входящих данных ТСР | Разрешить порт 80 для всех адресов службы поддержки  |
| Правило фильтрации входящих данных ТСР | Разрешить порт 443 для всех адресов службы поддержки |
| Правило фильтрации входящих данных ТСР | Разрешить порт 80 для всех адресов службы поддержки  |
| Правило фильтрации входящих данных ТСР | Разрешить порт 443 для всех адресов службы поддержки |

Для того чтобы изменить правила фильтрации, требуется указать фактический адрес шлюза VPN IBM. Кроме того, для потока данных HTTP и HTTPS может потребоваться указать фактические адреса службы поддержки.

#### Задачи, связанные с данной

<span id="page-11-0"></span>"Планирование универсального соединения" на стр. 29

Для того чтобы настроить универсальное соединение с IBM, выберите тип соединения со службой поддержки IBM. Необходимо выполнить все предварительные требования.

"Определение адреса шлюза VPN IBM" на стр. 40

В этом разделе описано, как определить адрес шлюза VPN IBM.

#### Ссылки, связанные с данной

"Определение адреса службы поддержки IBM" на стр. 41

В этом разделе описано, как найти адреса службы поддержки IBM.

#### Информация, связанная с данной

Общая концепция применения правил обработки пакетов

#### Secure Sockets Layer и Transport Layer Security:

| Протоколы Secure Sockets Layer (SSL) и Transport Layer Security (TLS) обеспечивают защиту данных в сети.

| Универсальное соединение создает хранилище сертификатов, которое содержит доверенные сертификаты

- I центров сертификации, применяемые в соединениях SSL или TLS. Некоторые служебные приложения
- I используют SSL или TLS для защиты передачи служебной информации в IBM.

Протокол TLS и его предшественник SSL предназначен для защиты конфиденциальности в Internet. Серверы и клиенты TCP/IP с поддержкой SSL могут обмениваться данными, не опасаясь, что они будут похищены или подменены. Протоколы SSL и TLS обеспечивают шифрование данных, целостность данных и проверку подлинности.

TLS - это развитие протокола SSL версии 3.0. TLS поддерживает все функции SSL и обеспечивает дополнительные возможности в областях, которые были не вполне четко определены в спецификации протокола SSL. Цель создания TLS - стандартизация, повышение защиты SSL и более точное и полное определение протокола.

Протокол SSL или TLS содержит два отдельных протокола для записи и для квитирования. Протокол квитирования встроен в протокол для записи. При квитировании SSL создается защищенное соединение между клиентом и сервером.

Универсальное соединение создает хранилище сертификатов, применяемое в соединениях SSL, и его не требуется изменять. Некоторые приложения универсального соединения применяют SSL или TLS для защиты данных.

#### Преобразование сетевых адресов:

Преобразование сетевых адресов (NAT) изменяет внутренние или частные IP-адреса и подставляет вместо них глобальные маршрутизируемые IP-адреса. Данные универсального соединения могут передаваться в IBM через NAT. Эта функция работает автоматически.

- 1 NAT также может преобразовывать порты. Для того чтобы универсальное соединение работало с IBM через
- 1 NAT, необходимо разрешить соединения IPSec через NAT, как описано в разделе о совместимом с NAT IPSec
- по UDP. При этом шифрованный поток данных не будет теряться при преобразовании адресов. Мастер
- | универсального соединения автоматически включает эти функции.

NAT имеет следующие преимущества:

• NAT экономит внешние IP-адреса. Поскольку клиенту внешний IP-адрес нужен только для связи в Internet, то клиенты могут использовать общий пул глобальных маршрутизируемых IP-адресов. Поэтому число клиентов может превышать общее число выделенных вам внешних IP-адресов. Когда клиент с внутренним IP-адресом отправляет данные через NAT, то программное обеспечение преобразует внутренние IP-адреса в внешние. Эта функция и функция преобразования как IP-адресов, так и портов (преобразование портов NAT) обеспечивает возможность во многих случаях обойтись одним внешним IP-адресом.

- <span id="page-12-0"></span>• NAT скрывает внешние IP-адреса.
- При этом упрощается маршрутизация. Внутренние хосты получают IP-адреса внутренней сети, и их связь между собой не требует маршрутизации или маршрутизаторов. Доступ к этим хостам из внешней сети можно осуществлять по внешнему IP-адресу, преобразуемому с помощью NAT.
- NAT прозрачен для клиентов и позволяет поддерживать большее число клиентов.
- NAT поддерживает почти все службы, за малым исключением. Приложение, которое использует жестко зашитый в приложение IP-адрес, не будет работать через NAT.
- NAT меньше загружает систему, чем сервер SOCKS и серверы proxy приложений.
- Универсальное соединение может работать через NAT.

NAT имеет также и некоторые недостатки:

- NAT поддерживает минимальные функции протокола.
- v Для связи с Internet через NAT необходимо включить пересылку IP-пакетов.
- NAT не может так же легко обнаруживать атаки, как сервер SOCKS или сервер proxy приложений.
- NAT может затруднить работу некоторых приложений.

#### **Информация, связанная с данной**

Применение функции UDP в IPSec для поддержки NAT

#### **SOCKS:**

Сервер или клиент SOCKS - это приложение proxy TCP/IP, которое позволяет отправлять информацию различных протоколов, не раскрывая сведения о внутренней сети. Для того чтобы использовать сервер SOCKS, клиент должен поддерживать протокол SOCKS.

Некоторые системы, такие как i5/OS, поддерживают клиент SOCKS в своем стеке TCP/IP (гибкие клиенты), поэтому все клиентские приложения могут использовать сервер SOCKS. При настройке клиента указывается имя сервера SOCKS и правила, согласно которым его следует использовать.

Для сервера SOCKS не важен конкретный протокол приложения. Такие серверы не различают, например, протоколы telnet и HTTP. Поэтому серверы SOCKS могут работать быстрее, чем прочие приложения серверов proxy. Недостатком серверов SOCKS является невозможность кэширования или протокола доступа к URL через сервер.

Универсальное соединение не может работать с данными служебной информации через сервер SOCKS. Если |

клиент обращается к сети через сервер SOCKS, то в конфигурации сервера SOCKS следует указать, что все | адреса универсального соединения должны быть прямыми. |

#### **Задачи, связанные с данной**

"Обеспечение [совместимости](#page-44-0) с SOCKS" на стр. 39

В этом разделе описано, как определять адреса, с которыми следует работать напрямую.

#### **Информация, связанная с данной**

Поддержка SOCKS клиента

#### **Виртуальная частная сеть:**

Виртуальная частная сеть (VPN) позволяет защитить информацию, передаваемую в IBM Support при работе | универсального соединения. |

VPN позволяет распространить внутреннюю сеть во внешнюю сеть. Она использует защищенные туннели между хостами или шлюзами, подключенными к общей сети. Для организации защищенного туннеля или соединения VPN конечная точка туннеля VPN должна поддерживать совместимые протоколы VPN. VPN реализует следующие функции защиты:

- <span id="page-13-0"></span>| • Подтверждение подлинности источника служебной информации гарантирует, что дейтаграмма была  $\overline{1}$ отправлена ожидаемым отправителем.
- Обеспечение целостности служебной информации гарантирует, что содержимое сообщения не было изменено при передаче, случайно или намеренно.
- Шифрование служебной информации гарантирует конфиденциальность сообщения.
- $\overline{\phantom{a}}$ • Защита от дублирования гарантирует, что служебную информацию нельзя перехватить и отправить через некоторое время.
	- Управление ключами позволяет создать стратегию VPN для крупной сети автоматически или с минимальным объемом настройки вручную.

В некоторых сценариях применяется универсальное соединение по VPN с IBM. При этом обмен данными между вашей системой и IBM будет защищен, так как VPN зашифровывает служебную информацию и гарантирует ее подлинность. Технологии VPN, применяемые для универсального соединения - это туннельный протокол второго уровня (L2TP), обмен ключами Internet (IKE) и протокол защиты IP (IPSec). Для некоторых вариантов связи универсальное соединение использует только L2TP для участков соединения, не требующих шифрования. Например, если раздел подключается к другому разделу, а тот в свою очередь подключается к IBM по Internet, то универсальное соединение использует L2TP между разделами и L2TP с защитой IPSec для второго участка соединения, требующего шифрования.

Информация, связанная с данной

**Протокол L2TP** 

 $\mathbf{I}$ 

Неявная передача данных IKE

Протоколы защиты IP (IPSec)

Виртуальные частные сети (VPN)

# Сообщения о неполадках

При обнаружении неполадок аппаратного обеспечения и некоторых неполадок программного обеспечения система может помочь вам выявить их причину.

При возникновении неполадки может быть выполнено одно из следующих действий:

- Если уже известно, какое исправление необходимо для устранения неполадки, оно будет отправлено вам.
- При необходимости вам будет отправлен аппаратный компонент.
	- Служба IBM Support может попросить вас собрать более подробную информацию и поможет вам выполнить дополнительный анализ неполадки
	- IBM может направить к вам специалиста по обслуживанию.

#### Информация, связанная с данной

Обзор: Сообщения о неполадках

# Исправления

С помощью исправлений устраняются ошибки и выполняется обслуживание системы.

Время от времени в программах или во встроенном программном обеспечении обнаруживаются ошибки. Для устранения ошибок фирма IBM создает исправления (РТЕ, временное исправление программы). Исправления являются важным аспектом стратегии обслуживания системы. Это позволяет сократить время простоя системы, расширяет функциональные возможности и обеспечивает оптимальную доступность системы. Важно создать эффективную стратегию управления исправлениями, которая поможет отслеживать выход новых исправлений для имеющегося программного обеспечения.

Примечание: По почте РТГ доставляются в течение 5 - 9 рабочих дней.

Подробная информация об исправлениях и о создании стратегии управления исправлениями приведена в разделе об обслуживании i5/OS и связанных программных продуктов.

#### <span id="page-14-0"></span>Информация, связанная с данной

Обслуживание и работа в i5/OS и связанное программное обеспечение

# Системная информация

| System і Navigator позволяет собрать служебную информацию для нескольких систем. Также можно | сохранить служебную информацию о выделенной центральной системе.

| Служебная информация включает следующее:

- | Исправления
- Системные значения
- | Аппаратные и программные ресурсы
- **Служебные атрибуты**
- | Контактная информация
- Сетевые атрибуты
- Служебная информация управления производительностью для System i5 (PM for System i5)
- Регистрация системы

| Системную информацию отправляет в IBM Electronic Service Agent. IBM использует полученную | информацию для выявления неполадок и их быстрого устранения.

| Дополнительная информация по активации Electronic Service Agent приведена в разделе о работе с Electronic

| Service Agent.

#### Понятия, связанные с данным

"Electronic Service Agent" на стр. 13

Electronic Service Agent предоставляет функцию автоматического оповещения о неполадках. Это позволяет спрогнозировать и предотвратить возникновение аппаратных ошибок путем раннего обнаружения возможных неполадок. Он также сообщает об ошибках программного обеспечения. Electronic Service Agent загружает исправления и автоматически сообщает о неполадках в IBM при необходимости.

#### Информация, связанная с данной

Работа с реестром

# Удаленная поддержка

В некоторых случаях для выявления причины неполадки сотрудник службы поддержки IBM может подключиться непосредственно к вашей системе.

### Виртуальная частная сеть

Виртуальная частная сеть (VPN) - это расширение внутренней сети компании с помощью ресурсов другой сети, частной или общедоступной. VPN применяет несколько основных протоколов TCP/IP для защиты данных. Если при настройке электронной поддержки заказчиков была выбрана одна из опций универсального соединения VPN, то можно использовать команду Запустить удаленную поддержку (STRRMTSPT) с опцией \*VPN.

# Протокол двухточечной связи (PPP)

Протокол двухточечной связи (PPP) - это стандарт Internet для передачи данных по последовательным

и линиям. Именно этот протокол наиболее часто используется провайдерами Internet. PPP служит для

подключения компьютеров к сетям, и, в частности, к Internet. Платформа System і поддерживает TCP/IP PPP

| в качестве компонента связи в глобальных сетях (WAN). Опция \*PPP команды Запустить удаленную

I поддержку (STRRMTSPT) обладает дополнительными деталями.

# <span id="page-15-0"></span>Системная сетевая архитектура (SNA)

В сетях IBM Системная сетевая архитектура (SNA) - это многоуровневая логическая структура, содержащая форматы, протоколы и алгоритмы, применяемая для передачи блоков информации по сети. Кроме того, SNA управляет конфигурацией и работой сетей. Расширенные средства межпрограммной связи (APPC), Расширенное равноправное сетевое взаимодействие (APPN) и Протокол высокопроизводительной маршрутизации (HPR) - примеры протоколов, включенных в SNA. Они могут применяться для подключения платформы System і к другим системам IBM или к системам других фирм, для подключения удаленных контроллеров и для поддержания высокого уровня защиты вашей системы. Опция \*VRT команды Запустить удаленную поддержку (STRRMTSPT) обладает дополнительными деталями.

## Средство удаленного обслуживания

Средство удаленного обслуживания позволяет специалистам IBM Support выполнять диагностику вашей системы. Если специалист по сервисному обслуживанию решит, что в данном случае оптимальным способом диагностики и устранения неполадки является средство удаленного обслуживания, то вам будет предоставлена подробная информация о том, как разрешить установление соединения.

#### Информация, связанная с данной

Виртуальная частная сеть (VPN) Команда Запустить удаленную поддержку (STRRMTSPT) Универсальное соединение Службы удаленного доступа: Соединения РРР APPC, APPN, и HPR

# Электронная поддержка заказчиков

Функции электронной поддержки заказчиков упрощают обслуживание системы. При обнаружении неполадок аппаратного обеспечения и некоторых неполадок программного обеспечения система может помочь вам выявить их причину.

Аппаратные и программные средства связи, необходимые для доступа к функциям удаленной поддержки и обслуживания IBM представляют собой компоненты операционной системы.

Схема работы электронной поддержки заказчиков показана на следующем рисунке.

<span id="page-16-0"></span>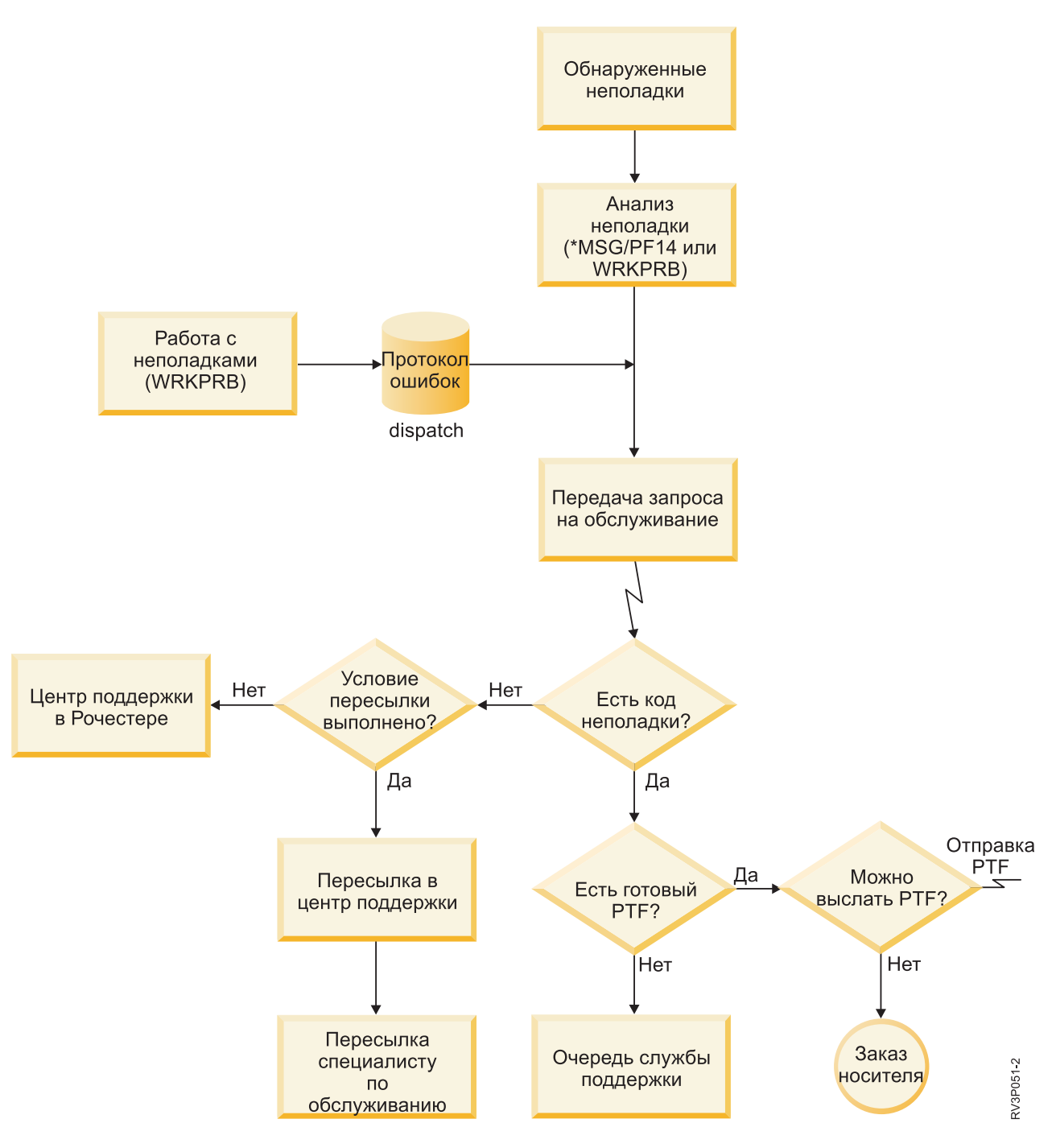

*Рисунок 2. Оповещение о неполадке и получение ответа*

# **Электронная поддержка заказчиков: права доступа к командам**

Для того чтобы работать с электронной поддержкой заказчиков, необходимы следующие права доступа.

Системный администратор должен предоставить вам права доступа к следующим командам:

- Отправить заказ на PTF (SNDPTFORD).
- Отправить запрос на обслуживание (SNDSRVRQS).
- Работа с контактной информацией (WRKCNTINF).
- <span id="page-17-0"></span>• Работа с запросами-заказами (WRKORDRQS).
- **Работа с заказом на PTF (WRKPTFORD)** 
	- Запросить поддержку заказа (RQSORDAST).

Подробная информация об этих командах CL приведена в разделе о языке CL.

#### **Информация, связанная с данной**

Команда Отправить заказ на PTF (SNDPTFORD) Команда Отправить запрос на обслуживание (SNDSRVRQS) Команда Работа с контактной информацией (WRKCNTINF) Команда Работа с запросами-заказами (WRKORDRQS) Команда Работа с заказом на PTF (WRKPTFORD) Команда Запросить поддержку заказа (RQSORDAST)

### **Включение электронной поддержки заказчиков в системе**

Для того чтобы связываться с электронной поддержкой заказчиков из вашей системы, необходимо настроить соединение с IBM. Это может быть универсальное соединение или традиционное соединение по сети SNA.

Электронная поддержка заказчиков позволяет обеспечить непрерывное высокоэффективное функционирование сервера. Время от времени на сервере могут возникать неполадки, для устранения которых необходима помощь специалистов службы поддержки IBM. Если возникает неполадка, связанная с программным или аппаратным обеспечением, то специалисты службы поддержки IBM могут подключиться непосредственно к вашей системе, выполнить диагностику и оперативно устранить неполадку. С помощью электронной поддержки заказчиков можно выполнять следующие задачи:

- Заказ и установка исправлений.
- Доступ к локальной информации об обслуживании и документации по продуктам IBM.
- Доступ к техническим конференциям.
- Доступ к отчетам об анализе неполадок и об их устранении.

Настроить соединение с IBM можно следующими способами:

#### **Универсальное соединение**

Программа на основе TCP/IP, позволяющая выбрать тип соединения с IBM. Дополнительная информация по этому вопросу приведена в разделе о настройке универсального соединения.

#### **Традиционное соединение**

Этот вариант возможен при использовании SNA и модема SDLC. Дополнительная информация по этому вопросу приведена в разделе о настройке соединения SNA.

#### **Понятия, связанные с данным**

["Настройка](#page-100-0) соединения SNA" на стр. 95

Если вы планируете подключаться к службе электронной поддержки заказчиков с помощью сети SNA с использованием синхронного модема SDLC, то выполните следующие задачи, позволяющие установить соединение со службами сервисной поддержки IBM.

#### **Задачи, связанные с данной**

"Настройка [универсального](#page-35-0) соединения" на стр. 30

В этом разделе приведен обзор работы с мастером универсального соединения и прочих задач, возникающих в ходе настройки универсального соединения со службой поддержки IBM.

#### **Информация, связанная с данной**

Использование исправлений программ

[Электронные](http://publib.boulder.ibm.com/isrvagt/sdsadoc.html) публикации

# <span id="page-18-0"></span>**Electronic Service Agent**

Electronic Service Agent предоставляет функцию автоматического оповещения о неполадках. Это позволяет спрогнозировать и предотвратить возникновение аппаратных ошибок путем раннего обнаружения возможных неполадок. Он также сообщает об ошибках программного обеспечения. Electronic Service Agent загружает исправления и автоматически сообщает о неполадках в IBM при необходимости.

Эта функция отправляет в IBM дополнительную информацию о системе, чтобы служба поддержки IBM могла быстрее устранить неполадки. Эта информация доступна и вам; ее можно просмотреть, предварительно зарегистрировав ИД в IBM. Для того чтобы просмотреть дополнительную информацию о том, как запросить ИД IBM, зарегистрировать систему и просмотреть информацию об обслуживании, передаваемую в IBM, выполните следующие действия:

- 1. Перейдите на Web-сайт IBM [Electronic](http://www.ibm.com/support/electronic) Services<sup>-2</sup>.
- 2. Выберите одну из следующих опций:
	- a. Для того чтобы запросить ИД IBM, выберите **Зарегистрироваться**.
	- b. Для того чтобы просмотреть информацию об обслуживании, пересылаемую в IBM, выберите **My Systems**.

Electronic Service Agent должен быть активирован в каждой системе и в каждом логическом разделе (LPAR). Он встраивается в операционную систему.

Если в сети есть другие системы i5/OS и логические разделы i5/OS, на которых установлены другие выпуски операционной системы, то Electronic Service Agent можно установить в любых выпусках операционной системы. С дополнительной информацией о Electronic Service Agent для предыдущих выпусков можно ознакомиться на Web-сайте электронных публикаций, где доступна документация по IBM Electronic Service Agent.

#### **Понятия, связанные с данным**

"Системная [информация"](#page-14-0) на стр. 9

System i Navigator позволяет собрать служебную информацию для нескольких систем. Также можно сохранить служебную информацию о выделенной центральной системе. | |

#### **Задачи, связанные с данной**

"Настройка [Комплексной](#page-99-0) поддержки" на стр. 94

Для того чтобы использовать Electronic Service Agent для функций System i Navigator, необходимо настроить Комплексную поддержку.

### **Информация, связанная с данной**

[Электронные](http://publib.boulder.ibm.com/isrvagt/sdsadoc.html) публикации

# **Установка и активация IBM Electronic Service Agent** |

- I IBM Electronic Service Agent работает в разных операционных системах и на разных платформах.
- $\cdot$  AIX

| |

- **Консоль аппаратного обеспечения (НМС)**
- $\cdot$  i5/OS
- | Linux
- | System i
- | System p
- | System x
- | Windows в System x
- $\cdot$  z/OS
- <span id="page-19-0"></span>В некоторых системах могут работать логические разделы с разными операционными системами. IBM
- | Electronic Service Agent необходимо установить и настроить в каждом логическом разделе, в каждой
- | операционной системе и НМС, независимо от их числа.
- | Функции IBM Electronic Service Agent зависят от среды сети. Например, если в системе работает два
- погических раздела AIX и два логических раздела i5/OS, то HMC сообщает об ошибках платформы для
- системы и ошибках логических разделов для логических разделов AIX. IBM Electronic Service Agent для
- каждого логического раздела i5/OS сообщает об ошибках логического раздела, в котором он работает.
- I Таким образом, для полноты данных IBM Electronic Service Agent должен работать в каждой НМС, каждом
- 1 логическом разделе AIX и каждом логическом разделе i5/OS.

# Справочная таблица плана активации

Перед активацией Electronic Service Agent изучите предварительные требования, создайте план защиты и продумайте топологию сети.

Эта справочная таблица поможет вам составить план активации Electronic Service Agent и убедиться, что вы выполнили все необходимые подготовительные задачи.

- 1. Необходимо установить следующие обязательные продукты. Для проверки используйте команду Показать ресурсы программного обеспечения (DSPSFWRSC).
	- 5761-SS1 компонент 34 (15/OS Диспетчер цифровых сертификатов)
	- 5761-JC1 (IBM Toolbox Kit for Java)
- 1 2. Необходимо установить последние групповые РТГ:
	- а. Перейдите на Web-сайт Preventive Service Planning PSP-2.
	- **b.** Выберите выпуск.
- с. Выберите следующие группы:
	- Electronic Service Agent
		- $\bullet$  Java

 $\overline{\phantom{a}}$ 

 $\mathbf{I}$ 

 $\mathbf{I}$ 

 $\overline{1}$ 

- IBM HTTP Server для i5/OS
- | 3. Установите последние рекомендуемые исправления:
- а. Перейдите на Web-сайт Recommended fixes  $\overline{\phantom{a}}$ 
	- b. В разделе Recommended for specific products or functions выберите выпуск, затем раздел Management Central и нажмите кнопку Go. При работе с PM iSeries выберите раздел PM iSeries и нажмите кнопку Go.
	- 4. Выберите способ связи. Рекомендуются следующие способы для систем и логических разделов (перечислены ниже в приоритетном порядке):
		- а. Прямое подключение к Internet каждого логического раздела или системы: этот способ позволяет пересылать более крупные файлы исправлений. Каждый логический раздел сможет получать необходимые ему исправления. Кроме того, этот способ быстрее, чем коммутируемое подключение через модем.
		- b. Прямое подключение к Internet по общему каналу: этот способ позволяет пересылать более крупные файлы исправлений. Он позволяет сосредоточить все соединения в одной системе или логическом разделе, что упростит настройку брандмауэра. Кроме того, этот способ быстрее, чем коммутируемое подключение через модем.
		- с. Коммутируемое подключение системы или коммутируемое подключение по общему каналу (если в системе есть логические разделы): если подключиться напрямую к Internet по выделенным каналам или общему каналу невозможно, то можно выбрать коммутируемое подключение по общему каналу. По сравнению с предыдущими вариантами, такое соединение работает медленнее и налагает более жесткие ограничения на размер пересылаемых файлов.
- Дополнительная информация о различных типах соединений приведена в разделе Планирование универсального соединения.
- <span id="page-20-0"></span>5. Убедитесь, что у вас есть необходимая конфигурация для применяемого типа соединения.
	- В случае коммутируемого соединения:
		- Требования к соединениям Electronic Service Agent с IBM приведены в разделе "Требования к модему и ресурсам" на стр. 24.
		- Убедитесь, что номер соединения AT&T Global Network Services (AGNS) не устарел. Текущие

номера для соединения приведены на Web-сайте AT&T Business Internet Services  $\ddot{\bullet}$ . Выберите Help **Center > Access Numbers.** 

- Выберите ресурс модема для соединений по телефонной линии.
- Выберите префикс набираемого номера для коммутируемых соединений.

# **Активация Electronic Service Agent**

- | Electronic Service Agent должен быть активирован в каждой системе и в каждом логическом разделе.
- 1 Активация включает все действия, необходимые для обнаружения неполадок, отчетов о неполадках и
- передачи служебной информации в IBM. Активацию должен выполнять системный администратор.

Если вы выполняете переход от предыдущих выпусков, то Electronic Service Agent перенесет параметры Electronic Service Agent из предыдущего выпуска.

- Во время активации Electronic Service Agent системой будут автоматически созданы конфигурации
- обслуживания для электронной поддержки заказчиков и Electronic Service Agent, если это необходимо.

Предварительное требование: Убедитесь, что выполнены все требования, указанные в справочной таблице подготовки к активации.

Для активации Electronic Service Agent выполните следующие действия:

- 1. С помощью эмулятора 5250 войдите в систему или логический раздел под управлением пользовательского профайла (отличного от QSECOFR), относящегося к классу пользователей \*SECOFR и имеющего системные специальные права доступа.
- 2. Введите команду DSPSYSVAL ORETSVRSEC.
	- а. Проверьте, равно ли это системное значение 1.
	- b. Если это не так, измените его на 1 с помощью команды CHGSYSVAL QRETSVRSEC.
- 3. Убедитесь, что установлены следующие продукты (проверить это можно с помощью команды Показать ресурсы программного обеспечения (DSPSFWRSC)):
	- 5761-SS1 компонент 34 (15/OS Диспетчер цифровых сертификатов)
	- 5761-JC1 (IBM Toolbox Kit for Java)
- 4. Убедитесь в том, что последние рекомендованные РТГ установлены в системе.

На Web-сайте Recommended fixes доступны последние PTF для Electronic Service Agent.

- $\mathbf{L}$ Выберите выпуск операционной системы, выберите раздел Electronic Service Agent и нажмите кнопку  $\mathbf{L}$ Перейти.
	- 5. В командной строке введите GO SERVICE.
	- 6. В случае появления приглашения команды Изменить контактную информацию (CHGCNTINF) добавьте или обновите контактную информацию для этой системы. Нажмите Enter.
	- 7. В случае появления приглашения команды Создать конфигурацию обслуживания (CRTSRVCFG) заметьте, что нескольким параметрам присвоено значение \*SELECT. Нажмите Enter. Для каждого параметра, для которого указано \*SELECT, появится дополнительная панель. Выберите значение в каждой из этих панелей и нажмите Enter.

Подробные сведения об этих командах CL приведены в разделе о языке CL.

Будет показано главное меню Service Agent. Активация выполнена.

<span id="page-21-0"></span>Для того чтобы проверить правильность активации, выполните следующие действия:

- 1. Введите GO SERVICE.
- 2. Выберите Работа с заданиями, чтобы просмотреть текущее активное состояние заданий Service Agent.
- 3. Введите WRKJ0BSCDE QS9SACOL для просмотра записи расписания заданий, инициализирующей сбор и передачу информации об обслуживании Electronic Service Agent.

| Дополнительная информация об изменении профайлов соединений, созданных в ходе активации, приведена

I в разделе о настройке связи с IBM.

#### Понятия, связанные с данным

"Справочная таблица плана активации" на стр. 14

Перед активацией Electronic Service Agent изучите предварительные требования, создайте план защиты и продумайте топологию сети.

#### Задачи, связанные с данной

"Настройка способа подключения к IBM" на стр. 17 Electronic Service Agent применяет универсальное соединение для связи с IBM.

#### Ссылки, связанные с данной

"Пакетная активация" на стр. 25

Electronic Service Agent можно активировать в пакетной среде. Это удобно при большом числе удаленных систем, когда требуется рассылать программы из центральной системы для их удаленной активации.

#### Информация, связанная с данной

**E+** Рекомендуемые исправления

Команда Изменить контактную информацию (CHGCNTINF)

Команда Создать конфигурацию обслуживания (CRTSRVCFG)

# Настройка Electronic Service Agent

| Настройка Electronic Service Agent включает в себя ввод контактной информации, выбор типа соединения и

 $\mathbf{L}$ параметров работы. Некоторые из этих данных указываются при активации. Для некоторых параметров

применяются значения по умолчанию. Настройка Electronic Service Agent позволяет изменить любые

I параметры Electronic Service Agent.

## | Настройка контактной информации

| IBM Support использует контактную информацию для связи с вашей компанией, когда Electronic Service | Аgent сообщает о неполадке.

| Для настройки контактной информации выполните следующие действия:

- | 1. В командной строке главного меню введите CHGCNTINF и затем нажмите F4.
- | 2. Введите контактную информацию и перейдите на следующую страницу.
- 1 3. Введите Почтовый адрес.
- | 4. Укажите язык в поле Язык. Для получения списка языков нажмите клавишу F4.
- 1 5. Перейдите на следующую страницу.
- 1 6. Введите Электронный адрес.
- | 7. Заполните поле Носитель для отправки исправлений по почте.

Примечание: По почте РТГ доставляются в течение 5 - 9 рабочих дней.

| 8. Нажмите Enter.

 $\overline{1}$ 

- <span id="page-22-0"></span>Дополнительная информация по любому полю доступна при нажатии клавиши Справка, если курсор |
- расположен в этом поле. Дополнительная информация по команде доступна при нажатии клавиши Справка, |
- если курсор расположен в верхней части страницы. |

## **Настройка способа подключения к IBM** |

Electronic Service Agent применяет универсальное соединение для связи с IBM. |

Дополнительная информация по настройке связи с IBM приведена в разделе [Универсальное](#page-8-0) соединение. Для того чтобы использовать эти команды, в меню Service Agent выберите опцию 18 (Настройка обслуживания). | |

#### **Понятия, связанные с данным** |

- ["Активация](#page-20-0) Electronic Service Agent" на стр. 15 |
- Electronic Service Agent должен быть активирован в каждой системе и в каждом логическом разделе. |
- Активация включает все действия, необходимые для обнаружения неполадок, отчетов о неполадках и |
- передачи служебной информации в IBM. Активацию должен выполнять системный администратор. |
- ["Требования](#page-29-0) к модему и ресурсам" на стр. 24 |
- Конфигурации обслуживания Electronic Service Agent и электронной поддержки заказчиков, создаваемые |
- во время активации, основаны на Универсальном соединении TCP/IP (по протоколу PPP). Для связи с |

IBM необходимо, чтобы модем и ресурсы соответствовали установленным требованиям. |

# **Настройка параметров работы Electronic Service Agent** |

Атрибуты Electronic Service Agent определяют многие аспекты работы Electronic Service Agent и передачи |

информации в IBM, в том числе список пользователей, получающих сообщения Electronic Service Agent и |

время дня, в которое Electronic Service Agent собирает служебную информацию. Настройка Electronic Service |

Agent обеспечивает выполнение многих важных функций обслуживания с помощью Electronic Service Agent. |

Настроить Electronic Service Agent можно в главном меню Electronic Service Agent. Для настройки выполните | следующие действия: |

| 1. В командной строке введите GO SERVICE.

| | | | | | | | | | | | | | | | | | | | | |

T

- 2. Выберите опцию 1 (Изменить атрибуты Service Agent). Появится меню Изменить атрибуты Service Agent. |
	- **Примечание:** Опция Включить определяет, будет ли Electronic Service Agent создавать отчеты о неполадках и передавать служебную информацию. Выберите Да, чтобы Electronic Service Agent создавал отчеты о неполадках и передавал служебную информацию. Выберите Нет, чтобы не создавать отчеты о неполадках и не передавать служебную информацию.

Ниже описаны некоторые параметры, влияющие на работу Electronic Service Agent:

- v **Повтор попытки отчета о неполадках (автоматический повтор):** Атрибуты повтора используются для запросов на обслуживание, которые размещаются автоматически Service Agent. Эти атрибуты указывают, что будет делать Electronic Service Agent при ошибке отправки отчета о неполадке. Атрибуты повтора следующие:
	- **Повтор:** Определяет, будут ли повторены запросы на обслуживание, которые автоматически размещаются Service Agent, если операция не выполнена.
	- **Частота:** Интервал повтора запросов на обслуживание.
	- **Число попыток:** Число повторов отправки отчета о неполадке.
	- **Уведомлять пользователей:** Определяет, должны ли пользователи Service Agent получать сообщение о повторе.
- v **ИД пользователя для уведомления:** Этот пользователь будет получать сообщения о действиях Electronic Service Agent. Сообщения будут получать также QSYSOPR и QSRV.
- v **Автоматические PTF:** Эта функция Electronic Service Agent проверяет наличие в системе или логическом разделе критически важных PTF, доступных в службе поддержки IBM. Если необходимо установить PTF, то система создает запрос на исправление с номерами PTF в протоколе неполадок и отправляет numbers протокол в IBM. Эту функцию можно включить или выключить. Для нее можно указать время запуска и настроить загрузку самих PTF или их сопроводительных писем.
- **Примечание:** По почте PTF доставляются в течение 5 9 рабочих дней.
- v **Автоматическое тестирование:** Эта функция Electronic Service Agent отвечает за периодическую отправку тестовой неполадки в IBM. Эту функцию можно включить или выключить, а также указать время отправки тестовой неполадки.
- v **Служебная информация:** IBM Support использует служебную информацию для анализа неполадок. Служебная информация собирается ежедневно по расписанию и отправляется в IBM в заданное время. Отправляется только информация, изменившаяся со времени последней отправки.
- **Таймер проверки соединения** позволяет автоматически проверить соединение с IBM. Можно настроить интервал такой проверки. Если проверка не выполнена, то списку пользователей, указанному в поле **ИД пользователя для уведомления**, будет отправляться сообщение.
- Для сбора и отправки служебной информации создаются задачи Централизованного управления. **Срок хранения задачи** задает число дней, в течение которого протокол выполненной задачи сохраняется в системе.
- Для того чтобы запланировать сбор служебной информации и отправку ее с помощью System i Navigator для одной или нескольких систем, выполните следующие действия:
- a. В окне программы System i Navigator разверните папку **Централизованное управление**.
- b. Щелкните правой кнопкой мыши на пункте **Комплексная поддержка**.
- c. Выберите пункт **Конфигурация**.

<span id="page-23-0"></span>| | | | | | | | | | | | | | | | | | | | | | | | | | |

- d. Следуйте указаниям мастера для настройки функции **Отправка собранной информации в IBM для обслуживания**. Откроется мастер Electronic Service Agent.
- e. В окне мастера Electronic Service Agent выберите группу систем и нажмите кнопку **Далее**.
- f. В окне Действия в поле Доступные действия выберите **Отправить служебную информацию Electronic Service Agent в IBM**.
- g. Выберите реестры для отправки и нажмите кнопку **Расписание**, чтобы открыть планировщик Централизованного управления.
- h. Укажите расписание и нажмите кнопку **OK**.
- i. Завершите работу мастера Electronic Service Agent.

#### **Управление Electronic Service Agent** |

Управление Electronic Service Agent включает в себя обновление данных конфигурации, просмотр действий Electronic Service Agent, проверку связи с IBM и остановку Electronic Service Agent. | |

#### **Предоставление пользователям прав на просмотр служебной информации**  $\mathbf{I}$

Вы можете предоставить пользователям права доступа для просмотра служебной информации, |

отправленной в IBM. При наличии таких прав служебная информация будет доступна на Web-сайте [IBM](https://www.ibm.com/support/electronic) |

[Electronic](https://www.ibm.com/support/electronic) Services ... |

#### **Регистрация нового ИД IBM**  $\mathbf{I}$

Для того чтобы зарегистрировать новый ИД IBM, на Web-сайте Мой [профайл](https://www.ibm.com/account/profile/us) IBM и шелкните на ссылке **Регистрация**. |  $\blacksquare$ 

**Важно:** Первый ИД IBM, отправленный в IBM из Electronic Service Agent, становится администратором. ИД администратора - это единственный ИД, который может управлять ИД IBM с помощью функций Web-сайта электронного обслуживания IBM.  $\blacksquare$ | |

#### **Получение ИД IBM** |

Для обеспечения защиты и конфиденциальности ИД IBM должен быть связан с конкретной системой. | Служебная информация этой системы должна быть доступна только указанным ИД. По запросу можно | получить не более 2 ИД IBM. Для того чтобы получить дополнительные ИД, обратитесь к информации в

разделе Управление ИД IBM. Предоставить пользователям права доступа для просмотра служебной

информации можно в меню Electronic Service Agent или с помощью графического пользовательского | интерфейса.

I Для того чтобы предоставить пользователям права доступа для просмотра служебной информации с помощью Electronic Service Agent, выберите опцию 3 (Предоставить пользователям права доступа к служебной информации) в главном меню Electronic Service Agent.

I Для того чтобы предоставить пользователям права доступа для просмотра служебной информации с | помощью System i Navigator, выполните следующие действия:

1 1. Разверните Централизованное управление.

- | 2. Выберите Комплексная поддержка → Агенты.
- | 3. Щелкните правой кнопкой мыши на Electronic Service Agent.
- | 4. Выберите Настроить электронное обслуживание.

5. Укажите требуемые ИД IBM. Для того чтобы получить ИД IBM, который применяется на многих  $\mathbf{L}$ 

Web-сайтах IBM, откройте Web-сайт Мой профайл IBM $\frac{1}{2}$ и нажмите кнопку **Регистрания**.  $\overline{1}$ 

#### $\mathbf{L}$ Управление ИД IBM

I Для работы с ИД IBM, включая связывание новых ИД с системными или удаление существующих ИД IBM,

на Web-сайте IBM Electronic Services В выберите Администрирование обслуживания в панели навигации  $\mathbf{L}$ слева.

### | Настройка Electronic Service Agent

- | Для настройки параметров Electronic Service Agent выполните следующие действия:
- 1 1. В командной строке введите GO SERVICE.
- 1 2. Выберите опцию 1 (Изменить атрибуты Service Agent) в главном меню Electronic Service Agent.

## □ Просмотр операций Electronic Service Agent

| Electronic Service Agent позволяет просматривать операции по созданию отчетов о неполадках и сбору | служебной информации, а также контрольный протокол.

| Операции по созданию отчетов о неполадках включают следующую информацию:

- Состояние неполадок, обработанных Electronic Service Agent
- **Код обслуживания**
- | Информация о повторах и о наличии вспомогательной служебной информации
- Отчет об отправке служебной информации

| Сбор служебной информации включает тип служебной информации и дату и время ее отправки в IBM.

| Контрольный протокол содержит информацию об операциях Electronic Service Agent и возникших ошибках.

- | Для просмотра операций Electronic Service Agent выполните следующее:
- и Для того чтобы показать информацию о создании отчетов о неполадках, в главном меню Electronic  $\mathbf{L}$ Service Agent выберите опцию 4 (Показать информацию о создании отчетов о неполадках).
- ието на построй показать информацию о сборе служебной информации, в главном меню Electronic Service Agent выберите опцию 5 (Показать информацию о сборе служебной информации).  $\mathbf{I}$
- v Для просмотра контрольного протокола в главном меню Electronic Service Agent используйте опцию 14 | (Показать контрольный протокол). |
- | Для того чтобы показать хронологию отправки служебной информации, выполните следующее:
- 1. Разверните **Централизованное управление**.
- 2. Выберите **Комплексная поддержка** → **Агенты**.
- 3. Щелкните правой кнопкой мыши на **Electronic Service Agent**.
- 4. Выберите **Хронология** или в меню **Дополнительно** выберите **Контрольный протокол**.

## **Отправка тестовой неполадки** |

Для того чтобы определить, правильно ли работает функция отчетов о неполадках, отправьте тестовую | неполадку в IBM. Для того чтобы показать отправить тестовую неполадку, в главном меню Electronic | Service Agent выберите опцию 15 (Отправить тестовую неполадку). |

# **Отчеты о неполадках программного обеспечения** |

Electronic Service Agent сообщает о неполадках программного обеспечения, обнаруженных Служебным |

монитором i5/OS. Служебный монитор - это служебная функция, которая отслеживает определенные |

события в системе. Помимо сообщений о неполадках, Electronic Service Agent автоматически отправляет | основную служебную информацию IBM. Вспомогательная служебная информация может быть отправлена в |

IBM вручную. |

| | | |

Для отправки вспомогательной служебной информации выполните следующее: |

- 1. В главном меню Electronic Service Agent выберите опцию 2 (Сбор служебной информации). |
- 2. В поле **Сбор информации** выберите \*YES. |
- 3. В поле **Отправка информации** выберите \*YES. |
- 4. В поле **Служебная информация** выберите \*PRBID. |
- 5. Нажмите Enter. |
- 6. В поле **Идентификатор неполадки** укажите идентификатор неполадки из протокола неполадок, из | которого будет отправлена вспомогательная служебная информация. |
- 7. В поле **Информация о неполадке** укажите \*SECONDARY. |

#### **Запуск и остановка Electronic Service Agent** |

| Electronic Service Agent запускается автоматически по завершении его активации. Иногда требуется запустить или остановить Electronic Service Agent вручную. |

Для того чтобы запустить или остановить отслеживание неполадок Electronic Service Agent, в группе Задания | главного меню Electronic Service Agent выберите опцию 8 (Завершить задания), опцию 9 (Запустить задания) | или опцию 10 (Работа с заданиями). Если Electronic Service Agent остановлен с помощью опции 8 (Завершить | задания), то он автоматически запустится при перезапуске системы или логического раздела. |

Другим способом является указание параметра Включить: \*YES, чтобы включить, и \*NO, чтобы выключить |

Electronic Service Agent. Если Electronic Service Agent остановлен с параметра Включить, то он не будет |

запущен при перезапуске системы или логического раздела. Для того чтобы перезапустить Service Agent, |

параметр Включить должен быть равен \*YES. |

# **Проверка связи с IBM** |

Для проверки связи Service Agent в системе или логическом разделе с IBM в главном меню Electronic Service |

Agent выберите опцию 17 (Проверить соединение Service Agent). |

# <span id="page-26-0"></span>Работа с Electronic Service Agent

В этом разделе рассмотрена работа Electronic Service Agent и описаны типичные действия Electronic Service Agent в системе.

I Для работы с функциями Electronic Service Agent предусмотрены два пользовательских интерфейса. Отчеты о неполадках Service Agent управляются из командной строки i5/OS. System i Navigator можно использовать

для сбора и передачи служебной информации Electronic Service Agent для группы систем.  $\mathbf{L}$ 

Примечание: С функциями отчетов о неполадках можно работать только локально в системе или логическом разделе, в которых работает Electronic Service Agent.  $\mathbf{I}$ 

| Для того чтобы использовать локальный интерфейс, в командной строке введите GO SERVICE. Откроется | главное меню Electronic Service Agent.

| Графический пользовательский интерфейс - это часть System і Navigator. Для того чтобы использовать графический пользовательский интерфейс для настройки сбора служебной информации, обратитесь к | разделам по настройке Комплексной поддержки. Для того чтобы использовать графический пользовательский интерфейс для выполнения некоторых операций Electronic Service Agent, выполните | следующие действия:

- 1 1. В окне программы System i Navigator разверните папку Централизованное управление.
- 1 2. Выберите Комплексная поддержка.
- | 3. Выберите Агенты.
- | 4. Щелкните правой кнопкой мыши на Electronic Service Agent для показа меню.

В окне будет показано главное меню Electronic Service Agent. Для того чтобы открыть меню в командной строке, введите GO SERVICE.

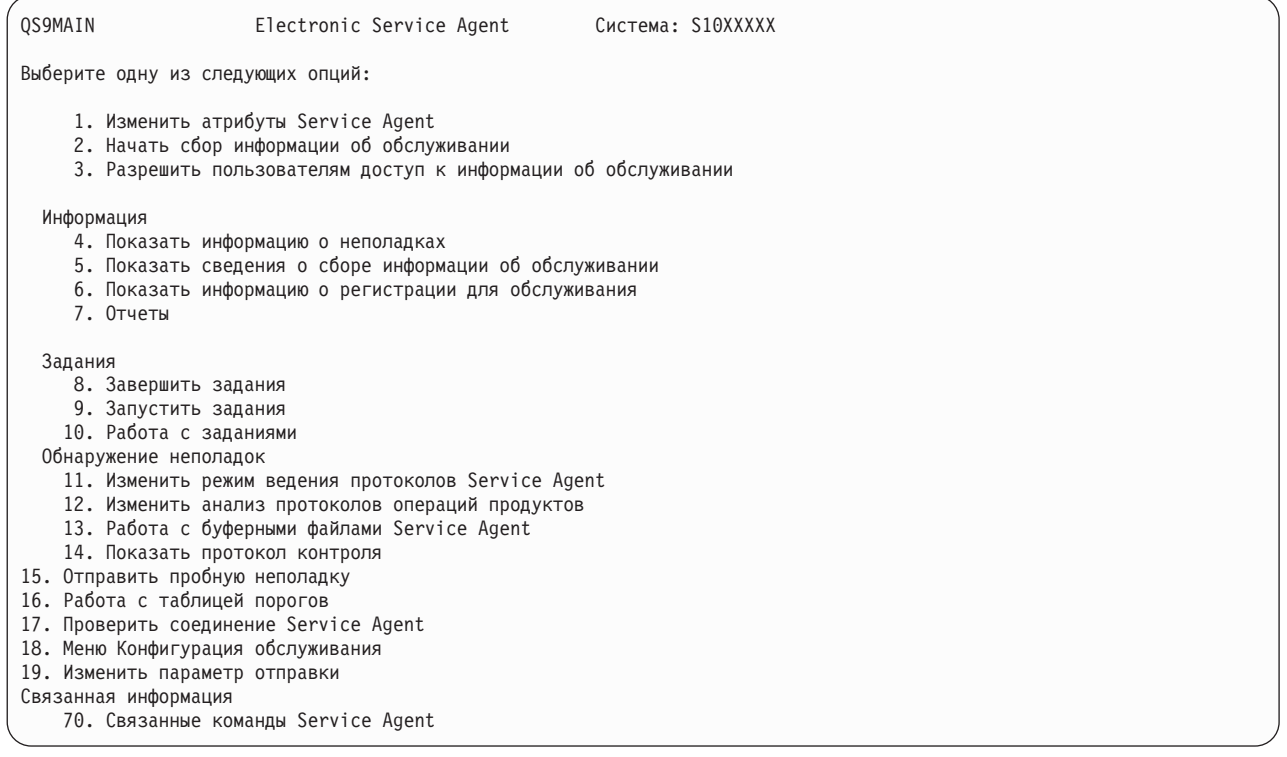

| С дополнительной информацией о Electronic Service Agent для предыдущих выпусков можно ознакомиться на Web-сайте электронных публикаций, где доступна документация по IBM Electronic Service Agent.  $\mathbf{L}$ 

#### Задачи, связанные с данной

<span id="page-27-0"></span>"Настройка Комплексной поддержки" на стр. 94

Для того чтобы использовать Electronic Service Agent для функций System i Navigator, необходимо настроить Комплексную поддержку.

#### Информация, связанная с данной

**Е+** Электронные публикации

# Устранение неполадок Electronic Service Agent

При возникновении ошибки система автоматически пытается отправить электронное уведомление о неполадке или передать информацию об обслуживании в IBM.

Работа Electronic Service Agent зависит от многих функций i5/OS:

- Централизованное управление
- Универсальное соединение
	- Электронная поддержка заказчиков
	- Протокол неполадок
- | IBM Java Toolbox
- $\sim 5761$ -SS1, компонент 3

Независимо от вида возникшей ошибки, рекомендуется выполнить обычные процедуры ее обнаружения и устранения.

#### | Активация

| Для того чтобы определить, активирован ли Electronic Service Agent, в командной строке введите GO

| SERVICE. Если будет показано главное меню Electronic Service Agent, то он активирован.

#### ∣ Обшие

| Для проверки правильности работы Electronic Service Agent просмотрите контрольный протокол. Для этого В меню Electronic Service Agent используйте опцию 14 (Показать контрольный протокол). Для того чтобы | показать протокол в Навигаторе System i, выполните следующие действия:

- $\mathbf{L}$ 1. Откройте представление Централизованное управление.
- 1 2. Выберите Комплексная поддержка → Агенты.
- | 3. Щелкните правой кнопкой мыши на Electronic Service Agent.
- | 4. В меню Дополнительно выберите контрольный протокол.

#### | Отчеты о неполадках, автоматическое получение РТГ и автоматическое тестирование

| Для того чтобы проверить, включен ли Electronic Service Agent, в командной строке введите GO SERVICE и выберите опцию 1, Изменить атрибуты Service Agent. Для автоматического создания отчетов о неполадках  $\mathbf{L}$ 1 параметр Включить должен быть равен \*YES.

| Для проверки функций автоматического создания отчетов о неполадках, анализа протокола операций продукта, автоматического получения РТГ и автоматической проверки проверьте, работают ли следующие 1 задания Electronic Service Agent: QS9HDWMON, QS9PALMON\*, QS9PRBMON, QS9PRBSND и QS9SFWMON. | Для этого введите Go SERVICE и в меню Electronic Service Agent выберите опцию 10 (Работа с заданиями). | Для проверки работы указанных заданий с помощью Навигатора System і выполните следующие действия:

- 1 1. Откройте Централизованное управление.
- 1 2. Выберите Комплексная поддержка  $\rightarrow$  Агенты.
- 1 3. Щелкните правой кнопкой мыши на Electronic Service Agent.
- 1 4. В меню Дополнительно выберите Задания Electronic Service Agent.

#### **Notes:** |

| |

| | | |

- QS9PALMON активно только при включенном анализе протокола операций продукта.
- v По почте PTF доставляются в течение 5 9 рабочих дней.

Если задания активны, а ошибки по-прежнему возникают, перезапустите задания Electronic Service Agent: |

- 1. Остановите задания в меню GO SERVICE, опция 8 (Завершить задания). |
- 2. Убедитесь, что задания не показаны. В меню GO SERVICE выберите опцию 10 (Работа с заданиями). |
- 3. Запустите задания в меню GO SERVICE, опция 9 (Запустить задания). |
- 4. Убедитесь, что задания активны. В меню GO SERVICE выберите опцию 10 (Работа с заданиями). |

Для сбора дополнительных данных об ошибках заданий Electronic Service Agent введите GO SERVICE и | выберите опцию 11 (Изменить протокол заданий Service Agent). Укажите \*YES для параметра Создать |

протокол заданий. Для показа протокола заданий используйте опцию 13 (Работа с буферными файлами | Service Agent). |

# **Сбор и отправка служебной информации** |

В задаче сбора служебной информации применяется Централизованное управление, а в задаче отправки этой | | информации - Универсальное соединение. Выполнение этих задач занимает определенное время. Краткий обзор этапов сбора и передачи служебной информации приведен ниже. |

- | Задача сбора информации в Централизованном управлении определит, нужно ли собирать информацию об обслуживании, и если да, соберет новую информацию об обслуживании. |
- | По окончании сбора информации запускается задание, которое использует универсальное соединение для выполнения следующих задач: |
	- Запустить профайл соединения.
	- Включить связанные с ним описания линий, контроллеров и устройств, если это необходимо.
	- Подключиться к IBM.
	- Отправить служебную информацию.
- **| •** В число факторов, влияющих на продолжительность сбора и отправки информации, входят размер системы, степень ее загруженности и быстродействие соединения. |

Для того чтобы убедиться, что служебная информация отправлена в IBM, используйте в меню Electronic | Service Agent опцию 5 (Показать данные о сборе служебной информации). Если в настоящий момент | происходит сбор или передача служебной информации, то в полях Время последнего выполнения и Время | последней отправки эта операция может быть не отражена. |

Просмотреть хронологию отправки служебной информации можно также в Навигаторе System i. Для этого выполните следующие действия: | |

- 1. Откройте **Централизованное управление**. |
- 2. Выберите **Комплексная поддержка** → **Агенты**. |
- 3. Щелкните правой кнопкой мыши на **Electronic Service Agent**. |
- 4. Выберите пункт **Хронология**. |
- Эти операции будут показаны по завершении задач. |

Для того чтобы убедиться, что Централизованное управление правильно обрабатывает задачи Electronic | Service Agent, проверьте выполнение следующих условий: |

- елями Сервер Централизованного управления должен быть запущен. Убедитесь, что задание QYPSJSVR работает в подсистеме QSYSWRK, или с помощью Навигатора System i Navigator: |
- 1. Выберите систему в разделе **Мои соединения**. |
- 2. Выберите **Сеть** → **Серверы**. |

<span id="page-29-0"></span> $\overline{1}$ 3. Выберите ТСР/IР.

 $\overline{\phantom{a}}$ 

- 4. Убедитесь, что Централизованное управление запущено.
- Если сервер работает, просмотрите, есть ли в протоколе заданий сообщения, относящиеся к задачам  $\overline{1}$ Electronic Service Agent. Задание отправки служебной информации Electronic Service Agent называется  $\mathbf{I}$ OYIVRIPS.
- $\mathbf{L}$ • Если сервер не запущен, запустите его командой STRTCPSVR SERVER(\*MGTC) или с помощью

Навигатора or from System i, как описано выше, щелкните правой кнопкой на сервере Централизованного  $\mathbf{I}$  $\overline{\phantom{a}}$ управления и выберите Запустить. Дождитесь запуска задания QYPSJSVR в подсистеме QSYSWRK. Затем  $\mathbf{I}$ повторите задачу Electronic Service Agent.

#### Понятия, связанные с данным

"Универсальное соединение" на стр. 3

Универсальное соединение является средством управления связью вашей системы с службой поддержки IBM.

#### Информация, связанная с данной

Г+ Настройка i5/OS для подключения к службе поддержки без НМС

# Требования к модему и ресурсам

Конфигурации обслуживания Electronic Service Agent и электронной поддержки заказчиков, создаваемые во время активации, основаны на Универсальном соединении ТСР/IР (по протоколу РРР). Для связи с IBM необходимо, чтобы модем и ресурсы соответствовали установленным требованиям.

#### Требования к модему

Функции двухточечной связи, которые можно настроить, зависят от модема и ресурсов. Эти функции описаны в приведенной ниже таблице. Если модем будет применяться функциями уведомления об аппаратных неполадках и передачи информации об обслуживании, то электронную поддержку заказчиков необходимо также настроить для работы по TCP/IP, а не SDLC или SNA.

#### Модем в асинхронном режиме

Если модем настроен на работу в асинхронном режиме, то можно настроить сбор и передачу и сообщений о  $\mathbf{I}$ неполадках, и служебной информации (примеры таких модемов - это внутренние модемы 2793 и 576С, модемы двойного режима IBM 7852-400 и внешние модемы MultiTech MT5600BA-V.92).  $\mathbf{I}$ 

| Примечание: В случае применения модема, изготовленного не фирмой IBM, для этой функции можно  $\mathbf{I}$ применять любой асинхронный модем, поддерживающий последовательный интерфейс RS-232  $\overline{1}$ (EIA 232) и протокол V.34/V.42 (протокол V.90/V.92 как необязательный).

Как правило, требуется переопределить значение параметра DSR (Готовность к отправке данных) модема, установленное по умолчанию. На платформе System і это применяется для обнаружения обрыва связи (зависания модема), и DSR следует настроить на прослушивание несущей (CD). Дополнительная информация приведена в руководстве по модему.

#### Требования к адаптеру ввода-вывода

Поддерживаются модемные соединения AT&T и VPN.

<span id="page-30-0"></span>Выясните, есть ли у вас один из следующих совместимых адаптеров ввода-вывода.

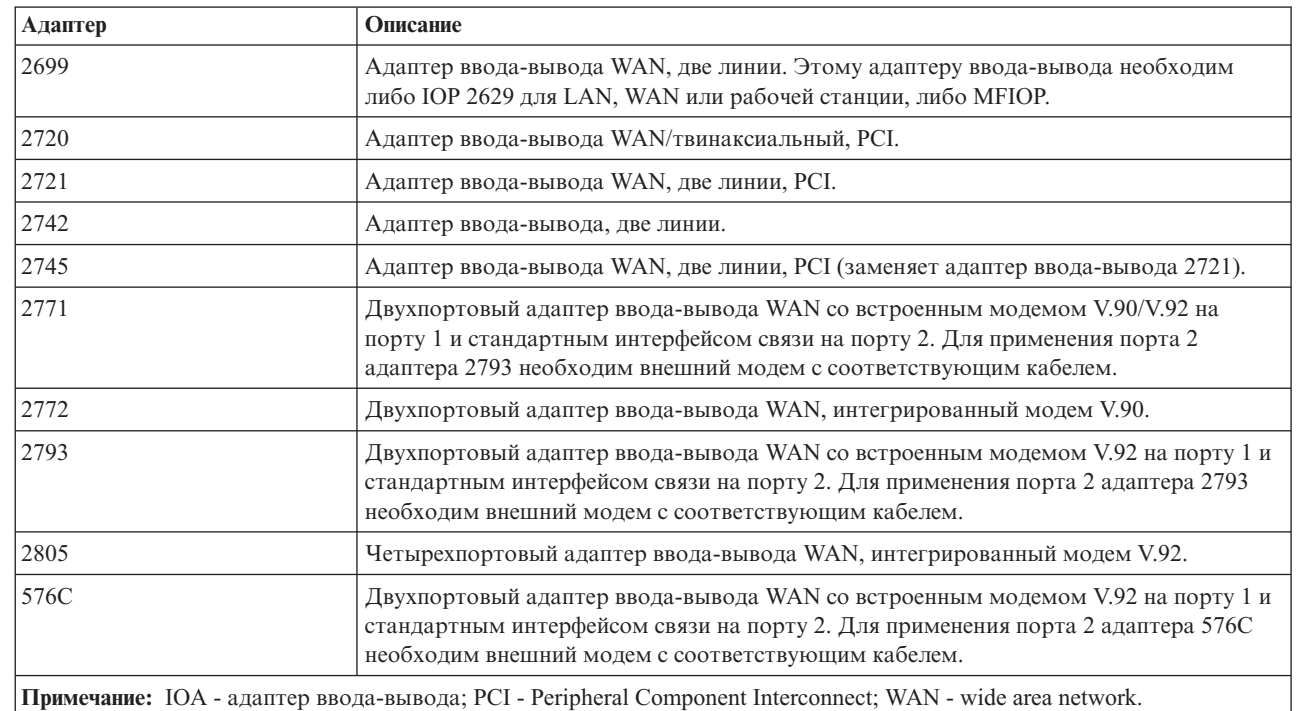

#### *Таблица 3. Адаптеры и описания*

| | |

| | |

|

|

| | | |

#### **Задачи, связанные с данной**

"Настройка способа [подключения](#page-22-0) к IBM" на стр. 17

Electronic Service Agent применяет универсальное соединение для связи с IBM.

# **Пакетная активация**

Electronic Service Agent можно активировать в пакетной среде. Это удобно при большом числе удаленных систем, когда требуется рассылать программы из центральной системы для их удаленной активации.

Для применения этого способа необходимо, чтобы был установлен продукт Electronic Service Agent и PTF упрощенной активации Electronic Service Agent были доступны и установлены или готовы к установке в каждой системе.

## **i5/OS V5R3 и более ранние выпуски**

- v Перед началом использования программы необходимо принять условия Международного лицензионного соглашения о служебных программах. Для того чтобы принять условия лицензионного соглашения, выполните одно из следующих действий: | | |
	- В командной строке введите GO SERVICE.Выберите **Показать лицензионное соглашение Service Agent**. Прочтите соглашение и нажмите F6, чтобы принять его условия.
	- В командной строке введите QSVCDRCTR/ACPTSALIC. Прочтите соглашение и нажмите F6, чтобы принять его условия.
- | В следующей таблице перечислены команды Electronic Service Agent, которые отличаются от тех, что применяются в V5R4 или более поздней версии. Дополнительная информация о пакетной активации |
- приведена на Web-сайте IBM Electronic Service Agent. |

#### *Таблица 4. Команды и описания* |

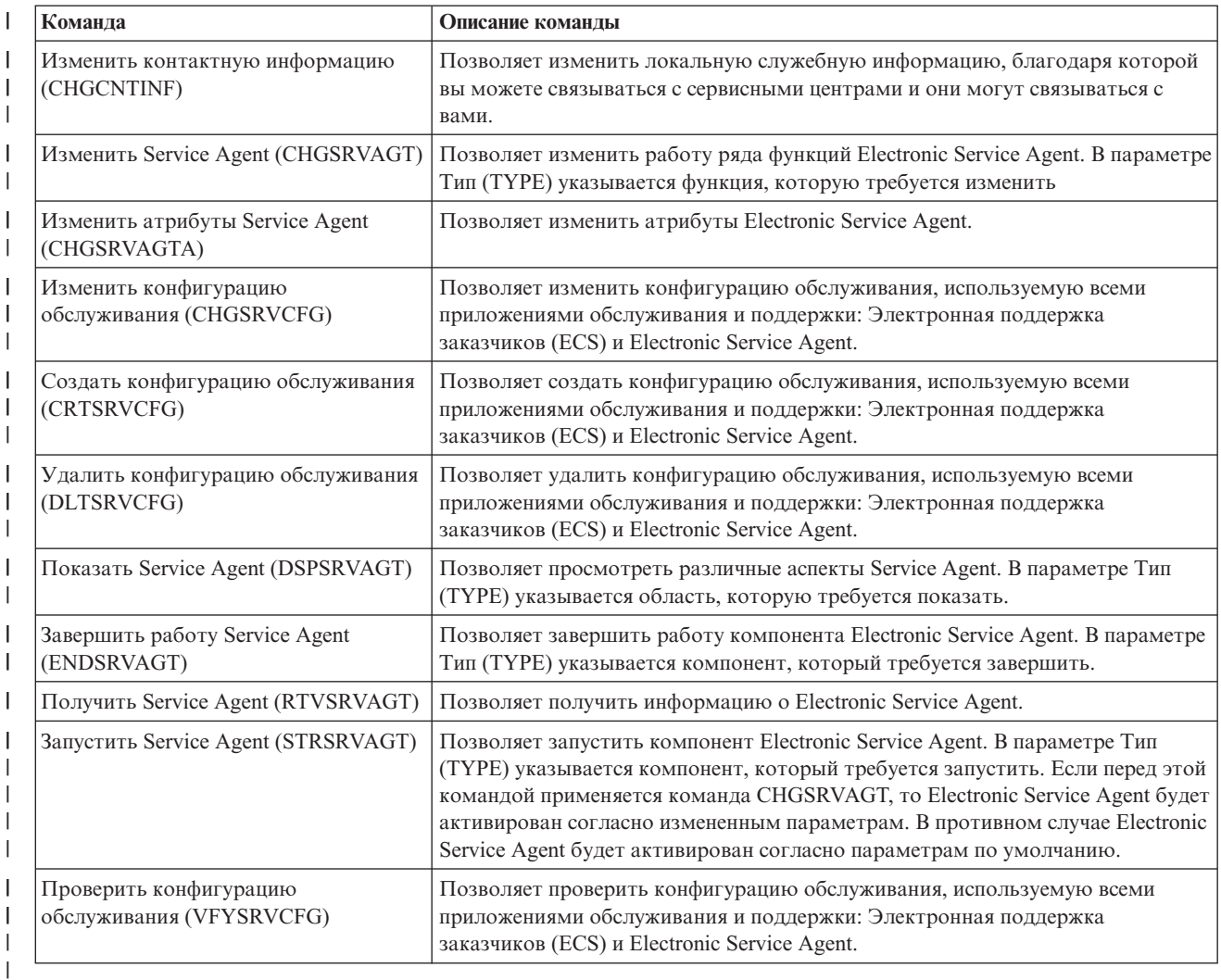

Ниже приведен пример соответствующей программы на CL. |

#### **Пример программы на CL для активации в пакетном режиме**

Это пример программы для воображаемой компании ABC. Любые ссылки на эту компанию приводятся только с целью иллюстрации.

**Примечание:** Используя примеры кода, вы выражаете согласие с условиями ["Лицензия](#page-104-0) на исходный код и отказ от [обязательств"](#page-104-0) на стр. 99.

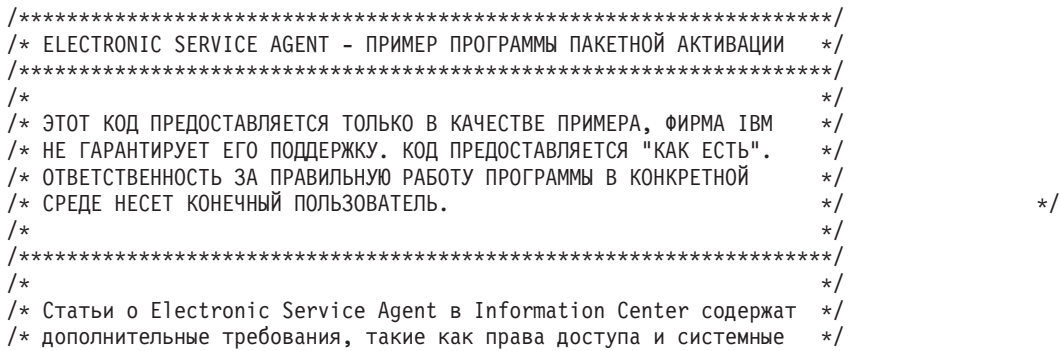

```
/* значения.
                                                   \star//\star\star/PGM
/\star\star//* Следующие переменные предназначены для выдачи возможных дней,
                                                   \star//* которые послужат входными данными для параметров AUTOPTF и
                                                   \star/\star//* параметры.
/\star\star/DCL VAR(&DAY1) TYPE(*CHAR) LEN(4)
DCL VAR(&DAY2) TYPE(*CHAR) LEN(4)
DCL VAR(&DAY3) TYPE(*CHAR) LEN(4)
DCL VAR(&DAY) TYPE(*CHAR) LEN(4)
DCL VAR(&DAYS) TYPE(*CHAR) LEN(28) +
VALUE('*WED*THU*FRI*SAT*SUN*MON*TUE')
DCL VAR(&DAYPTR) TYPE(*DEC) LEN(1 0) VALUE(1)
/\star\star//* Изменение контактной информации.
                                                   \star//\star\star/QSYS/CHGCNTINF CMPNY('ABC Company') CONTACT('System +
          Administrator') TELNBR('123-456-7890') +
           MAILADDR('123 ABC Street' *SAME *SAME +
           ANYTOWN MN US 12345) LNGVER(2924) +
           EMAILADDR(SYSADMIN@ABCCOMPANY.COM) +
          MEDPTF(*AUTOMATIC)
/*\star//* Настройка соединений электронной поддержки заказчиков и Service Agent.
/* ПРИМЕЧАНИЕ: В ЭТОМ ПРИМЕРЕ ПРЕДПОЛАГАЕТСЯ НАЛИЧИЕ ПРЯМОГО
                                                   \star//* СОЕДИНЕНИЯ ДЛЯ ГЛАВНОГО ОБЪЕКТА И МНОГОСТАДИЙНОГО СОЕДИНЕНИЯ
                                                   \star//* ДЛЯ РЕЗЕРВНОГО ОБЪЕКТА.
                                                   \star//*
                                                   \star/QSYS/CRTSRVCFG ROLE(*PRIMARY) CNNTYPE(*DIRECT) +
          CNTRYID(US) STATE(MN)
                                                   \star//\starQSYS/CRTSRVCFG ROLE(*BACKUP) CNNTYPE(*MULTIHOP) +
      RMTSYS('10.11.12.13')
/*\star//* Извлечение дней недели, допустимых для применения в CHGSRVAGTA. */
1*\star//* Выберите наиболее подходящий день исходя из нагрузки на систему. */
/* Воспользуйтесь переменной &DAYS. Первая переменная задает */
                                                   \star/
/* первый вариант, вторая - второй, и т.д.
QSYS/RTVSRVAGT DAY1(&DAY1) DAY2(&DAY2) DAY3(&DAY3)
DAYLOOP:
IF (&DAY1 *EQ (%SUBSTRING(&DAYS &DAYPTR 4))) THEN(DO)
  CHGVAR VAR(&DAY) VALUE(&DAY1)
GOTO DAYLOOP
FNDDO
IF (&DAY2 *EQ (%SUBSTRING(&DAYS &DAYPTR 4))) THEN(DO)
  CHGVAR VAR(&DAY) VALUE(&DAY2)
GOTO DAYLOOP
ENDDO
IF (&DAY3 *EQ (%SUBSTRING(&DAYS &DAYPTR 4))) THEN(DO)
  CHGVAR VAR(&DAY) VALUE(&DAY)
GOTO DAYLOOP
FNDDO
```
 $\star/$ 

 $\star/$ 

 $\star/$ 

<span id="page-33-0"></span>CHGVAR VAR(&DAYPTR) VALUE(&DAYPTR +4) GOTO DAYLOOP

ENDDAYLOOP:

```
************/
/\star\star//* Настройка службы уведомления об аппаратных неполадках Service
                                                    \star//* Agent с днем недели, определенным выше, и желаемым временем.
                                                    \star//\star\star//* -- ПРИМЕЧАНИЕ: применяйте эту команду только в том случае, если
                                                    \star//* вы хотите переопределить параметры CHGSRVAGTA по умолчанию.
                                                    \star//*
                                                    \star/QSYS/CHGSRVAGTA ENABLE(*YES) AUTORPT(*YES) AUTOPTF(*YES +
            &DAY *YES) AUTOTEST(&DAY) SRVINF((*ALL))
1*\star//* Активация Service Agent. Если ранее была применена команда
                                                     \star//* CHGSRVAGTA, то Service Agent будет активирован с заданными
                                                    \star//* параметрами; в противном случае Service Agent будет активирован *//* с параметрами по умолчанию.
                                                    \star//*
                                                    \star/SKIPIT: QSYS/STRSRVAGT TYPE(*ACTIVATE)
```
**FNDPGM** 

#### Понятия, связанные с данным

"Активация Electronic Service Agent" на стр. 15

Electronic Service Agent должен быть активирован в каждой системе и в каждом логическом разделе. Активация включает все действия, необходимые для обнаружения неполадок, отчетов о неполадках и передачи служебной информации в IBM. Активацию должен выполнять системный администратор.

Информация, связанная с данной

**В** Электронные публикации

### Комплексная поддержка

Комплексная поддержка System і являются частью IBM Technical Support Advantage, службы технической поддержки IBM для IBM Systems.

| Комплексная поддержка System і включает функции поддержки, встроенные в продукт, System і Navigator и

инструменты обслуживания, доступные по сети. В число этих инструментов входят IBM Performance  $\mathbf{L}$ 

Management for System i5 (PM for System i5) по TCP/IP, Electronic Service Agent и сбор служебной информации  $\mathbf{L}$ 

с помощью Централизованного управления.

Примечание: Electronic Service Agent может сообщать о неполадках в IBM только в том случае, если ваша система находится на гарантии или если вы заключили с IBM Соглашение об обслуживании.

С дополнительной информацией о Electronic Service Agent можно ознакомиться на Web-сайте электронных публикаций, где доступна документация по IBM Electronic Service Agent.

#### Задачи, связанные с данной

"Настройка Комплексной поддержки" на стр. 94

Для того чтобы использовать Electronic Service Agent для функций System і Navigator, необходимо настроить Комплексную поддержку.

#### Информация, связанная с данной

**С+** Электронные публикации

# <span id="page-34-0"></span>**Настройка соединения с IBM**

При работе с HMC необходимо настроить ее соединение с IBM

С дополнительной информацией можно ознакомиться в разделе Настройка среды обслуживания в IBM Systems Hardware Information Center.

**Понятия, связанные с данным**

["Связь"](#page-8-0) на стр. 3

| | | Для обеспечения среды обслуживания ваша система должна иметь связь с IBM.

# **Планирование универсального соединения**

Для того чтобы настроить универсальное соединение с IBM, выберите тип соединения со службой поддержки IBM. Необходимо выполнить все предварительные требования.

Тип соединения зависит от типа сети и типа подключения к Internet. Если применяется протокол IPSec, совместимый с NAT, то система сможет подключаться даже через брандмауэр с NAT. Работа по HTTP и HTTPS возможна через брандмауэры и proxy на стороне клиента или IBM.

Перед выбором сценария универсального соединения рассмотрите следующее:

• Конфигурация сети, а также аппаратного и программного обеспечения.

- Если система не подключена к сети и имеет модем, то можно выбрать **Соединение по телефонной линии с помощью AT&T Global Network Services**. Это защищенное соединение по телефонной линии с службой поддержки IBM, в котором служебная информация защищена с помощью VPN или SSL.
	- Если система или раздел имеют доступ к разделу, системе или HMC, где есть модем, то можно выбрать вариант **Соединение через другую систему или раздел** с помощью удаленного соединения AT&T.
	- Если система подключена к Internet и имеет глобальный IP-адрес или имеет локальный IP-адрес с доступом через брандмауэр с функциями NAT, то можно выбрать вариант **Прямое соединение с Internet**. Это рекомендуемый вариант, так как он обеспечивает скоростной и защищенный доступ к службе поддержки IBM.
	- При наличии телефонного подключения к провайдеру Internet систему, через которую могут подключаться другие системы или разделы, выберите вариант **Подключение через провайдераInternet**. Этот вариант обеспечивает защищенное соединение с службой поддержки IBM через канал связи с Internet по телефонной линии.
	- Если система расположена в внутренней сети и подключена к маршрутизатору или системе, которые обеспечивают доступ в Internet через провайдера Internet, то выберите вариант **Соединение с Internet через промежуточные узлы**.
	- В этих вариантах, если в сети работает сервер proxy HTTP, то в одном из логических разделов можно настроить служебный proxy. При этом служебные приложения смогут работать с proxy HTTP или HTTPS или с служебным proxy.

**Примечание:** Можно настроить основное и резервное соединение, а также основной и резервный proxy.

- Стратегия защиты сети в компании.
- Правила для пакетов: брандмауэр должен пропускать данные универсального соединения.
- SOCKS: данные универсального соединения не должны направляться через сервер SOCKS.
- v DNS: служебное приложение использует DNS для поиска целевых адресов, если это возможно. Это уменьшает вероятность ошибки. В этом случае используйте для настройки команду Изменить домен TCP/IP (CHGTCPDMN).

**Примечание:** При использовании модема HMC для связи с IBM через раздел или для связи HMC с IBM по VPN или через модем другого раздела требуется дополнительная настройка.

**Понятия, связанные с данным**

<span id="page-35-0"></span>["Брандмауэр](#page-9-0) с фильтрацией пакетов IP" на стр. 4

В правилах фильтра пакетов на брандмауэре необходимо разрешить отправку данных универсального соединения в IBM.

#### **Задачи, связанные с данной**

"Настройка универсального соединения"

В этом разделе приведен обзор работы с мастером универсального соединения и прочих задач, возникающих в ходе настройки универсального соединения со службой поддержки IBM.

#### **Информация, связанная с данной**

Поддержка SOCKS клиента

Настройка служебной среды

# **Настройка универсального соединения**

В этом разделе приведен обзор работы с мастером универсального соединения и прочих задач, возникающих в ходе настройки универсального соединения со службой поддержки IBM.

Выполните указанные действия для создания универсального соединения между вашей системой и IBM Electronic Customer Support. Также вы можете просмотреть различные сценарии универсального соединения и выбрать их них наиболее подходящий для вашей среды.

#### **Работа с мастером универсального соединения**

Эти действия позволяют создать конфигурацию с помощью мастера универсального соединения или команд языка CL. Выполнив подготовку к настройке универсального соединения, выберите процедуру, наиболее отвечающую особенностям программного обеспечения и аппаратного обеспечения вашей среды.

#### **Понятия, связанные с данным**

"Сценарии: [Универсальное](#page-46-0) соединение" на стр. 41

Эти сценарии описывают особенности настройки для каждого типа универсального соединения.

#### **Задачи, связанные с данной**

"Настройка [Комплексной](#page-99-0) поддержки" на стр. 94

Для того чтобы использовать Electronic Service Agent для функций System i Navigator, необходимо настроить Комплексную поддержку.

"Планирование [универсального](#page-34-0) соединения" на стр. 29

Для того чтобы настроить универсальное соединение с IBM, выберите тип соединения со службой поддержки IBM. Необходимо выполнить все предварительные требования.

#### **Ссылки, связанные с данной**

"Включение [электронной](#page-17-0) поддержки заказчиков в системе" на стр. 12

Для того чтобы связываться с электронной поддержкой заказчиков из вашей системы, необходимо настроить соединение с IBM. Это может быть универсальное соединение или традиционное соединение по сети SNA.

### **Настройка соединения по телефонной линии посредством AGNS**

Одним из типов соединения системы со службой поддержки заказчиков IBM является соединение посредством AT&T Global Network Services (AGNS). При этом можно настроить систему так, чтобы она служила точкой подключения к службе поддержки заказчиков IBM для других ваших систем или разделов.

Используйте мастер универсального соединения для настройки соединения со следующими службами при наличии соединения по AGNS:

- Электронная поддержка заказчиков
- Electronic Service Agent

#### **Предварительные требования**
Предварительные требования для работы с электронной поддержкой заказчиков посредством AGNS включают в себя следующее:

- Программы System i Access for Windows и System i Navigator должны быть установлены на вашем компьютере.
- Должны быть установлены все последние пакеты обновления для System i Navigator.
- Должен быть запущен TCP/IP. Запустить TCP/IP можно с помощью команды Запустить TCP/IP (STRTCP).
- Ваш пользовательский профайл i5/OS должен иметь права доступа системного администратора (\*SECOFR) и специальные права доступа \*ALLOBJ, \*IOSYSCFG и \*SECADM, а также права доступа \*USE к WRKCNTINF для настройки соединения с помощью мастера универсального соединения.
- Должна быть установлена лицензионная программа IBM TCP/IP Connectivity Utilities for i5/OS (5761-TC1).
- Для работы по VPN и SSL должна быть установлена лицензионная программа Диспетчер цифровых сертификатов (DCM) (5761-SS1, компонент 34).
- Системное значение ORETSVRSEC должно быть равно 1. Это можно проверить командой Показать системное значение (DSPSYSVAL). Если значение не равно 1, то выполните команду Изменить системное значение (CHGSYSVAL). При этом ИД пользователя и пароль могут быть сохранены в операционной системе.
- Если применяется внутренний модем, например, со скоростью 56 Кбит/с, расположенный на карте адаптера 9793, то должен быть соответственно задан сетевой атрибут MDMCNTRYID. Это значение можно узнать с помощью команды Показать сетевые атрибуты (DSPNETA). Если оно задано неверно, то измените его командой Изменить сетевые атрибуты (CHGNETA).

Можно создать универсальное соединение со службой поддержки IBM и разрешить доступ через эту систему другим системам или разделам.

#### Настройка соединения по телефонной линии посредством AGNS

Предполагается, что ТСР/IР уже настроен. Выполните следующие действия, чтобы настроить универсальное соединение, если вы подключаетесь к электронной поддержке заказчиков IBM через локальную систему:

- 1. Запустите System і Navigator и выберите мастер универсального соединения.
- 2. Выберите настройку основного или резервного соединения. По умолчанию выбрано основное соединение.
- 3. Укажите контактную информацию.
- 4. Укажите информацию для обслуживания, адрес, страну и регион в окнах мастера универсального соединения.
- 5. Подключите эту систему по телефонной линии посредством AGNS.
- 6. Если требуется настроить ргоху, включите соответствующий переключатель.
- 7. Для создания модемного соединения укажите ресурс аппаратного обеспечения, основной и резервный номера телефона.
- 8. Если требуется настроить ргоху, и укажите сведения для ргоху. В противном случае перейдите к следующему шагу.
- 9. Запретите подключение других систем или разделов через эту систему.
- 10. Проверьте, правильно ли указана конфигурация в окне Сводка, и сохраните конфигурацию кнопкой Готово.
- 11. Проверьте соединение с электронной поддержкой заказчиков, когда это будет предложено.

#### Настройка соединения по телефонной линии для системы, через которую могут подключаться другие системы, посредством AGNS

Предполагается, что ТСР/IР уже настроен. Выполните следующие действия, чтобы настроить универсальное соединение с электронной поддержкой заказчиков, если локальная система обеспечивает подключение остальных систем.

- <span id="page-37-0"></span>1. Запустите System i Navigator и выберите мастер универсального соединения.
- 2. Выберите настройку основного или резервного соединения. По умолчанию указывается основное соединение.
- 3. Укажите контактную информацию.
- 4. Укажите информацию для обслуживания, адрес, страну и регион в окнах мастера универсального соединения.
- 5. Подключите эту систему по телефонной линии посредством AGNS.
- 6. Если требуется настроить proxy, включите соответствующий переключатель.
- 7. Для создания модемного соединения укажите ресурс аппаратного обеспечения, основной и резервный номера телефона.
- 8. Если требуется настроить proxy, и укажите сведения для proxy. В противном случае перейдите к следующему шагу.
- 9. Укажите, что система является точкой подключения к электронной поддержке заказчиков для других ваших систем или разделов.
- 10. Выберите интерфейсы, через которые прочие системы смогут подключиться к электронной поддержке заказчиков.
- 11. Создайте или выберите профайл вызываемой стороны L2TP. Этот профайл необходим для прочих систем, которые соединяются с электронной поддержкой заказчиков через данную систему.
- 12. Настройте служебный proxy.
- 13. Проверьте, правильно ли указана конфигурация в окне Сводка, и сохраните конфигурацию кнопкой Готово.
- 14. Проверьте соединение с электронной поддержкой заказчиков, когда это будет предложено.

#### **Понятия, связанные с данным**

["Соединение](#page-47-0) по телефонной линии (PPP) посредством AGNS" на стр. 42

Этот сценарий иллюстрирует универсальное соединение между вашей системой и электронной поддержкой заказчиков IBM по телефонной линии (соединение PPP) посредством AT&T Global Network Service (AGNS).

"Соединение по телефонной линии (PPP) для системы, [обеспечивающей](#page-53-0) связь для других систем [посредством](#page-53-0) AGNS" на стр. 48

Этот сценарий иллюстрирует универсальное соединение между системой, обеспечивающей связь для других систем, и электронной поддержкой заказчиков по телефонной линии (соединение PPP) посредством AT&T Global Network Service (AGNS).

#### **Информация, связанная с данной**

Установка и настройка System i Access for Windows

# **Настройка удаленного соединения PPP по модему**

Для того чтобы настроить соединение PPP удаленной системы с электронной поддержкой заказчиков через систему, раздел или HMC, выполните описанные далее действия.

#### **Предварительные требования**

Предварительные требования для работы с электронной поддержкой заказчиков посредством AT&T Global Network Service (AGNS) включают в себя следующее:

- Программы System i Access for Windows и System i Navigator должны быть установлены на вашем компьютере.
- Должны быть установлены все последние пакеты обновления для System i Navigator.
- v Должен быть запущен TCP/IP. Запустить TCP/IP можно с помощью команды Запустить TCP/IP (STRTCP).
- Ваш пользовательский профайл i5/OS должен иметь права доступа системного администратора (\*SECOFR) и специальные права доступа \*ALLOBJ, \*IOSYSCFG и \*SECADM, а также права доступа \*USE к WRKCNTINF для настройки соединения с помощью мастера универсального соединения.
- <span id="page-38-0"></span>v Должна быть установлена лицензионная программа IBM TCP/IP Connectivity Utilities for i5/OS (5761-TC1).
- Должна быть установлена лицензионная программа Диспетчер цифровых сертификатов (DCM) (5761-SS1, компонент 34).
- Системное значение QRETSVRSEC должно быть равно 1. Это можно проверить командой Показать системное значение (DSPSYSVAL). Если значение не равно 1, то выполните команду Изменить системное значение (CHGSYSVAL).
- В системе или HMC, в которой работает модем, должна быть настроена точка соединения.

#### **Настройка соединения удаленной системы по телефонной линии посредством AGNS**

Предполагается, что TCP/IP уже настроен. Выполните следующие действия, чтобы настроить универсальное соединение, если вы подключаетесь к электронной поддержке заказчиков через удаленную систему:

- 1. Запустите System i Navigator и выберите мастер универсального соединения.
- 2. Выберите настройку основного или резервного соединения. По умолчанию выбрано основное соединение.
- 3. Укажите контактную информацию.
- 4. Укажите информацию для обслуживания, адрес, страну и регион в окнах мастера универсального соединения.
- 5. Подключите другую систему или раздел по телефонной линии посредством AGNS.
- 6. Если требуется настроить proxy, включите соответствующий переключатель.
- 7. Для создания удаленного соединения с IBM укажите информацию об адресе шлюза или имени хоста, который подключается к IBM.
- 8. Если требуется настроить proxy, и укажите сведения для proxy. В противном случае перейдите к следующему шагу.
- 9. Запретите подключение прочих систем.
- 10. Проверьте, правильно ли указана конфигурация в окне Сводка, и сохраните конфигурацию кнопкой Готово.
- 11. Проверьте соединение с электронной поддержкой заказчиков, когда это будет предложено.

#### **Понятия, связанные с данным**

["Соединение](#page-47-0) по телефонной линии (PPP) посредством AGNS" на стр. 42 Этот сценарий иллюстрирует универсальное соединение между вашей системой и электронной поддержкой заказчиков IBM по телефонной линии (соединение PPP) посредством AT&T Global Network Service (AGNS).

"Соединение по телефонной линии (PPP) для системы, [обеспечивающей](#page-53-0) связь для других систем [посредством](#page-53-0) AGNS" на стр. 48

Этот сценарий иллюстрирует универсальное соединение между системой, обеспечивающей связь для других систем, и электронной поддержкой заказчиков по телефонной линии (соединение PPP) посредством AT&T Global Network Service (AGNS).

["Удаленное](#page-61-0) соединение PPP по телефонной линии" на стр. 56

Этот сценарий иллюстрирует соединение PPP удаленной системы с электронной поддержкой заказчиков через систему, раздел или HMC.

#### **Информация, связанная с данной**

Установка и настройка System i Access for Windows

# **Настройка прямого соединения по сети Internet**

Одним из типов соединения системы со службой поддержки заказчиков IBM является прямое соединение по сети Internet. При этом можно настроить систему так, чтобы она служила точкой подключения к службе поддержки заказчиков IBM для других ваших систем или разделов.

- При настройке прямого соединения по сети Internet настраивается связь и по HTTP/HTTPS, и по VPN. |
- Сначала соединение выполняется по HTTP/HTTPS, а затем, в случае сбоя по VPN. |

Используйте мастер универсального соединения для настройки соединения со следующими службами при наличии прямого соединения по сети Internet:

- Электронная поддержка заказчиков
- Electronic Service Agent

#### Предварительные требования

Предварительные требования для работы с электронной поддержкой заказчиков по сети Internet включают в себя следующее:

- У системы должен быть глобально маршрутизируемый IP-адрес, либо система должна быть расположена за брандмауэром NAT с глобально маршрутизируемым IP-адресом.
- Должны быть установлены все последние пакеты обновления для System i Navigator.
- Должен быть запущен TCP/IP. Запустить TCP/IP можно с помощью команды Запустить TCP/IP (STRTCP).
- Ваш пользовательский профайл i5/OS должен иметь права доступа системного администратора (\*SECOFR) и специальные права доступа \*ALLOBJ, \*IOSYSCFG и \*SECADM, а также права доступа \*USE к WRKCNTINF для настройки соединения с помощью мастера универсального соединения.
- Должна быть установлена лицензионная программа IBM TCP/IP Connectivity Utilities for i5/OS (5761-TC1).
- Должна быть установлена лицензионная программа Диспетчер цифровых сертификатов (DCM) (5761-SS1, компонент 34).
- Системное значение QRETSVRSEC должно быть равно 1. Это можно проверить командой Показать системное значение (DSPSYSVAL). Если значение не равно 1, то выполните команду Изменить системное значение (CHGSYSVAL).
- Должен быть настроен маршрут для пакетов универсального соединения в Internet. Маршрут по умолчанию подходит для большинства случаев.
- | Правила брандмауэра должны разрешать универсальное соединение с Internet.

#### Настройка универсального соединения в системе при наличии прямого подключения по сети Internet

Предполагается, что ТСР/IР уже настроен. Выполните следующие действия, чтобы настроить универсальное соединение, если вы подключаетесь к электронной поддержке заказчиков через локальную систему:

- 1. Запустите System і Navigator и выберите мастер универсального соединения.
- 2. Выберите настройку основного или резервного соединения. По умолчанию выбрано основное соединение.
- 3. Укажите контактную информацию.
- 4. Укажите информацию для обслуживания, адрес, страну и регион в окнах мастера универсального соединения.
- 5. Выберите тип соединения Прямое соединение с Internet.
- 6. Если требуется настроить ргоху, включите соответствующий переключатель и укажите сведения для proxy.
- 7. Запретите подключение других систем или разделов через эту систему.
- 8. Проверьте, правильно ли указана конфигурация в окне Сводка, и сохраните конфигурацию кнопкой Готово.
- 9. Проверьте соединение с электронной поддержкой заказчиков, когда это будет предложено.

#### Настройка универсального соединения в системе, через которую подключаются другие системы, при наличии прямого подключения по сети Internet

Для настройки универсального соединения с электронной поддержкой заказчиков в системе, через которую подключаются другие системы, выполните следующие действия:

1. Запустите System і Navigator и выберите мастер универсального соединения.

- 2. Выберите настройку основного или резервного соединения. По умолчанию выбрано основное соединение.
- 3. Укажите контактную информацию.
- 4. Укажите информацию для обслуживания, адрес, страну и регион в окнах мастера универсального соединения.
- 5. Выберите тип соединения Прямое соединение с Internet.
- 6. Если требуется настроить proxy, включите соответствующий переключатель и укажите сведения для proxy.
- 7. Укажите, что система является точкой подключения к электронной поддержке заказчиков для других ваших систем или разделов.
- 8. Выберите интерфейсы, через которые прочие системы смогут подключиться к электронной поддержке заказчиков.
- 9. Создайте или выберите профайл вызываемой стороны L2TP. Этот профайл необходим для прочих систем, которые соединяются с электронной поддержкой заказчиков через данную систему.
- 10. Настройте служебный proxy.
- 11. Проверьте, правильно ли указана конфигурация в окне Сводка, и сохраните конфигурацию кнопкой Готово.
- 12. Проверьте соединение с электронной поддержкой заказчиков, когда это будет предложено.

#### **Понятия, связанные с данным**

"Прямое [соединение](#page-67-0) с Internet" на стр. 62

Этот сценарий иллюстрирует, как мастер универсального соединения создает соединение между вашей системой и электронной поддержкой заказчиков при наличии подключения к Internet.

"Прямое соединение с Internet для системы, [обеспечивающей](#page-73-0) связь для других систем или разделов" на [стр.](#page-73-0) 68

Этот сценарий иллюстрирует настройку локальной системы, которая подключена к Internet и используется как промежуточная точка для связи с электронной поддержкой заказчиков.

["Брандмауэр](#page-9-0) с фильтрацией пакетов IP" на стр. 4

В правилах фильтра пакетов на брандмауэре необходимо разрешить отправку данных универсального соединения в IBM.

# **Настройка соединения PPP через провайдера (ISP)**

Одним из типов соединения системы со службой поддержки заказчиков IBM является соединение по PPP через провайдера Internet. При этом можно настроить систему так, чтобы она служила точкой подключения к службе поддержки заказчиков IBM для других ваших систем или разделов.

Используйте мастер универсального соединения для настройки соединения со следующими службами при наличии соединения PPP через провайдера Internet:

- Электронная поддержка заказчиков
- Electronic Service Agent

### **Предварительные требования**

Предварительные требования для работы с электронной поддержкой заказчиков по сети Internet включают в себя следующее:

- v Программы System i Access for Windows и System i Navigator должны быть установлены на вашем компьютере.
- Должны быть установлены все последние пакеты обновления для System i Navigator.
- v Должен быть запущен TCP/IP. Запустить TCP/IP можно с помощью команды Запустить TCP/IP (STRTCP).
- Ваш пользовательский профайл i5/OS должен иметь права доступа системного администратора (\*SECOFR) и специальные права доступа \*ALLOBJ, \*IOSYSCFG и \*SECADM, а также права доступа \*USE к WRKCNTINF для настройки соединения с помощью мастера универсального соединения.
- v Должна быть установлена лицензионная программа IBM TCP/IP Connectivity Utilities for i5/OS (5761-TC1).
- Должна быть установлена лицензионная программа Диспетчер цифровых сертификатов (DCM) (5761-SS1, компонент 34).
- Системное значение QRETSVRSEC должно быть равно 1. Это можно проверить командой Показать системное значение (DSPSYSVAL). Если значение не равно 1, то выполните команду Изменить системное значение (CHGSYSVAL). При этом ИД пользователя и пароль могут быть сохранены в операционной системе.
- Если применяется внутренний модем, например, со скоростью 56 Кбит/с, расположенный на карте адаптера 9793, то должен быть соответственно задан сетевой атрибут MDMCNTRYID. Это значение можно узнать с помощью команды Показать сетевые атрибуты (DSPNETA). Если оно задано неверно, то измените его командой Изменить сетевые атрибуты (CHGNETA).
- Должен быть настроен профайл соединения с провайдером Internet.
- v Для профайла соединения с провайдером Internet должен быть задан маршрут TCP/IP, чтобы данные универсального соединения направлялись через провайдера. Маршрут по умолчанию подходит для большинства случаев.

#### **Настройка универсального соединения в системе при наличии подключения через провайдера Internet**

Предполагается, что TCP/IP уже настроен. Выполните следующие действия, чтобы настроить универсальное соединение, если вы подключаетесь к электронной поддержке заказчиков через локальную систему:

- 1. Запустите System i Navigator и выберите мастер универсального соединения.
- 2. Выберите настройку основного или резервного соединения. По умолчанию выбрано основное соединение.
- 3. Укажите контактную информацию.
- 4. Укажите информацию для обслуживания, адрес, страну и регион в окнах мастера универсального соединения.
- 5. Выберите тип соединения Соединение через провайдера Internet.
- 6. Выберите существующий профайл соединения с провайдером в окне Выберите профайл.
- 7. Запретите подключение других систем или разделов через эту систему.
- 8. Проверьте, правильно ли указана конфигурация в окне Сводка, и сохраните конфигурацию кнопкой **Готово**.
- 9. Проверьте соединение с электронной поддержкой заказчиков, когда это будет предложено.

#### **Настройка универсального соединения в системе, через которую подключаются другие системы, при наличии подключения к сети через провайдера Internet**

Для настройки универсального соединения с электронной поддержкой заказчиков в системе, через которую подключаются другие системы, выполните следующие действия:

- 1. Запустите System i Navigator и выберите мастер универсального соединения.
- 2. Выберите настройку основного или резервного соединения. По умолчанию выбрано основное соединение.
- 3. Укажите контактную информацию.
- 4. Укажите информацию для обслуживания, адрес, страну и регион в окнах мастера универсального соединения.
- 5. Выберите тип соединения Соединение через провайдера Internet.
- 6. Выберите существующий профайл соединения с провайдером в окне Выберите профайл.
- 7. Укажите, что система является точкой подключения к электронной поддержке заказчиков для других ваших систем или разделов.
- 8. Выберите интерфейсы, через которые прочие системы смогут подключиться к электронной поддержке заказчиков.
- <span id="page-42-0"></span>9. Создайте или выберите профайл вызываемой стороны L2TP. Этот профайл необходим для прочих систем, которые соединяются с электронной поддержкой заказчиков через данную систему.
- 10. Настройте служебный ргоху.
- 11. Проверьте, правильно ли указана конфигурация в окне Сводка, и сохраните конфигурацию кнопкой Готово.
- 12. Проверьте соединение с электронной поддержкой заказчиков, когда это будет предложено.

#### Понятия, связанные с данным

"Соединение PPP через провайдера (ISP)" на стр. 75

Этот сценарий иллюстрирует, как мастер универсального соединения создает соединение между вашей системой и электронной поддержкой заказчиков при наличии локального подключения к провайдеру Internet.

"Соединение РРР для системы, обеспечивающей связь для других систем посредством провайдера Internet" на стр. 81

Этот сценарий иллюстрирует настройку соединения PPP посредством локальной системы, применяемой для подключения других систем, при подключении через провайдера Internet.

#### Информация, связанная с данной

Установка и настройка System i Access for Windows

## Настройка соединения через промежуточные узлы

Одним из типов соединения системы со службой поддержки заказчиков IBM является соединение по сети через промежуточные узлы. Для настройки такого соединения проверьте выполнение предварительных требований и выполните следующие действия.

### Предварительные требования и условия

Предварительные требования для работы с электронной поддержкой заказчиков через промежуточные узлы включают в себя следующее:

- Система должна иметь доступ по сети IP к шлюзу VPN.
- Программы System i Access for Windows и System i Navigator должны быть установлены на вашем компьютере.
- Должны быть установлены все последние пакеты обновления для System i Navigator.
- Должен быть запущен TCP/IP. Запустить TCP/IP можно с помощью команды Запустить TCP/IP (STRTCP).
- Ваш пользовательский профайл i5/OS должен иметь права доступа системного администратора (\*SECOFR) и специальные права доступа \*ALLOBJ, \*IOSYSCFG и \*SECADM, а также права доступа \*USE к WRKCNTINF для настройки соединения с помощью мастера универсального соединения.
- Должна быть установлена лицензионная программа IBM TCP/IP Connectivity Utilities for i5/OS (5761-TC1).
- Должна быть установлена лицензионная программа Диспетчер цифровых сертификатов (DCM) (5761-SS1, компонент 34).
- Системное значение QRETSVRSEC должно быть равно 1. Это можно проверить командой Показать системное значение (DSPSYSVAL). Если значение не равно 1, то выполните команду Изменить системное значение (CHGSYSVAL).
- Маршрут ТСР/IР по умолчанию, или маршрут к хосту должен направлять поток данных из соответствующего интерфейса TCP/IP в Internet, чтобы можно было установить соединение по VPN с IBM.

#### Настройка соединения через промежуточные узлы в удаленной системе

Предполагается, что ТСР/IР уже настроен. Выполните следующие действия, чтобы настроить универсальное соединение, если вы подключаетесь к электронной поддержке заказчиков через удаленную систему или раздел:

1. Запустите System і Navigator и выберите мастер универсального соединения.

- 2. Выберите настройку основного или резервного соединения. По умолчанию выбрано основное соединение.
- 3. Укажите контактную информацию.
- 4. Укажите информацию для обслуживания, адрес, страну и регион в окнах мастера универсального соединения.
- 5. Подключите другую систему или раздел через промежуточный узел VPN, подключенный к Internet.
- 6. Если требуется настроить proxy, включите соответствующий переключатель.
- 7. Введите адрес шлюза VPN или имя хоста для соединения по VPN с IBM.
- 8. Если требуется настроить proxy, и укажите сведения для proxy. В противном случае перейдите к следующему шагу.
- 9. Запретите подключение других систем или разделов через эту систему.
- 10. Проверьте, правильно ли указана конфигурация в окне Сводка, и сохраните конфигурацию кнопкой Готово.
- 11. Проверьте соединение с электронной поддержкой заказчиков, когда это будет предложено.

#### **Настройка соединения через промежуточные узлы для системы, обеспечивающей связь для других систем**

Выполните следующие действия, чтобы настроить универсальное соединение, если вы подключаетесь к электронной поддержке заказчиков через удаленную систему или раздел:

- 1. Запустите System i Navigator и выберите мастер универсального соединения.
- 2. Выберите настройку основного или резервного соединения. По умолчанию указывается основное соединение.
- 3. Укажите контактную информацию.
- 4. Укажите информацию для обслуживания, адрес, страну и регион в окнах мастера универсального соединения.
- 5. Подключите другую систему или раздел через промежуточный узел VPN, подключенный к Internet.
- 6. Если требуется настроить proxy, включите соответствующий переключатель.
- 7. Введите адрес шлюза VPN или имя хоста для соединения по VPN с IBM.
- 8. Если требуется настроить proxy, и укажите сведения для proxy. В противном случае перейдите к следующему шагу.
- 9. Укажите, что система является точкой подключения к электронной поддержке заказчиков для других ваших систем или разделов.
- 10. Выберите интерфейсы, через которые прочие системы смогут подключиться к электронной поддержке заказчиков.
- 11. Создайте или выберите профайл вызываемой стороны L2TP. Этот профайл необходим для прочих систем, которые соединяются с электронной поддержкой заказчиков через данную систему.
- 12. Настройте служебный proxy.
- 13. Проверьте, правильно ли указана конфигурация в окне Сводка, и сохраните конфигурацию кнопкой Готово.
- 14. Проверьте соединение с электронной поддержкой заказчиков, когда это будет предложено.

#### **Понятия, связанные с данным**

"Соединение через [промежуточные](#page-92-0) узлы посредством удаленной системы" на стр. 87 Этот сценарий иллюстрирует настройку универсального соединения с электронной поддержкой заказчиков через промежуточные узлы посредством удаленной системы при подключении через провайдера Internet.

#### **Задачи, связанные с данной**

["Определение](#page-45-0) адреса шлюза VPN IBM" на стр. 40 В этом разделе описано, как определить адрес шлюза VPN IBM.

#### **Ссылки, связанные с данной**

"Определение адреса службы поддержки IBM" на стр. 41 В этом разделе описано, как найти адреса службы поддержки IBM.

#### Информация, связанная с данной

Установка и настройка System i Access for Windows

# Дополнительные действия при настройке универсального соединения

Эти действия включают в себя настройку данных о службе поддержки, тестирование соединения с электронной поддержкой заказчиков, обеспечение совместимости с SOCKS и указание адресов шлюзов VPN ІВМ и целевых объектов обслуживания.

### Настройка сведений о сервисном представительстве:

Иногда возникает необходимость обратиться в сервисное представительство по телефону. Для обращения в сервисное представительство необходимо настроить соответствующую информацию.

Для того чтобы настроить контактную информацию для обслуживания и поддержки, выполните следующие действия:

- 1. В командной строке главного меню введите WRKCNTINF и нажмите Enter. Откроется меню Работа с контактной информацией.
- 2. В командной строке введите 6 (Работа с сервисным представительством) и нажмите Enter.
- 3. Выберите опцию 2, чтобы изменить Запись управляющей точки \*IBMSRV, и нажмите Enter. Появится меню Изменить сервисное представительство.
- 4. Если система устанавливается в США, то в меню Изменить сервисное представительство введите: Hardware and software service: 1-800-426-7378

Если система устанавливается не в США, то узнайте номер телефона в сервисном представительстве или найдите его в списке на Web-сайте (http://www.ibm.com/planetwide/).

- 5. Нажмите Enter.
- 6. Для возврата к меню Работа с контактной информацией нажмите F3 (Выход).

#### Проверка соединения с электронной поддержкой заказчиков:

Для того чтобы убедиться, что универсальное соединение правильно работает с электронной поддержкой заказчиков, требуется проверить соединение.

Для того чтобы убедиться, что соединение правильно работает с электронной поддержкой заказчиков, выполните следующие действия:

- 1. Откройте меню Отправить тестовый запрос:
	- а. Перейдите в главное меню.
	- b. В командной строке введите SNDSRVRQS \*TEST.
	- с. Нажмите Enter. Будет показано меню Отправить тестовый запрос.
- 2. Нажмите Enter для отправки теста.
- 3. Если тест выполнен успешно, то в нижней части окна меню будет показано сообщение The words Тестовый запрос выполнен успешно. Если тест не выполнен, то запишите сообщение об ошибке и обратитесь в сервисное представительство.

#### Обеспечение совместимости с SOCKS:

В этом разделе описано, как определять адреса, с которыми следует работать напрямую.

В разделе "Определение адреса шлюза VPN IBM" на стр. 40 описано, как можно определить IP-адрес шлюза VPN в сети. Данные с этого IP-адреса не должны проходить через сервер SOCKS. Их необходимо маршрутизировать напрямую.

<span id="page-45-0"></span>Кроме того, прямые маршруты должны создаваться для всех хостов служб, так как приложение будет подключаться к ним напрямую. Дополнительная информация о прямых маршрутах к хостам служб приведена в разделе ["Определение](#page-46-0) адреса службы поддержки IBM" на стр. 41.

#### **Понятия, связанные с данным**

["SOCKS"](#page-12-0) на стр. 7

Сервер или клиент SOCKS - это приложение proxy TCP/IP, которое позволяет отправлять информацию различных протоколов, не раскрывая сведения о внутренней сети. Для того чтобы использовать сервер SOCKS, клиент должен поддерживать протокол SOCKS.

#### **Определение адреса шлюза VPN IBM:**

В этом разделе описано, как определить адрес шлюза VPN IBM.

Для того чтобы определить адреса шлюзов VPN IBM после запуска мастера универсального соединения (при работе с System i Navigator), выполните следующие действия:

- 1. Найдите профайл L2TP. Для этого выберите **Сеть** → **Службы удаленного доступа** → **Профайлы инициатора соединения**.
- 2. Щелкните правой кнопкой мыши на профайле **QVPN01IBM1** и выберите **Показать свойства**.
- 3. На вкладке **Соединение** просмотрите адреса шлюзов VPN IBM, показанные как имя хоста или IP-адрес удаленной конечной точки туннеля.
- 4. Щелкните правой кнопкой мыши на профайле **QVPN01IBM2** и выберите **Показать свойства**.
- 5. На вкладке **Соединение** просмотрите адреса шлюзов VPN IBM, показанные как имя хоста или IP-адрес удаленной конечной точки туннеля.
- 6. Повторите шаги 2-5 для **QVPN02IBM1** и **QVPN02IBM2**, если они существуют.

Для того чтобы определить адреса шлюзов VPN IBM при работе с шлюзом VPN Cisco для промежуточных узлов, выполните следующие действия:

1. Перейдите на Web-сайт [Support](http://www.ibm.com/systems/support/i) for IBM System i (http://www.ibm.com/systems/support/i) .

- 2. Выберите пункт **Технические базы данных**.
- 3. Выберите **База знаний зарегистрированного программного обеспечения**. Для доступа к этим разделам необходим пароль и контракт на обслуживание.
- 4. Введите пароль и выполните поиск **VPN Cisco multi-hop Connection Configuration** или **23300444**. На этой странице будет показан IP-адрес GWA как адрес шлюза IBM.

#### **Понятия, связанные с данным**

"Прямое [соединение](#page-67-0) с Internet" на стр. 62

Этот сценарий иллюстрирует, как мастер универсального соединения создает соединение между вашей системой и электронной поддержкой заказчиков при наличии подключения к Internet.

"Прямое соединение с Internet для системы, [обеспечивающей](#page-73-0) связь для других систем или разделов" на [стр.](#page-73-0) 68

Этот сценарий иллюстрирует настройку локальной системы, которая подключена к Internet и используется как промежуточная точка для связи с электронной поддержкой заказчиков.

["Соединение](#page-80-0) PPP через провайдера (ISP)" на стр. 75

Этот сценарий иллюстрирует, как мастер универсального соединения создает соединение между вашей системой и электронной поддержкой заказчиков при наличии локального подключения к провайдеру Internet.

["Брандмауэр](#page-9-0) с фильтрацией пакетов IP" на стр. 4

В правилах фильтра пакетов на брандмауэре необходимо разрешить отправку данных универсального соединения в IBM.

#### **Задачи, связанные с данной**

<span id="page-46-0"></span>"Настройка соединения через промежуточные узлы" на стр. 37

Одним из типов соединения системы со службой поддержки заказчиков IBM является соединение по сети через промежуточные узлы. Для настройки такого соединения проверьте выполнение предварительных требований и выполните следующие действия.

#### Определение адреса службы поддержки IBM:

В этом разделе описано, как найти адреса службы поддержки IBM.

Адреса службы поддержки IBM, к которым можно обращаться по протоколам HTTP и HTTPS, можно найти в файле определения провайдеров служб. Это файл '/qibm/userdata/os400/universalconnection/ serviceProviderIBMLocationDefinition.xml'

Элементы <IP-Address> и <Port> задают адрес, который можно указывать для правил фильтров и при настройке SOCKS.

Если этот файл не найден, то откройте главный файл (содержит глобальные адреса): '/qibm/userdata/os400/ universalconnection/serviceProviderIBM.xml' или '/qibm/proddata/os400/universalconnection/ serviceProviderIBM.xml'.

Все эти файлы доступны с помощью команды Показать файл (DSPF).

#### Понятия, связанные с данным

"Прямое соединение с Internet" на стр. 62

Этот сценарий иллюстрирует, как мастер универсального соединения создает соединение между вашей системой и электронной поддержкой заказчиков при наличии подключения к Internet.

"Прямое соединение с Internet для системы, обеспечивающей связь для других систем или разделов" на стр. 68

Этот сценарий иллюстрирует настройку локальной системы, которая подключена к Internet и используется как промежуточная точка для связи с электронной поддержкой заказчиков.

"Соединение PPP через провайдера (ISP)" на стр. 75

Этот сценарий иллюстрирует, как мастер универсального соединения создает соединение между вашей системой и электронной поддержкой заказчиков при наличии локального подключения к провайдеру Internet.

"Брандмауэр с фильтрацией пакетов IP" на стр. 4

В правилах фильтра пакетов на брандмауэре необходимо разрешить отправку данных универсального соелинения в IBM.

#### Задачи, связанные с данной

"Настройка соединения через промежуточные узлы" на стр. 37

Одним из типов соединения системы со службой поддержки заказчиков IBM является соединение по сети через промежуточные узлы. Для настройки такого соединения проверьте выполнение предварительных требований и выполните следующие действия.

# Сценарии: Универсальное соединение

Эти сценарии описывают особенности настройки для каждого типа универсального соединения.

Мастер универсального соединения может обновить Information Center, а эти сценарии иллюстрируют подключение к электронной поддержке заказчиков IBM.

#### Замечания:

• Перед разбором этих сценариев ознакомьтесь с информацией о планировании универсального соединения, чтобы выбрать тип соединения, отвечающий задачам компании. Затем можно выбрать соответствующий сценарий для настройки вашей системы.

• Эти профайлы также можно настроить с помощью команд языка CL GO SERVICE и CRTSRVCFG.

#### <span id="page-47-0"></span>**Задачи, связанные с данной**

"Настройка [универсального](#page-35-0) соединения" на стр. 30

В этом разделе приведен обзор работы с мастером универсального соединения и прочих задач, возникающих в ходе настройки универсального соединения со службой поддержки IBM.

"Планирование [универсального](#page-34-0) соединения" на стр. 29

Для того чтобы настроить универсальное соединение с IBM, выберите тип соединения со службой поддержки IBM. Необходимо выполнить все предварительные требования.

#### **Информация, связанная с данной**

Язык управления

# **Соединение по телефонной линии (PPP) посредством AGNS**

Этот сценарий иллюстрирует универсальное соединение между вашей системой и электронной поддержкой заказчиков IBM по телефонной линии (соединение PPP) посредством AT&T Global Network Service (AGNS).

# **Описание задачи**

Предположим, что вы отвечаете за обслуживание системы в небольшой компании MyCompany, расположенной в городе Бун, штат Айова. Необходимо установить соединение между вашей системой и электронной поддержкой заказчиков IBM. Поскольку у MyCompany нет постоянного подключения к Internet, это соединение можно установить по телефонной линии с помощью внутреннего модема.

# **Решение**

Создайте универсальное соединение с IBM посредством AGNS. В этом случае соединение устанавливается через администратор соединений локальной операционной системы с электронной поддержкой заказчиков посредством соединения PPP AGNS.

# **Преимущества использования**

У этого сценария есть следующие достоинства:

- v MyCompany не требуются затраты на дополнительное аппаратное обеспечение или программное обеспечение для работы с электронной поддержкой заказчиков. Это соединение можно настроить для внутреннего модема с помощью мастера универсального соединения или командой GO SERVICE или CRTSRVCFG (Создать конфигурацию обслуживания).
- Соединение AGNS обеспечивает для MyCompany доступ к электронной поддержке заказчиков для устранения неполадок системы, мониторинга аппаратного обеспечения и программного обеспечения и получения обновлений и исправлений аппаратного обеспечения.
- AGNS обеспечивает защищенное соединение между MyCompany и IBM с помощью собственных средств защиты. Никакая дополнительная защита не требуется.

# **Цели и задачи**

В этом сценарии MyCompany необходимо, чтобы IBM обеспечивала поддержку вычислительной системы MyCompany по запросу администратора сети компании. Ставятся следующие задачи:

- Создать двухточечное соединение по телефонной линии между MyCompany и электронной поддержкой заказчиков посредством AGNS
- Автоматизировать поддержку и обслуживание с помощью электронной поддержки заказчиков
- Позволить электронной поддержке заказчиков создать служебную информацию о программном и аппаратном обеспечении системы MyCompany.
- Запросить по сети у электронной поддержки заказчиков исправления и обновления программного обеспечения для MyCompany

# <span id="page-48-0"></span>Подробности

На следующем рисунке показано соединение между системой MyCompany и электронной поддержкой заказчиков посредством AGNS.

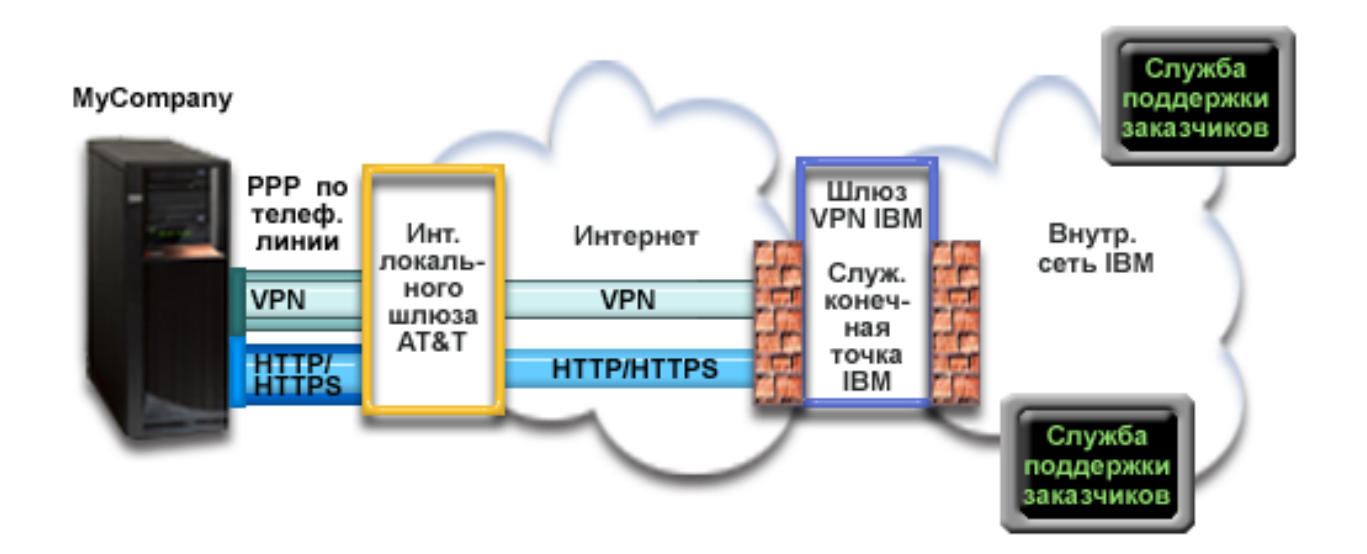

#### Настройка универсального соединения

· System i Navigator запускает мастер универсального соединения для настройки соединения. Это требуется сделать один раз, чтобы правильно указать номера телефонов АТ&Т и прочую информацию.

#### Работа с универсальным соединением

Когда служебное приложение пытается использовать универсальное соединение для связи с IBM, выполняются следующие действия:

- Устанавливается соединение PPP через локальный шлюз AT&T (LIG).
- Служебное приложение обращается к IBM по протоколу HTTP (если оно само обеспечивает шифрование) или по HTTPS (если оно использует SSL). Если не удается установить соединение по HTTP или HTTPS, то  $\mathbf{I}$  $\mathbf{I}$ служебное приложение пытается установить соединение VPN через AT&T LIG и Internet с шлюзом VPN в IBM.  $\mathbf{I}$ 
	- Служебное приложение обращается к соответствующей службе IBM для выполнения обслуживания.

# Предварительные требования и условия

Предварительные требования для работы с электронной поддержкой заказчиков посредством AGNS включают в себя следующее:

- Программы System i Access for Windows и System i Navigator должны быть установлены на вашем компьютере.
- Должны быть установлены все последние пакеты обновления для System i Navigator.
- Должен быть запущен TCP/IP. Запустить TCP/IP можно с помощью команды Запустить TCP/IP (STRTCP).
- Ваш пользовательский профайл i5/OS должен иметь права доступа системного администратора (\*SECOFR) и специальные права доступа \*ALLOBJ, \*IOSYSCFG и \*SECADM, а также права доступа \*USE к WRKCNTINF для настройки соединения с помощью мастера универсального соединения.
- Должна быть установлена лицензионная программа IBM TCP/IP Connectivity Utilities for i5/OS (5761-TC1).
- Для работы по VPN и SSL должна быть установлена лицензионная программа Диспетчер цифровых сертификатов (DCM) (5761-SS1, компонент 34).
- Системное значение QRETSVRSEC должно быть равно 1. Это можно проверить командой Показать системное значение (DSPSYSVAL). Если значение не равно 1, то выполните команду Изменить системное значение (CHGSYSVAL). При этом ИД пользователя и пароль могут быть сохранены в операционной системе.
- Если применяется внутренний модем, например, со скоростью 56 Кбит/с, расположенный на карте адаптера 9793, то должен быть соответственно задан сетевой атрибут MDMCNTRYID. Это значение можно узнать с помощью команды Показать сетевые атрибуты (DSPNETA). Если оно задано неверно, то измените его командой Изменить сетевые атрибуты (CHGNETA).

## Действия по настройке системы

После проверки выполнения предварительных требований можно переходить к настройке универсального соединения с помощью мастера.

Предполагается, что ТСР/IР уже настроен. Выполните следующие действия, чтобы настроить универсальное соединение, если вы подключаетесь к электронной поддержке заказчиков через локальную систему MyCompany.

Примечание: Повторите эту операцию для всех требуемых служебных приложений.

#### Задачи, связанные с данной

"Настройка соединения по телефонной линии посредством AGNS" на стр. 30 Одним из типов соединения системы со службой поддержки заказчиков IBM является соединение посредством AT&T Global Network Services (AGNS). При этом можно настроить систему так, чтобы она служила точкой подключения к службе поддержки заказчиков IBM для других ваших систем или разделов.

"Настройка удаленного соединения PPP по модему" на стр. 32

Для того чтобы настроить соединение PPP удаленной системы с электронной поддержкой заказчиков через систему, раздел или НМС, выполните описанные далее действия.

#### Информация, связанная с ланной

Установка и настройка System i Access for Windows

#### Заполнение формы планирования:

Форма планирования содержит информацию, которая потребуется при настройке соединения AT&T Global Network Service (AGNS). Эта информация указывается при работе с мастером универсального соединения.

Таблица 5. Форма планирования

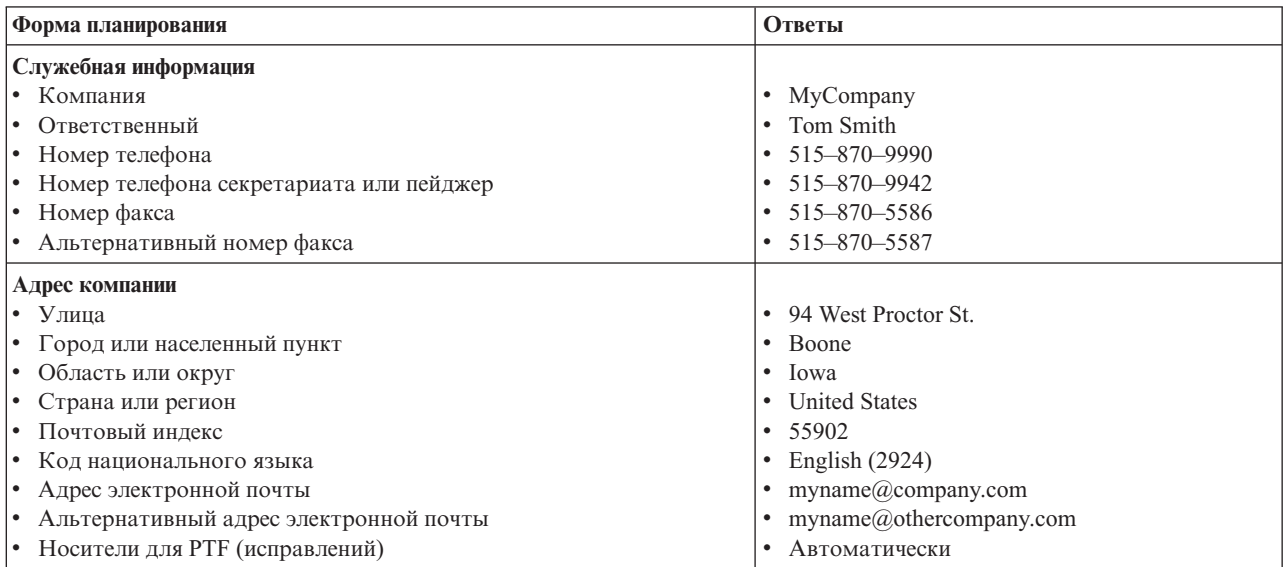

*Таблица 5. Форма планирования (продолжение)*

| Форма планирования                                | Ответы                                                    |
|---------------------------------------------------|-----------------------------------------------------------|
| Расположение<br>• Страна или регион<br>Штат<br>۱۰ | <b>United States</b><br>Iowa                              |
| Способ соединения                                 | Через локальную (текущую) систему                         |
| Тип соединения                                    | Соединение по телефонной линии посредством<br><b>AGNS</b> |
| Аппаратный ресурс                                 | CMN <sub>08</sub>                                         |

Если для создания конфигурации следует использовать язык CL, то выполните команды Изменить контактную информацию (CHGCNTINF) и Создать контактную информацию (CRTSRVCFG).

#### **Информация, связанная с данной**

Команды CL

#### **Запуск Навигатора System i и выбор мастера универсального соединения:**

Мастер универсального соединения может быть запущен из System i Navigator.

Для того чтобы запустить мастер универсального соединения и настроить соединение, выполните следующие действия:

- 1. Откройте **Мои соединения** в System i Navigator. Выберите систему, для которой требуется настройка электронной поддержки заказчиков.
- 2. Разверните **Сеть**.
- 3. Выберите **Службы удаленного доступа**.
- 4. Щелкните правой кнопкой мыши на пункте **Профайлы исходящих соединений**.
- 5. Выберите **Настроить универсальное соединение IBM**. Будет запущен мастер универсального соединения. Откроется окно Приветствие.
- **Примечание:** Индикатор загрузки System i Navigator будет отображать ход загрузки мастера универсального соединения. Если в ходе работы мастера возникнут неполадки, прочитайте информацию об устранении неполадок мастера универсального соединения. После устранения неполадки вновь запустите мастер.

#### **Задачи, связанные с данной**

"Устранение неполадок мастера [универсального](#page-98-0) соединения" на стр. 93 Обратитесь к этому разделу, если при работе с мастером универсального соединения возникает ошибка.

#### **Указание информации для обслуживания, адреса, страны и региона:**

В окнах мастера универсального соединения укажите информацию для обслуживания, адрес, страну и регион для вашей компании и соединений.

Для того чтобы ввести информацию о компании и соединениях, выполните следующие действия:

- 1. В окне Выбор конфигурации выберите **Настройка основного соединения** или **Настройка резервного соединения**. По умолчанию указывается основное соединение. Включите переключатель **Просмотреть и изменить контактную информацию** и нажмите кнопку **Далее**.
- 2. В окне Служебная информация укажите сведения о MyCompany и нажмите кнопку **Далее**:
	- Компания MyCompany
	- Ответственный Tom Smith
	- Номер телефона 515–870–9990
- <span id="page-51-0"></span>v Номер телефона секретариата или пейджер — 515–870–9999
- Номер факса 515–870–5586
- Альтернативный номер факса 515-870-9942
- Если эта информация уже указана, то в полях будут указаны сведения о компании. Например, если конфигурация для MyCompany уже создавалась, то мастер обновит служебную информацию на основе
- существующей конфигурации.

| | |

- 3. В окне Адрес компании укажите адрес MyCompany и нажмите кнопку **Далее**.
	- Улица 94 West Proctor St.
	- Город или населенный пункт Boone
	- Область или округ Iowa
	- Страна или регион United States
	- Инлекс 55902
	- Идентификатор национального языка English (2924)
	- Адрес электронной почты myname@company.com
	- Альтернативный адрес электронной почты myname@othercompany.com
	- v Носители для PTF автоматически
- 4. В окне Расположение выберите страну или регион, область или округ, где расположена система, и нажмите кнопку **Далее**.
	- Страна или регион United States
	- $III<sub>T</sub> I<sub>owa</sub>$

### **Выбор соединения по телефонной линии для AGNS:**

В разделе Соединение выберите тип соединения по телефонной линии AT&T Global Network Service (AGNS) для текущей системы.

**Примечание:** Если включена опция **Также настроить соединение proxy**, то будет показано окно Настройка proxy. Включите эту опцию, если компания применяет HTTP proxy, или если требуется использовать proxy службы поддержки, настроенный в другой системе или другом разделе для приложений универсального соединения, поддерживающих работу через proxy.

#### **Информация для соединения по модему:**

Для создания модемного соединения требуется указать ресурс аппаратного обеспечения, основной и резервный номера телефона.

Для того чтобы указать ресурс аппаратного обеспечения, телефонные линии и модемы, выполните следующие действия:

- 1. Выберите существующий ресурс аппаратного обеспечения из списка и нажмите кнопку **Далее**. Список ресурсов аппаратного обеспечения можно отсортировать следующими способами:
	- Показать только внутренние модемы
	- Показать все ресурсы по имени
	- Показать все ресурсы по расположению
- 2. Выберите страну или регион в окне Номер телефона. В списке Город будет показана группа соответствующих городов и номеров телефонов. Выберите номер телефона из списка. Если для расположения требуется указать префикс или другую часть номера, измените выбранный номер. Если после ввода префикса должна следовать пауза, то она обозначается запятой в номере. Нажмите кнопку **Далее**. Мастер откроет окно Резервный номер телефона.

<span id="page-52-0"></span>**Примечание:** Если система ранее не подключалась посредством AT&T, то номера телефонов могут устареть. Проверьте правильность номеров телефонов на Web-сайте AT&T [Business](http://www.attbusiness.net/) Internet

[Services](http://www.attbusiness.net/) (http://www.attbusiness.net/)  $\rightarrow$ .

- 3. Необязательно: Выберите страну или регион в окне Резервный номер телефона. В списке Город будет показана группа соответствующих городов и номеров телефонов. Выберите номер телефона из списка, измените его при необходимости и нажмите кнопку **Далее**. Если система имеет внешний модем, связанный с ресурсом аппаратного обеспечения и линией, то мастер откроет окно Модем, как описано на шаге 4. Если выбран внутренний модем, то мастер перейдет к шагу "Окно [Сводка"](#page-53-0) на стр. 48.
- 4. Необязательно: Если система использует внешний модем, то выберите его из списка и нажмите кнопку **Далее**.
- **Примечание:** По умолчанию выбрана опция **Дождаться сигнала в линии**. Эту опцию можно выключить, если в телефонной сети используется тональный набор.

#### **Настройка расположения proxy:**

| |

Для того чтобы настроить расположение proxy при выборе опции proxy, выполните следующие действия.

**Примечание:** Это окно будет показано, только если при выборе типа соединения AGNS была включена опция proxy.

- 1. Сначала пытаться подключиться через proxy
	- a. Выберите эту опцию, если в этом сценарии подключение должно выполняться преимущественно через proxy.
	- b. Если это необходимо, включите опцию **Proxy требует базовой идентификации HTTP** и укажите **Имя пользователя** и **Пароль**.
	- c. Нажмите кнопку **Далее**.
- 2. Пытаться подключиться через proxy, если не удается подключиться в ранее заданной конфигурации
	- a. Включите эту опцию, если proxy следует использовать, только когда возникает ошибка при использовании конфигурации для данного сценария.
	- b. Введите данные в поле **IP-адрес или имя хоста proxy**.
	- c. Введите данные в поле **Порт proxy**.
	- d. Если это необходимо, включите опцию **Proxy требует базовой идентификации HTTP** и укажите **Имя пользователя** и **Пароль**.
	- e. Нажмите кнопку **Далее**.

### **Задачи, связанные с данной**

"Выбор соединения по [телефонной](#page-58-0) линии для AGNS" на стр. 53

В разделе Соединение выберите тип соединения по телефонной линии AT&T Global Network Service (AGNS) для текущей системы.

"Прямое соединение с Internet в качестве типа [соединения"](#page-71-0) на стр. 66

В разделе Соединение выберите тип соединения - Прямое соединение с Internet.

"Выбор типа соединения через [провайдера](#page-84-0) Internet" на стр. 79 В поле Соединение из текущей системы или раздела выберите тип соединения **Соединение через провайдера Internet**.

"Соединение через [промежуточные](#page-96-0) узлы VPN в Internet" на стр. 91

В поле Соединение из текущей системы или раздела выберите тип соединения **Соединение через промежуточные узлы VPN в Internet**.

"Выбор соединения по [телефонной](#page-51-0) линии для AGNS" на стр. 46 В разделе Соединение выберите тип соединения по телефонной линии AT&T Global Network Service (AGNS) для текущей системы.

#### **Запрет подключения других систем или разделов через эту систему:**

<span id="page-53-0"></span>Нажмите кнопку **Нет**, если эта система связана напрямую с электронной поддержкой заказчиков, но не предоставляет подключение для других систем или разделов.

#### **Окно Сводка:**

Проверьте, правильно ли указана конфигурация в окне Сводка, и сохраните конфигурацию.

Для того чтобы сохранить конфигурацию системы, выполните следующие действия:

- 1. Просмотрите сводку конфигурации. Если требуется изменить какое-либо из указанных значений, нажмите кнопку **Назад**.
- 2. Для сохранения проверенной конфигурации нажмите кнопку **Готово**. Индикатор состояния отобразит ход сохранения конфигурации мастером.

#### **Проверка соединения:**

Для того чтобы проверить соединение системы с электронной поддержкой заказчиков, выполните следующие действия.

- 1. Нажмите **Да** в ответ на предложение мастера проверить конфигурацию. Откроется окно Проверить универсальное соединение.
- 2. Отметьте все неполадки, возникающие в ходе проверки.
- 3. Если проверка завершена, нажмите кнопку **OK**.
- 4. Если мастер обнаружил ошибки, то перезапустите мастер универсального соединения, исправьте ошибки и проверьте исправленную конфигурацию.

#### **Настройка резервного соединения:**

Если имеется дополнительный способ соединения, то мастер можно запустить повторно для настройки резервного соединения. Резервное соединение будет применяться автоматически при отказе основного соединения.

# **Соединение по телефонной линии (PPP) для системы, обеспечивающей связь для других систем посредством AGNS**

Этот сценарий иллюстрирует универсальное соединение между системой, обеспечивающей связь для других систем, и электронной поддержкой заказчиков по телефонной линии (соединение PPP) посредством AT&T Global Network Service (AGNS).

# **Описание задачи**

Предположим, что вы отвечаете за обслуживание системы в небольшой компании MyCompany, расположенной в городе Бун, штат Айова. Необходимо установить соединение между системой MyCompany и электронной поддержкой заказчиков. Поскольку у MyCompany нет постоянного подключения к Internet, соединение PPP с IBM можно установить по телефонной линии AT&T. У вас есть только один внешний модем 7852-400, который требуется использовать для всех систем.

# **Решение**

Создайте универсальное соединение с IBM посредством AGNS. В этом случае соединение устанавливается через администратор соединений системы, в которой установлен модем, с электронной поддержкой заказчиков посредством соединения PPP AGNS. Эта система обеспечивает подключение остальных трех систем.

Другим вариантом может быть работа системы в качестве точки подключения для прочих трех систем MyCompany, которым требуется подключение к электронной поддержке заказчиков. В этом случае необходимо выбрать существующий профайл вызываемой стороны L2TP или позволить мастеру универсального соединения создать этот профайл.

# **Преимущества использования**

У этого сценария есть следующие достоинства:

- v MyCompany не требуются затраты на дополнительное аппаратное обеспечение или программное обеспечение для работы с электронной поддержкой заказчиков. Мастер универсального соединения может настроить это соединение с помощью существующего внешнего модема или с помощью команд CL.
- Три остальные системы MyCompany будут удаленно подключаться к электронной поддержке заказчиков через одну систему. MyCompany требуется только один модем, а не несколько модемов для каждой системы или раздела.
- Соединение AGNS обеспечивает для MyCompany доступ к электронной поддержке заказчиков для устранения неполадок системы, мониторинга аппаратного обеспечения и программного обеспечения и получения обновлений и исправлений аппаратного обеспечения.
- AGNS обеспечивает защищенное соединение между MyCompany и IBM с помощью собственных средств защиты. Никакая дополнительная защита не требуется.

# **Цели и задачи**

В этом сценарии MyCompany необходимо, чтобы IBM обеспечивала поддержку вычислительной системы MyCompany по запросу по сети посредством AGNS. Ставятся следующие задачи:

- Создать двухточечное соединение по телефонной линии между четырьмя системами MyCompany и электронной поддержкой заказчиков посредством AGNS
- Автоматизировать поддержку и обслуживание с помощью электронной поддержки заказчиков
- Позволить электронной поддержке заказчиков создать служебную информацию о программном и аппаратном обеспечении системы MyCompany
- Запросить по сети у электронной поддержки заказчиков исправления и обновления программного обеспечения для MyCompany

# **Подробности**

На следующем рисунке показано соединение между системой MyCompany и электронной поддержкой заказчиков посредством AGNS.

<span id="page-55-0"></span>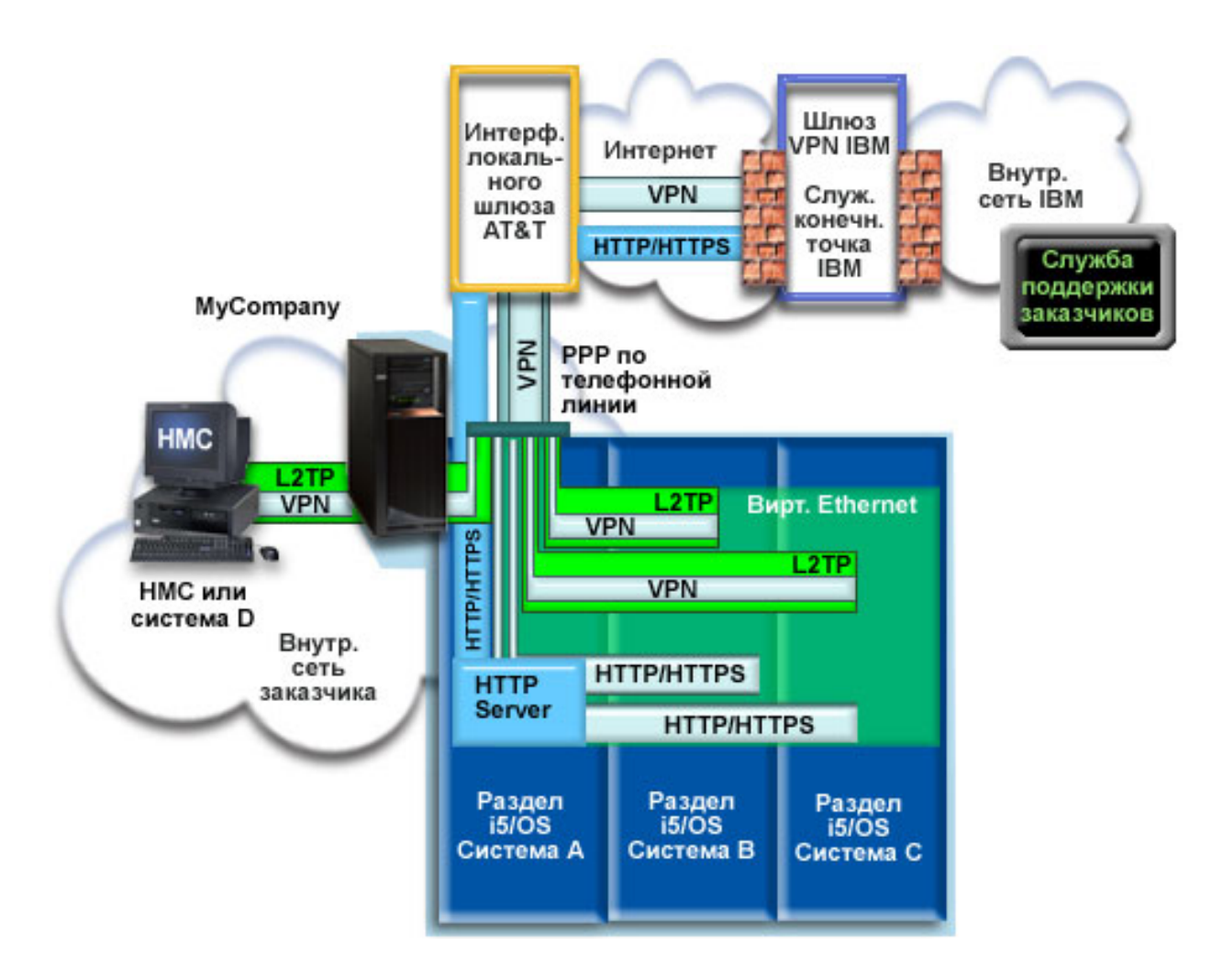

#### **Настройка универсального соединения**

• System i Navigator запускает мастер универсального соединения для настройки соединения. Это требуется сделать один раз в промежуточной системе и в каждой подключаемой системе.

#### **Работа с универсальным соединением**

| | | | Когда служебное приложение пытается использовать универсальное соединение для связи с IBM, выполняются следующие действия:

- v При подключении системы A устанавливается соединение PPP через локальный модем с шлюзом локального интерфейса AT&T. При подключении систем устанавливается соединение PPP через туннель L2TP с помощью удаленного модема с LIG AT&T.
- v Служебное приложение обращается к IBM по протоколу HTTP (если оно само обеспечивает шифрование) или по HTTPS (если оно использует SSL). Если не удается установить соединение по HTTP или HTTPS, то служебное приложение пытается установить соединение VPN через AT&T LIG и Internet с шлюзом VPN в IBM.
	- v Служебное приложение обращается к соответствующей службе IBM для выполнения обслуживания.

## **Предварительные требования и условия**

Предварительные требования для работы с электронной поддержкой заказчиков посредством AGNS включают в себя следующее:

- v Программы System i Access for Windows и System i Navigator должны быть установлены на вашем компьютере.
- v Должны быть установлены все последние пакеты обновления для System i Navigator.
- Убедитесь, что TCP/IP запущен. Запустить TCP/IP можно с помощью команды Запустить TCP/IP (STRTCP).
- v Ваш пользовательский профайл i5/OS должен иметь права доступа системного администратора (\*SECOFR) и специальные права доступа \*ALLOBJ, \*IOSYSCFG и \*SECADM, а также права доступа \*USE к WRKCNTINF для настройки соединения с помощью мастера универсального соединения.
- Должна быть установлена лицензионная программа IBM TCP/IP Connectivity Utilities for i5/OS (5761-TC1).
- v Для работы по VPN и SSL должна быть установлена лицензионная программа Диспетчер цифровых сертификатов (DCM) (5761-SS1, компонент 34).
- v Системное значение QRETSVRSEC должно быть равно 1. Это можно проверить командой Показать системное значение (DSPSYSVAL). Если значение не равно 1, то выполните команду Изменить системное значение (CHGSYSVAL).
- Если применяется внутренний модем, например, со скоростью 56 Кбит/с, расположенный на карте адаптера 9793, то должен быть соответственно задан сетевой атрибут MDMCNTRYID. Это можно проверить командой Показать системное значение (DSPSYSVAL). Если оно задано неверно, то выполните команду Изменить системное значение (CHGSYSVAL). При этом ИД пользователя и пароль могут быть сохранены в операционной системе.
- v Системы, использующие для подключения систему или раздел с модемом, должны иметь связь в сети IP.

### **Действия по настройке системы или раздела**

После проверки выполнения [предварительных](#page-55-0) требований можно переходить к настройке универсального соединения с помощью мастера.

Предполагается, что TCP/IP уже настроен. Выполните следующие действия, чтобы настроить универсальное соединение, если локальная система обеспечивает подключение остальных трех систем MyCompany.

#### **Задачи, связанные с данной**

"Настройка соединения по телефонной линии [посредством](#page-35-0) AGNS" на стр. 30

Одним из типов соединения системы со службой поддержки заказчиков IBM является соединение посредством AT&T Global Network Services (AGNS). При этом можно настроить систему так, чтобы она служила точкой подключения к службе поддержки заказчиков IBM для других ваших систем или разделов.

["Настройка](#page-37-0) удаленного соединения PPP по модему" на стр. 32

Для того чтобы настроить соединение PPP удаленной системы с электронной поддержкой заказчиков через систему, раздел или HMC, выполните описанные далее действия.

#### **Информация, связанная с данной**

L2TP (виртуальная линия)

Установка и настройка System i Access for Windows

#### **Заполнение формы планирования:**

Форма планирования содержит информацию, которая потребуется при настройке соединения AT&T Global Network Service (AGNS). Эта информация указывается при работе с мастером универсального соединения.

*Таблица 6. Форма планирования*

| Форма планирования                                                                       | Ответы                                     |
|------------------------------------------------------------------------------------------|--------------------------------------------|
| Служебная информация                                                                     |                                            |
| • Компания                                                                               | MyCompany<br>$\bullet$                     |
| Ответственный                                                                            | Tom Smith<br>٠                             |
| Номер телефона                                                                           | 515-870-9990                               |
| • Номер телефона секретариата или пейджер                                                | 515-870-9942<br>٠                          |
| • Номер факса                                                                            | 515-870-5586<br>٠                          |
| • Альтернативный номер факса                                                             | 515-870-5587                               |
| Адрес компании                                                                           |                                            |
| $\bullet$ Улица                                                                          | 94 West Proctor St.                        |
| Город или населенный пункт                                                               | <b>Boone</b>                               |
| • Область или округ                                                                      | Iowa<br>٠                                  |
| • Страна или регион                                                                      | <b>United States</b>                       |
| Почтовый индекс                                                                          | 55902                                      |
| Код национального языка                                                                  | English (2924)                             |
| • Адрес электронной почты                                                                | myname@company.com<br>٠                    |
| Альтернативный адрес электронной почты                                                   | myname@othercompany.com<br>٠               |
| • Носители для РТГ (исправлений)                                                         | Автоматически                              |
| Расположение                                                                             |                                            |
| • Страна или регион                                                                      | <b>United States</b><br>$\bullet$          |
| $\bullet$ III $\text{tar}$                                                               | $\bullet$ Iowa                             |
| Способ соединения                                                                        | Через текущую систему                      |
| Тип соединения                                                                           | Соединение по телефонной линии посредством |
|                                                                                          | <b>AGNS</b>                                |
| Аппаратный ресурс                                                                        | CMN <sub>07</sub>                          |
| Тип модема (если используется внешний модем)                                             | IBM 7852-400                               |
| Описание интерфейса для других систем при подключении этой<br>системы через адрес ТСР/IР | 10.1.1.1 (Ethernet)                        |

Если для создания конфигурации следует использовать язык CL, то выполните команды Изменить контактную информацию (CHGCNTINF) и Создать контактную информацию (CRTSRVCFG).

#### **Информация, связанная с данной**

Команды CL

#### **Запуск Навигатора System i и выбор мастера универсального соединения:**

Для того чтобы запустить мастер универсального соединения и настроить соединение, выполните следующие действия.

- 1. Откройте **Мои соединения** в System i Navigator. Выберите систему, для которой требуется настройка электронной поддержки заказчиков.
- 2. Разверните **Сеть**.
- 3. Выберите **Службы удаленного доступа**.
- 4. Щелкните правой кнопкой мыши на пункте **Профайлы исходящих соединений**.
- 5. Выберите **Настроить универсальное соединение IBM**. Будет запущен мастер универсального соединения. Откроется окно Приветствие.
	- **Примечание:** Индикатор загрузки System i Navigator будет отображать ход загрузки мастера универсального соединения. Если в ходе работы мастера возникнут неполадки, прочитайте информацию об устранении неполадок мастера универсального соединения. После устранения неполадки вновь запустите мастер.

#### **Задачи, связанные с данной**

<span id="page-58-0"></span>"Устранение неполадок мастера [универсального](#page-98-0) соединения" на стр. 93

Обратитесь к этому разделу, если при работе с мастером универсального соединения возникает ошибка.

### **Указание информации для обслуживания, адреса, страны и региона:**

В окнах мастера универсального соединения укажите информацию для обслуживания, адрес, страну и регион для вашей компании и соединений.

Для того чтобы ввести информацию о компании и соединениях, выполните следующие действия:

- 1. В окне Выбор конфигурации выберите **Настройка основного соединения** или **Настройка резервного соединения**. По умолчанию указывается основное соединение. Включите переключатель **Просмотреть и изменить контактную информацию** и нажмите кнопку **Далее**.
- 2. В окне Служебная информация укажите сведения о MyCompany и нажмите кнопку **Далее**:
	- Компания MyCompany
	- Ответственный Tom Smith
	- Номер телефона 515–870–9990
	- v Номер телефона секретариата или пейджер 515–870–9999
	- Номер факса 515–870–5586
	- Альтернативный номер факса 515-870-9942
- Если эта информация уже указана, то в полях будут указаны сведения о компании. Например, если |

конфигурация для MyCompany уже создавалась, то мастер обновит служебную информацию на основе существующей конфигурации. | |

- 3. В окне Адрес компании укажите адрес MyCompany и нажмите кнопку **Далее**.
	- Улица 94 West Proctor St.
	- Город или населенный пункт Boone
	- Область или округ Iowa
	- Страна или регион United States
	- Инлекс 55902
	- Идентификатор национального языка English (2924)
	- Адрес электронной почты myname@company.com
	- Альтернативный адрес электронной почты myname $@$ othercompany.com
	- v Носители для PTF автоматически
- 4. В окне Расположение выберите страну или регион, область или округ, где расположена система, и нажмите кнопку **Далее**.
	- Страна или регион United States
	- $I\text{ITrar} \text{Iowa}$

### **Выбор соединения по телефонной линии для AGNS:**

В разделе Соединение выберите тип соединения по телефонной линии AT&T Global Network Service (AGNS) для текущей системы.

**Примечание:** Включите опцию **Также настроить соединение proxy**, если компания применяет HTTP proxy, или если требуется использовать proxy службы поддержки, настроенный в другой системе или другом разделе для приложений универсального соединения, поддерживающих работу через proxy. Если включена эта опция, то будет показано окно Настройка proxy.

#### **Задачи, связанные с данной**

"Настройка [расположения](#page-52-0) proxy" на стр. 47

Для того чтобы настроить расположение proxy при выборе опции proxy, выполните следующие действия.

#### **Информация для соединения по модему:**

Для создания модемного соединения требуется указать ресурс аппаратного обеспечения, основной и резервный номера телефона.

Для того чтобы указать ресурс аппаратного обеспечения, телефонные линии и модемы, выполните следующие действия:

- 1. Выберите существующий ресурс аппаратного обеспечения из списка и нажмите кнопку **Далее**. Список ресурсов аппаратного обеспечения можно отсортировать следующими способами:
	- Показать только внутренние модемы
	- Показать все ресурсы по имени
	- Показать все ресурсы по расположению
- 2. Выберите страну или регион в окне Номер телефона. В списке Город будет показана группа соответствующих городов и номеров телефонов. Выберите номер телефона из списка. Если для расположения требуется указать префикс или другую часть номера, измените выбранный номер. Если после ввода префикса должна следовать пауза, то она обозначается запятой в номере. Нажмите кнопку **Далее**. Мастер откроет окно Резервный номер телефона.
	- **Примечание:** Если система ранее не подключалась посредством AT&T, то номера телефонов могут устареть. Проверьте правильность номеров телефонов на Web-сайте AT&T [Business](http://www.attbusiness.net/) Internet

[Services](http://www.attbusiness.net/) (http://www.attbusiness.net/)  $\rightarrow$ .

- 3. Необязательно: Выберите страну или регион в окне Резервный номер телефона. В списке Город будет показана группа соответствующих городов и номеров телефонов. Выберите номер телефона из списка, измените его при необходимости и нажмите кнопку **Далее**. Если система имеет внешний модем, связанный с ресурсом аппаратного обеспечения и линией, то мастер откроет окно Модем, как описано на шаге 4. Если выбран внутренний модем, то мастер перейдет к шагу "Выбор [интерфейса](#page-60-0) для [использования](#page-60-0) других систем" на стр. 55.
- 4. Необязательно: Если система использует внешний модем, то выберите его из списка и нажмите кнопку **Далее**.
- **Примечание:** По умолчанию выбрана опция **Дождаться сигнала в линии**. Эту опцию можно выключить, если в телефонной сети используется тональный набор. | |

#### **Настройка расположения proxy:**

Для того чтобы настроить расположение proxy при выборе опции proxy, выполните следующие действия.

**Примечание:** Это окно будет показано, только если при выборе типа соединения AGNS была включена опция proxy.

Для настройки расположения proxy выполните следующие действия:

- 1. Сначала пытаться подключиться через proxy
	- a. Выберите эту опцию, если в этом сценарии подключение должно выполняться преимущественно через proxy.
	- b. Если это необходимо, включите опцию **Proxy требует базовой идентификации HTTP** и укажите **Имя пользователя** и **Пароль**.
	- c. Нажмите кнопку **Далее**.
- 2. Пытаться подключиться через proxy, если не удается подключиться в ранее заданной конфигурации
	- a. Включите эту опцию, если proxy следует использовать, только когда возникает ошибка при использовании конфигурации для данного сценария.
	- b. Введите данные в поле **IP-адрес или имя хоста proxy**.
	- c. Введите данные в поле **Порт proxy**.
- <span id="page-60-0"></span>d. Если это необходимо, включите опцию Proxy требует базовой идентификации HTTP и укажите Имя пользователя и Пароль.
- е. Нажмите кнопку Далее.

#### Задачи, связанные с данной

"Выбор соединения по телефонной линии для AGNS" на стр. 46 В разделе Соединение выберите тип соединения по телефонной линии AT&T Global Network Service (AGNS) для текущей системы.

#### Настройка системы для поддержки подключения через нее прочих систем к электронной поддержке заказчиков:

Нажмите кнопку Да, если эта система предоставляет подключение для других систем или разделов, и нажмите кнопку Далее.

#### Выбор интерфейса для использования других систем:

Выберите интерфейсы, через которые прочие системы МуСотрапу будут подключаться к IBM.

Выберите одну из следующих опций:

- Выберите Любой интерфейс, чтобы запросы на универсальное соединение принимались с любого интерфейса ТСР/IР.
- Выберите Указать интерфейсы, чтобы запрос на установление соединения принимался только с определенных интерфейсов. При этом активируется поле со списком. Выберите все соответствующие интерфейсы Мастер автоматически создаст профайл L2TP для каждого интерфейса, для которого он не создан. Если с интерфейсом уже связаны профайлы L2TP, то мастер предложит выбрать нужный профайл.

При нажатой клавише CTRL можно выбрать несколько интерфейсов.

Примечание: Кроме того, мастер настроит служебный ргоху НТТР, который будет обслуживать соединения на выбранных интерфейсах.

### Создание и выбор профайлов L2TP:

Для того чтобы создать или выбрать профайл вызываемой стороны L2TP, выполните следующие действия.

- 1. Выберите профайл вызываемой стороны L2TP для каждого из указанных интерфейсов. Выберите одну из следующих опций:
	- Выберите Создать новый профайл с именем OL2TP *nn*, где *nn* это число от 00 до 99. В этом варианте мастер создает новые профайлы L2TP с указанными именами и номерам.
	- Выберите существующий профайл, если с интерфейсом необходимо связать уже существующий профайл L2TP.

В этом случае мастер универсального соединения создает профайл L2TP.

2. Включите опцию Запускать выбранный профайл L2TP при включении TCP/IP. Этот профайл будет запускаться при включении ТСР/IР.

Примечание: При выборе запускаемого профайла L2TP все прочие профайлы L2TP для этого интерфейса будут изменены так, чтобы они не запускались при включении TCP/IP.

Если опция запуска профайла L2TP не выбрана, то необходимо запускать профайл вызываемой стороны L2TP вручную перед соединением с системой.

#### Настройка ргоху службы поддержки:

Для того чтобы настроить ргоху службы поддержки, выполните следующие действия.

1. Введите данные в поле Порт сервера.

- <span id="page-61-0"></span>2. Если это необходимо, включите опцию Требуется базовая идентификация НТТР и укажите Имя пользователя и Пароль. Это необязательный параметр. Если он указан, то все прочие разделы или системы, работающие с этим ргоху, должны указывать идентификационные данные.
- 3. Нажмите кнопку Далее.

#### Окно Сволка:

Проверьте, правильно ли указана конфигурация в окне Сводка, и сохраните конфигурацию.

Для того чтобы сохранить конфигурацию системы, выполните следующие действия:

- 1. Просмотрите сводку конфигурации. Если требуется изменить какое-либо из указанных значений, нажмите кнопку Назад.
- 2. Для сохранения проверенной конфигурации нажмите кнопку Готово. Индикатор состояния отобразит ход сохранения конфигурации мастером.

#### Проверка соединения:

Для того чтобы проверить соединение системы с электронной поддержкой заказчиков, выполните следующие действия.

- 1. Нажмите Да в ответ на предложение мастера проверить конфигурацию. Откроется окно Проверить универсальное соединение.
- 2. Отметьте все неполадки, возникающие в ходе проверки.
- 3. Если проверка завершена, нажмите кнопку ОК.
- 4. Если мастер обнаружил ошибки, то перезапустите мастер универсального соединения, исправьте ошибки и проверьте исправленную конфигурацию.
	- Примечание: После выполнения этих действий система готова для связи с IBM и может принимать удаленные запросы на установление соединения от других систем. Сценарий Установление удаленного соединения PPP необходимо повторить для каждой системы или раздела, которые обращаются к электронной поддержке заказчиков IBM через эту систему.

#### Настройка резервного соединения:

Если имеется дополнительный способ соединения, то мастер можно запустить повторно для настройки резервного соединения. Резервное соединение будет применяться автоматически при отказе основного соединения.

# Удаленное соединение PPP по телефонной линии

Этот сценарий иллюстрирует соединение PPP удаленной системы с электронной поддержкой заказчиков через систему, раздел или НМС.

# Задача

Предположим, что вы купили дополнительную операционную систему i5/OS для небольшой компании МуСотрапу, расположенной в городе Бун, штат Айова. Для поддержки системы необходимо установить соединение между вашей системой и электронной поддержкой заказчиков. Поскольку система не имеет модема, а MyCompany не имеет подключения к Internet, можно настроить удаленное соединение через другую систему или НМС, у которых уже настроено соединение PPP по телефонной линии с электронной поддержкой заказчиков.

# Решение

Создайте удаленное универсальное соединение с IBM посредством AGNS. В этом случае соединение устанавливается через администратор соединений удаленной системы с электронной поддержкой заказчиков посредством соединения PPP AGNS.

# **Преимущества использования**

У этого сценария есть следующие достоинства:

- v MyCompany не требуются затраты на дополнительный модем, кабели или программное обеспечение для работы с электронной поддержкой заказчиков. Это соединение можно настроить с мастера универсального соединения или с помощью команд CL.
- Соединение AGNS обеспечивает для MyCompany доступ к электронной поддержке заказчиков для устранения неполадок системы, мониторинга аппаратного обеспечения и программного обеспечения и получения обновлений и исправлений аппаратного обеспечения.
- AGNS обеспечивает защищенное соединение между MyCompany и IBM с помощью собственных средств защиты. Никакая дополнительная защита не требуется.

# **Цели и задачи**

В этом сценарии MyCompany необходимо, чтобы IBM обеспечивала поддержку вычислительной системы MyCompany по запросу по сети посредством AGNS. Ставятся следующие задачи:

- Создать удаленное соединение PPP между клиентом и ECS посредством AGNS
- Автоматизировать поддержку и обслуживание с помощью электронной поддержки заказчиков
- Позволить электронной поддержке заказчиков создать служебную информацию о программном и аппаратном обеспечении систем MyCompany
- Запросить по сети у электронной поддержки заказчиков исправления и обновления программного обеспечения для систем MyCompany

# **Подробности**

На следующем рисунке показано соединение между удаленной системой и электронной поддержкой заказчиков посредством AGNS.

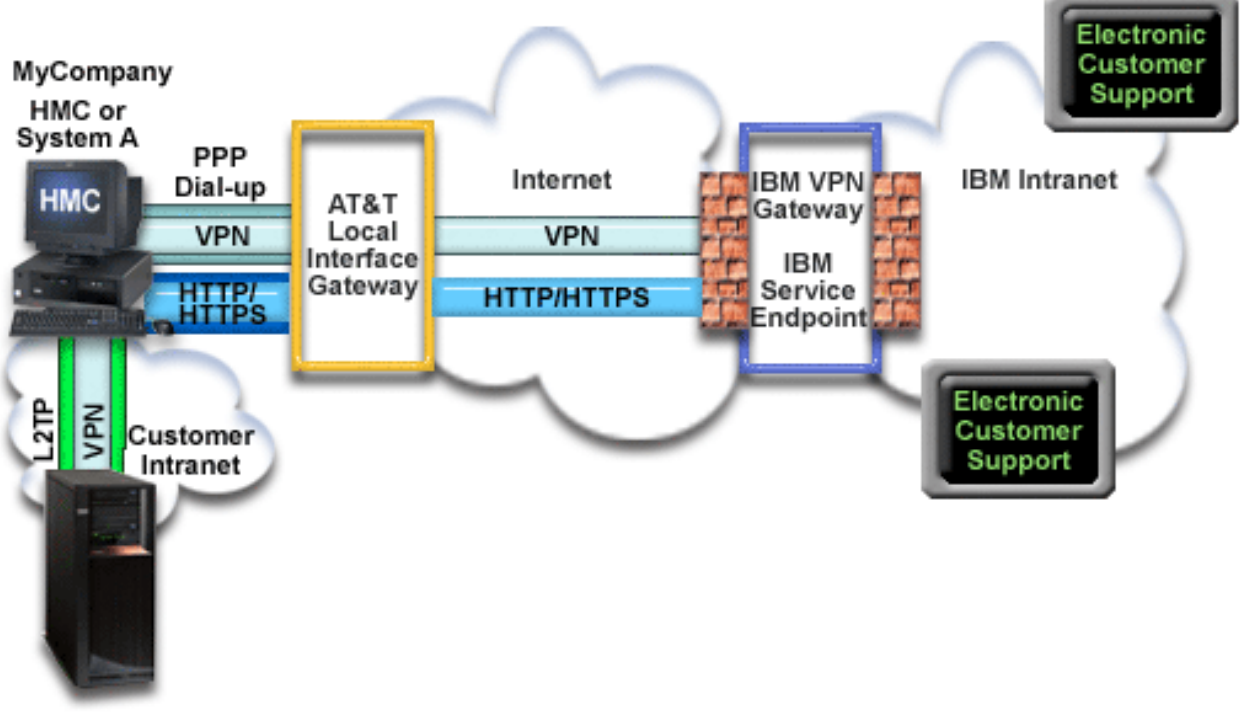

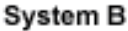

# Предварительные требования и условия

Предварительные требования для работы с электронной поддержкой заказчиков посредством AGNS включают в себя следующее:

- Программы System i Access for Windows и System i Navigator должны быть установлены на вашем компьютере.
- Должны быть установлены все последние пакеты обновления для System i Navigator.
- Должен быть запущен TCP/IP. Запустить TCP/IP можно с помощью команды Запустить TCP/IP (STRTCP).
- Ваш пользовательский профайл i5/OS должен иметь права доступа системного администратора (\*SECOFR) и специальные права доступа \*ALLOBJ, \*IOSYSCFG и \*SECADM, а также права доступа \*USE к WRKCNTINF для настройки соединения с помощью мастера универсального соединения.
- Должна быть установлена лицензионная программа IBM TCP/IP Connectivity Utilities for i5/OS (5761-TC1).
- Должна быть установлена лицензионная программа Диспетчер цифровых сертификатов (DCM) (5761-SS1, компонент 34).

Примечание: Для настройки этой опции необходим System i Navigator. VPN работает с АТ&Т только для систем OS/400 версии V5R2 или более поздней.

- Системное значение QRETSVRSEC должно быть равно 1. Это можно проверить командой Показать системное значение (DSPSYSVAL). Если значение не равно 1, то выполните команду Изменить системное значение (CHGSYSVAL).
- Для работы удаленного соединения необходимо, чтобы в системе с модемом было уже настроено универсальное соединение посредством АТ&Т.
- Текущая система и система с модемом должны иметь связь по ТСР/IР.

## Действия по настройке удаленной системы

После проверки выполнения предварительных требований можно переходить к настройке универсального соединения с помощью мастера.

Предполагается, что ТСР/IР уже настроен. Выполните следующие действия, чтобы настроить универсальное соединение, если вы подключаетесь к электронной поддержке заказчиков через удаленную систему.

#### Задачи, связанные с данной

"Настройка удаленного соединения PPP по модему" на стр. 32 Для того чтобы настроить соединение PPP удаленной системы с электронной поддержкой заказчиков через систему, раздел или НМС, выполните описанные далее действия.

#### Информация, связанная с данной

Настройка служебной среды

Установка и настройка System i Access for Windows

#### Заполнение формы планирования:

Форма планирования содержит информацию, которая потребуется при настройке соединения AT&T Global Network Service (AGNS). Эта информация указывается при работе с мастером универсального соединения.

*Таблица 7. Форма планирования*

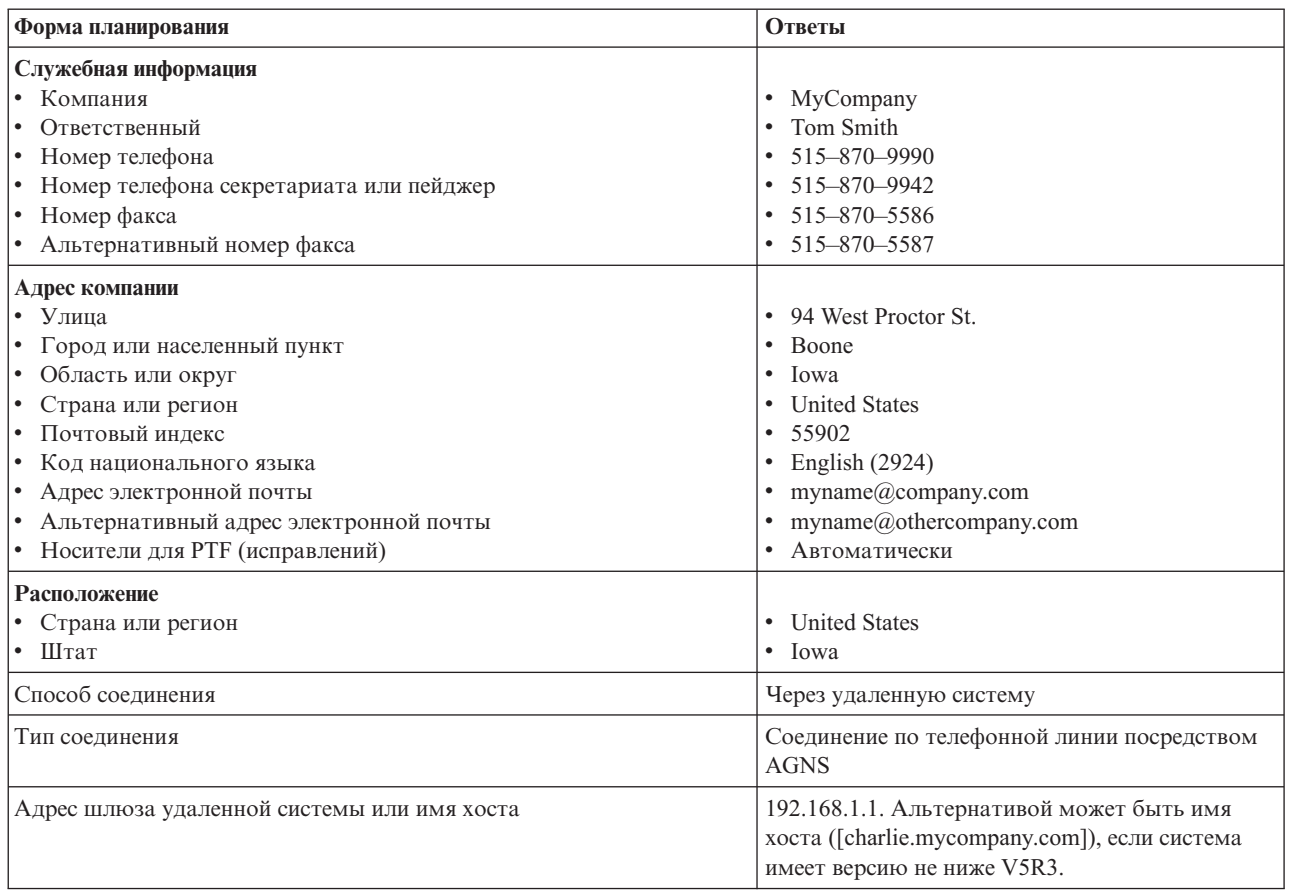

Если для создания конфигурации следует использовать язык CL, то выполните команды Изменить контактную информацию (CHGCNTINF) и Создать контактную информацию (CRTSRVCFG).

#### **Информация, связанная с данной**

Команды CL

#### **Запуск Навигатора System i и выбор мастера универсального соединения:**

Для того чтобы запустить мастер универсального соединения и настроить соединение, выполните следующие действия.

- 1. Откройте **Мои соединения** в System i Navigator. Выберите систему, для которой требуется настройка электронной поддержки заказчиков.
- 2. Разверните **Сеть**.
- 3. Выберите **Службы удаленного доступа**.
- 4. Щелкните правой кнопкой мыши на пункте **Профайлы исходящих соединений**.
- 5. Выберите **Настроить универсальное соединение IBM**. Будет запущен мастер универсального соединения. Откроется окно Приветствие.
	- **Примечание:** Индикатор загрузки System i Navigator будет отображать ход загрузки мастера универсального соединения. Если в ходе работы мастера возникнут неполадки, прочитайте информацию об устранении неполадок мастера универсального соединения. После устранения неполадки вновь запустите мастер.

#### **Задачи, связанные с данной**

"Устранение неполадок мастера [универсального](#page-98-0) соединения" на стр. 93

Обратитесь к этому разделу, если при работе с мастером универсального соединения возникает ошибка.

### **Указание информации для обслуживания, адреса, страны и региона:**

В окнах мастера универсального соединения укажите информацию для обслуживания, адрес, страну и регион для вашей компании и соединений.

Для того чтобы ввести информацию о компании и соединениях, выполните следующие действия:

- 1. В окне Выбор конфигурации выберите **Настройка основного соединения** или **Настройка резервного соединения**. По умолчанию указывается основное соединение. Включите переключатель **Просмотреть и изменить контактную информацию** и нажмите кнопку **Далее**.
- 2. В окне Служебная информация укажите сведения о MyCompany и нажмите кнопку **Далее**:
	- Компания MyCompany
	- Ответственный Tom Smith
	- Номер телефона 515–870–9990
	- v Номер телефона секретариата или пейджер 515–870–9999
	- v Номер факса 515–870–5586
	- Альтернативный номер факса 515-870-9942
- Если эта информация уже указана, то в полях будут указаны сведения о компании. Например, если конфигурация для MyCompany уже создавалась, то мастер обновит служебную информацию на основе существующей конфигурации. | |
	- 3. В окне Адрес компании укажите адрес MyCompany и нажмите кнопку **Далее**.
		- Улица 94 West Proctor St.
		- Город или населенный пункт Boone
		- Область или округ Iowa
		- Страна или регион United States
		- Инлекс 55902

|

- Идентификатор национального языка English (2924)
- Адрес электронной почты myname@company.com
- Альтернативный адрес электронной почты myname@othercompany.com
- v Носители для PTF автоматически
- 4. В окне Расположение выберите страну или регион, область или округ, где расположена система, и нажмите кнопку **Далее**.
	- Страна или регион United States
	- $III<sub>T</sub> I<sub>owa</sub>$

#### **Выбор соединения по телефонной линии для AGNS:**

В разделе Соединение выберите тип соединения по телефонной линии AT&T Global Network Service (AGNS) для текущей системы.

**Примечание:** Если включена опция **Также настроить соединение proxy**, то будет показано окно Настройка proxy. Если вы используете модем в удаленной системе или разделе версии V5R4 или более поздней, то можно указать proxy службы поддержки. Если компания применяет proxy HTTP, то можно указать его.

#### **Указание адреса шлюза дозвона или имени хоста:**

Для создания удаленного соединения с IBM укажите информацию об адресе шлюза или имени хоста, который подключается к IBM.

Укажите адрес шлюза удаленной системы или имя хоста и нажмите кнопку Далее. Адрес шлюза дозвона равен 192.168.1.1. В этом сценарии имя сервера MyCompany - это Charlie.mycompany.com.

#### Настройка расположения ргоху:

Для того чтобы настроить расположение ргоху при выборе опции ргоху, выполните следующие действия.

Примечание: Это окно будет показано, только если при выборе типа соединения AGNS была включена опция ргоху.

Для настройки расположения ргоху выполните следующие действия:

- 1. Сначала пытаться подключиться через ргоху
	- а. Выберите эту опцию, если в этом сценарии подключение должно выполняться преимущественно через proxy.
	- b. Если это необходимо, включите опцию Proxy требует базовой идентификации HTTP и укажите Имя пользователя и Пароль.
	- с. Нажмите кнопку Далее.
- 2. Пытаться подключиться через ргоху, если не удается подключиться в ранее заданной конфигурации
	- а. Включите эту опцию, если ргоху следует использовать, только когда возникает ошибка при использовании конфигурации для данного сценария.
	- b. Введите данные в поле IP-адрес или имя хоста proxy.
	- с. Введите данные в поле Порт ргоху.
	- d. Если это необходимо, включите опцию Proxy требует базовой идентификации HTTP и укажите Имя пользователя и Пароль.
	- е. Нажмите кнопку Далее.

#### Задачи, связанные с данной

"Выбор соединения по телефонной линии для AGNS" на стр. 46 В разделе Соединение выберите тип соединения по телефонной линии AT&T Global Network Service (AGNS) для текущей системы.

#### Запрет подключения других систем или разделов через эту систему:

Нажмите кнопку Нет, если эта система связана напрямую с электронной поддержкой заказчиков, но не предоставляет подключение для других систем или разделов.

#### Окно Сволка:

Проверьте, правильно ли указана конфигурация в окне Сводка, и сохраните конфигурацию.

Для того чтобы сохранить конфигурацию системы, выполните следующие действия:

- 1. Просмотрите сводку конфигурации. Если требуется изменить какое-либо из указанных значений, нажмите кнопку Назад.
- 2. Для сохранения проверенной конфигурации нажмите кнопку Готово. Индикатор состояния отобразит ход сохранения конфигурации мастером.

### Проверка соединения:

Для того чтобы проверить соединение системы с электронной поддержкой заказчиков, выполните следующие действия.

Примечание: Активируйте профайл L2TP в удаленной системе, или если удаленная система - это НМС, то настройте в ней дозвон с локального модема.

- <span id="page-67-0"></span>1. Нажмите **Да** в ответ на предложение мастера проверить конфигурацию. Откроется окно Проверить универсальное соединение.
- 2. Отметьте все неполадки, возникающие в ходе проверки.
- 3. Если проверка завершена, нажмите кнопку **OK**.
- 4. Если мастер обнаружил ошибки, то перезапустите мастер универсального соединения, исправьте ошибки и проверьте исправленную конфигурацию.

#### **Настройка резервного соединения:**

Если имеется дополнительный способ соединения, то мастер можно запустить повторно для настройки резервного соединения. Резервное соединение будет применяться автоматически при отказе основного соединения.

# **Прямое соединение с Internet**

Этот сценарий иллюстрирует, как мастер универсального соединения создает соединение между вашей системой и электронной поддержкой заказчиков при наличии подключения к Internet.

# **Задача**

Предположим, что вы отвечаете за обслуживание системы в небольшой компании MyCompany, расположенной в городе Бун, штат Айова. Необходимо установить соединение между вашей системой и электронной поддержкой заказчиков. Если система MyCompany подключена к Internet и имеет глобальный IP-адрес или находится за брандмауэром NAT firewall, то можно создать соединение посредством Internet.

## **Решение**

Создайте универсальное соединение с IBM посредством прямого соединения с Internet. Мастер универсального соединения настроить все данные для соединения с электронной поддержкой заказчиков.

# **Преимущества использования**

У этого сценария есть следующие достоинства:

- МуСотрапу может использовать существующее аппаратное обеспечение и подключение к Internet для работы с электронной поддержкой заказчиков. Это соединение можно настроить с мастера универсального соединения или с помощью команд CL.
- Соединение с Internet обеспечивает для MyCompany доступ к электронной поддержке заказчиков для устранения неполадок системы, мониторинга аппаратного обеспечения и программного обеспечения и получения обновлений и исправлений аппаратного обеспечения.
- Это соединение работает быстрее, чем модемное соединение.

# **Цели и задачи**

В этом сценарии MyCompany необходимо, чтобы IBM обеспечивала поддержку вычислительной системы MyCompany по запросу по сети Internet. Ставятся следующие задачи:

- Создать соединение между MyCompany и электронной поддержкой заказчиков посредством кабельного модема MyCompany или другого скоростного устройства доступа в Internet.
- Автоматизировать поддержку и обслуживание с помощью электронной поддержки заказчиков
- Позволить электронной поддержке заказчиков создать служебную информацию о программном и аппаратном обеспечении системы MyCompany
- Запросить по сети у электронной поддержки заказчиков исправления и обновления программного обеспечения для MyCompany

# <span id="page-68-0"></span>Подробности

На следующем рисунке показано соединение между системой МуСотрапу и электронной поддержкой заказчиков посредством Internet.

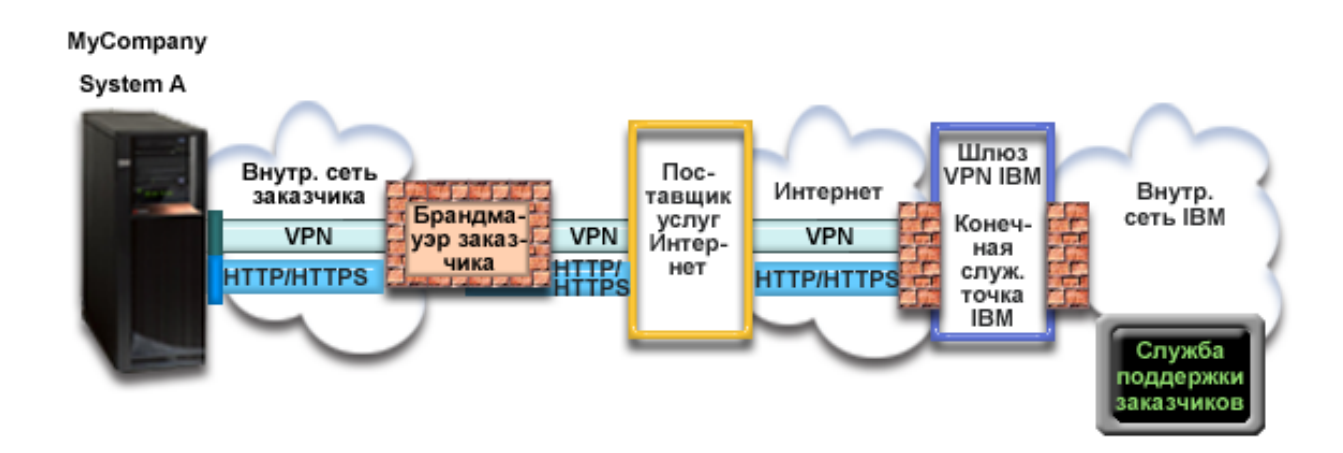

#### Настройка универсального соединения

• System i Navigator запускает мастер универсального соединения для настройки соединения. Это требуется сделать один раз, чтобы правильно указать информацию о конфигурации.

#### Работа с универсальным соединением

Когда служебное приложение пытается использовать универсальное соединение для связи с IBM, выполняются следующие действия:

- Служебное приложение обращается к IBM по протоколу HTTP (если оно само обеспечивает шифрование)  $\mathsf{L}$ или по HTTPS (если оно использует SSL). Если не удается установить соединение по HTTP или HTTPS, то служебное приложение пытается установить соединение VPN через AT&T LIG и Internet с шлюзом VPN в  $\mathbf{L}$  $\mathbf{I}$ IBM.
	- Служебное приложение обращается к соответствующей службе IBM для выполнения обслуживания.

# Предварительные требования и условия

Предварительные требования для работы с электронной поддержкой заказчиков посредством Internet включают в себя следующее:

- У системы i5/OS должен быть глобально маршрутизируемый IP-адрес, либо сервер должен быть расположен за брандмауэром NAT с глобально маршрутизируемым IP-адресом.
- Программы System i Access for Windows и System i Navigator должны быть установлены на вашем компьютере.
- Должны быть установлены все последние пакеты обновления для System i Navigator.
- Убедитесь, что ТСР/IР запущен. Запустить ТСР/IР можно с помощью команды Запустить ТСР/IР (STRTCP).
- Ваш пользовательский профайл i5/OS должен иметь права доступа системного администратора (\*SECOFR) и специальные права доступа \*ALLOBJ, \*IOSYSCFG и \*SECADM, а также права доступа \*USE к WRKCNTINF для настройки соединения с помощью мастера универсального соединения.
- Должна быть установлена лицензионная программа IBM TCP/IP Connectivity Utilities for i5/OS (5761-TC1).
- Должна быть установлена лицензионная программа Диспетчер цифровых сертификатов (DCM) (5761-SS1, компонент 34).
- Системное значение QRETSVRSEC должно быть равно 1. Это можно проверить командой Показать системное значение (DSPSYSVAL). Если значение не равно 1, то выполните команду Изменить системное значение (CHGSYSVAL).
- Маршрут ТСР/IР по умолчанию, или маршрут к хосту должен направлять поток данных из соответствующего интерфейса TCP/IP в Internet, чтобы можно было установить соединение по VPN и прочие соединения с IBM.
- | Правила брандмауэра должны разрешать универсальное соединение с Internet.

# Действия по настройке системы

После проверки выполнения предварительных требований можно переходить к настройке универсального соединения с помощью мастера.

Предполагается, что ТСР/IР уже настроен. Выполните следующие действия, чтобы настроить универсальное соединение, если вы подключаетесь к электронной поддержке заказчиков через локальную систему MyCompany.

#### Понятия, связанные с данным

"Брандмауэр с фильтрацией пакетов IP" на стр. 4 В правилах фильтра пакетов на брандмауэре необходимо разрешить отправку данных универсального соединения в IBM.

#### Задачи, связанные с данной

"Определение адреса шлюза VPN IBM" на стр. 40 В этом разделе описано, как определить адрес шлюза VPN IBM.

"Настройка прямого соединения по сети Internet" на стр. 33

Одним из типов соединения системы со службой поддержки заказчиков IBM является прямое соединение по сети Internet. При этом можно настроить систему так, чтобы она служила точкой подключения к службе поддержки заказчиков IBM для других ваших систем или разделов.

#### Ссылки, связанные с данной

"Определение адреса службы поддержки IBM" на стр. 41 В этом разделе описано, как найти адреса службы поддержки IBM.

#### Информация, связанная с данной

IPSec, совместимый с NAT

Установка и настройка System i Access for Windows

#### Заполнение формы планирования:

Форма планирования содержит информацию, которая потребуется при настройке прямого соединения в Internet. Эта информация указывается при работе с мастером универсального соединения.

#### Таблица 8. Форма планирования

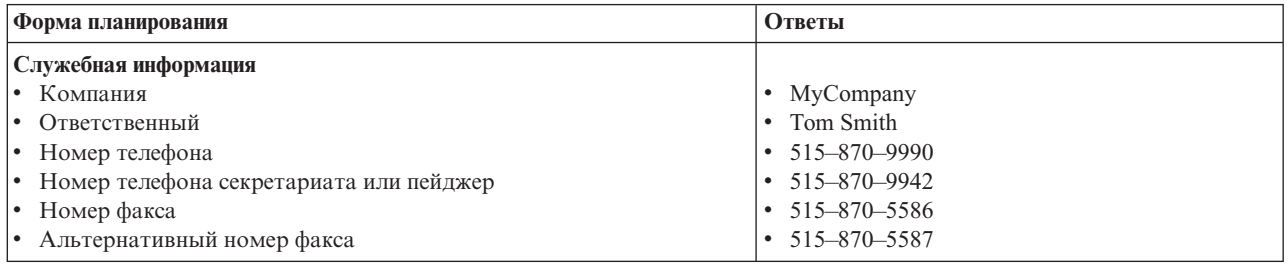

*Таблица 8. Форма планирования (продолжение)*

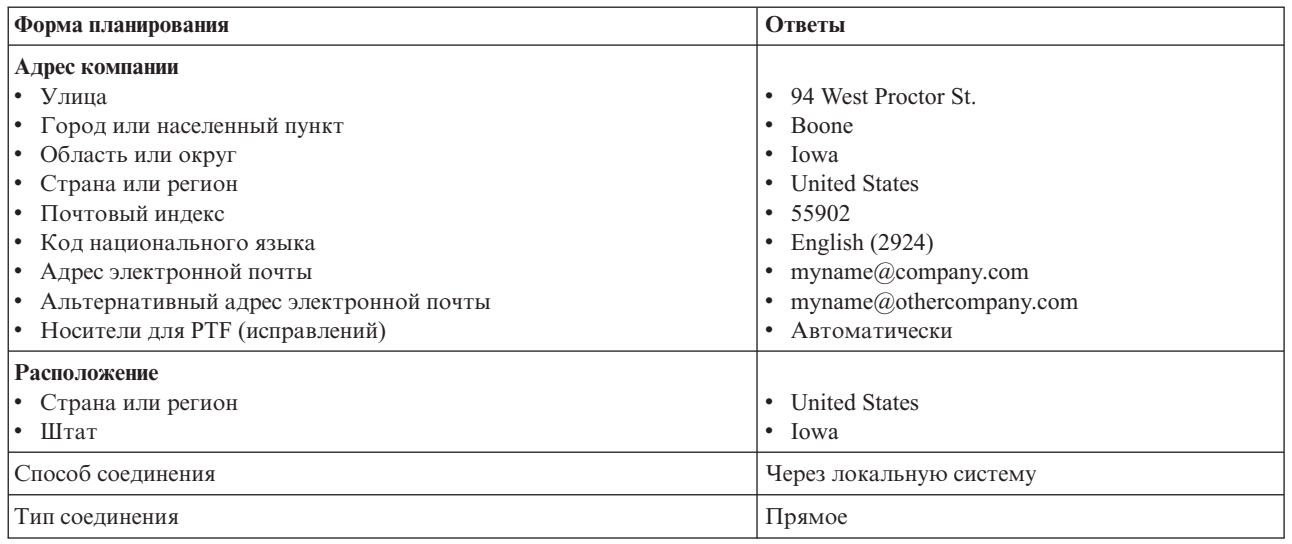

Если для создания конфигурации следует использовать язык CL, то выполните команды Изменить контактную информацию (CHGCNTINF) и Создать контактную информацию (CRTSRVCFG).

#### **Информация, связанная с данной**

Команды CL

#### **Запуск Навигатора System i и выбор мастера универсального соединения:**

Для того чтобы запустить мастер универсального соединения и настроить соединение, выполните следующие действия.

Для того чтобы запустить мастер универсального соединения и настроить соединение, выполните следующие действия:

- 1. Откройте **Мои соединения** в System i Navigator. Выберите систему, для которой требуется настройка электронной поддержки заказчиков.
- 2. Разверните **Сеть**.
- 3. Выберите **Службы удаленного доступа**.
- 4. Щелкните правой кнопкой мыши на пункте **Профайлы исходящих соединений**.
- 5. Выберите **Настроить универсальное соединение IBM**. Будет запущен мастер универсального соединения. Откроется окно Приветствие.
	- **Примечание:** Индикатор загрузки System i Navigator будет отображать ход загрузки мастера универсального соединения. Если в ходе работы мастера возникнут неполадки, прочитайте информацию об устранении неполадок мастера универсального соединения. После устранения неполадки вновь запустите мастер.

#### **Задачи, связанные с данной**

"Устранение неполадок мастера [универсального](#page-98-0) соединения" на стр. 93 Обратитесь к этому разделу, если при работе с мастером универсального соединения возникает ошибка.

#### **Указание информации для обслуживания, адреса, страны и региона:**

В окнах мастера универсального соединения укажите информацию для обслуживания, адрес, страну и регион для вашей компании и соединений.

Для того чтобы ввести информацию о компании и соединениях, выполните следующие действия:

- <span id="page-71-0"></span>1. В окне Выбор конфигурации выберите **Настройка основного соединения** или **Настройка резервного соединения**. По умолчанию указывается основное соединение. Включите переключатель **Просмотреть и изменить контактную информацию** и нажмите кнопку **Далее**.
- 2. В окне Служебная информация укажите сведения о MyCompany и нажмите кнопку **Далее**:
	- Компания MyCompany
	- Ответственный Tom Smith
	- Номер телефона 515–870–9990
	- v Номер телефона секретариата или пейджер 515–870–9999
	- Номер факса 515–870–5586
	- Альтернативный номер факса 515–870–9942
- Если эта информация уже указана, то в полях будут указаны сведения о компании. Например, если |

конфигурация для MyCompany уже создавалась, то мастер обновит служебную информацию на основе существующей конфигурации.

- 3. В окне Адрес компании укажите адрес MyCompany и нажмите кнопку **Далее**.
	- Улица 94 West Proctor St.
	- Город или населенный пункт Boone
	- Область или округ Iowa
	- Страна или регион United States
	- Индекс 55902
	- Идентификатор национального языка English (2924)
	- Адрес электронной почты myname@company.com
	- Альтернативный адрес электронной почты myname@othercompany.com
	- v Носители для PTF автоматически
- 4. В окне Расположение выберите страну или регион, область или округ, где расположена система, и нажмите кнопку **Далее**.
	- Страна или регион United States
	- $\bullet$   $III$ тат Iowa
- 5.

| | | |

| |

#### **Прямое соединение с Internet в качестве типа соединения:**

В разделе Соединение выберите тип соединения - Прямое соединение с Internet.

**Примечание:** Включите опцию **Также настроить соединение proxy**, если компания применяет HTTP proxy, или если требуется использовать proxy службы поддержки, настроенный в другой системе или другом разделе для приложений универсального соединения, поддерживающих работу через proxy. Если включена эта опция, то будет показано окно Настройка proxy.

#### **Задачи, связанные с данной**

"Настройка [расположения](#page-52-0) proxy" на стр. 47

Для того чтобы настроить расположение proxy при выборе опции proxy, выполните следующие действия.

#### **Настройка расположения proxy:**

Для того чтобы настроить расположение proxy при выборе опции proxy, выполните следующие действия.

**Примечание:** Это окно будет показано, только если при выборе типа соединения AGNS была включена опция proxy.

Для настройки расположения proxy выполните следующие действия:

1. Сначала пытаться подключиться через proxy
- а. Выберите эту опцию, если в этом сценарии подключение должно выполняться преимущественно через proxy.
- b. Если это необходимо, включите опцию Proxy требует базовой идентификации HTTP и укажите Имя пользователя и Пароль.
- с. Нажмите кнопку Далее.
- 2. Пытаться подключиться через ргоху, если не удается подключиться в ранее заданной конфигурации
	- а. Включите эту опцию, если ргоху следует использовать, только когда возникает ошибка при использовании конфигурации для данного сценария.
	- b. Введите данные в поле IP-адрес или имя хоста proxy.
	- с. Введите данные в поле Порт ргоху.
	- d. Если это необходимо, включите опцию Proxy требует базовой идентификации HTTP и укажите Имя пользователя и Пароль.
	- е. Нажмите кнопку Далее.

#### Задачи, связанные с данной

"Выбор соединения по телефонной линии для AGNS" на стр. 46

В разделе Соединение выберите тип соединения по телефонной линии AT&T Global Network Service (AGNS) для текущей системы.

#### Запрет подключения других систем или разделов через эту систему:

Нажмите кнопку Нет, если эта система связана напрямую с электронной поддержкой заказчиков, но не предоставляет подключение для других систем или разделов.

## Окно Сводка:

Проверьте, правильно ли указана конфигурация в окне Сводка, и сохраните конфигурацию.

Для того чтобы сохранить конфигурацию системы, выполните следующие действия:

- 1. Просмотрите сводку конфигурации. Если требуется изменить какое-либо из указанных значений, нажмите кнопку Назад.
- 2. Для сохранения проверенной конфигурации нажмите кнопку Готово. Индикатор состояния отобразит ход сохранения конфигурации мастером.

## Проверка соединения:

Для того чтобы проверить соединение системы с электронной поддержкой заказчиков, выполните следующие действия.

- 1. Нажмите Да в ответ на предложение мастера проверить конфигурацию. Откроется окно Проверить универсальное соединение.
- 2. Отметьте все неполадки, возникающие в ходе проверки.
- 3. Если проверка завершена, нажмите кнопку ОК.
- 4. Если мастер обнаружил ошибки, то перезапустите мастер универсального соединения, исправьте ошибки и проверьте исправленную конфигурацию.

#### Настройка резервного соединения:

Если имеется дополнительный способ соединения, то мастер можно запустить повторно для настройки резервного соединения. Резервное соединение будет применяться автоматически при отказе основного соединения.

Примечание: Соединение по телефонной линии может быть подходящим резервным вариантом. Если локальная сеть не работает, то соединение с IBM может быть выполнено по модему.

# <span id="page-73-0"></span>**Прямое соединение с Internet для системы, обеспечивающей связь для других систем или разделов**

Этот сценарий иллюстрирует настройку локальной системы, которая подключена к Internet и используется как промежуточная точка для связи с электронной поддержкой заказчиков.

# **Задача**

Предположим, что вы отвечаете за обслуживание системы в небольшой компании MyCompany, расположенной в городе Бун, штат Айова. Необходимо установить соединение между вашей системой и электронной поддержкой заказчиков. Если система MyCompany подключена к Internet и имеет глобальный IP-адрес, присвоенный ее кабельному модему, то можно создать соединение из вашей операционной системы посредством кабельного модема. Таким образом, система может работать как промежуточный узел VPN или как служебный proxy для прочих систем MyCompany, которым требуется связь с электронной поддержкой заказчиков.

# **Решение**

- Создайте универсальное соединение с IBM посредством прямого соединения с Internet. Мастер |
- универсального соединения настроить все данные для соединения с электронной поддержкой заказчиков. |
- Для подключения прочих систем мастер создает служебный proxy и профайл L2TP. Вместо создания нового |
- профайла L2TP можно использовать существующий. |

## **Преимущества использования**

У этого сценария есть следующие достоинства:

- МуСотрапу может использовать существующее аппаратное обеспечение и подключение к Internet для работы с электронной поддержкой заказчиков. Это соединение можно настроить с мастера универсального соединения или с помощью команд CL.
- Соединение с Internet обеспечивает для MyCompany доступ к электронной поддержке заказчиков для устранения неполадок системы, мониторинга аппаратного обеспечения и программного обеспечения и получения обновлений и исправлений аппаратного обеспечения.
- Три остальные системы MyCompany будут удаленно подключаться к электронной поддержке заказчиков через одну систему. MyCompany требуется только одно подключение.
- Прямое соединение Internet обеспечивает высокую скорость.
- v В этом сценарии прочие системы MyCompany защищены от доступа из Internet.

## **Цели и задачи**

В этом сценарии MyCompany необходимо, чтобы IBM обеспечивала поддержку вычислительной системы MyCompany по запросу по сети Internet. Ставятся следующие задачи:

- Создать прямое соединение между четырьмя системами MyCompany и электронной поддержкой заказчиков посредством Internet.
- Автоматизировать поддержку и обслуживание с помощью электронной поддержки заказчиков
- Позволить электронной поддержке заказчиков создать служебную информацию о программном и аппаратном обеспечении системы MyCompany
- Запросить по сети у электронной поддержки заказчиков исправления и обновления программного обеспечения для MyCompany

# **Подробности**

На следующем рисунке показано соединение между системой MyCompany и электронной поддержкой заказчиков посредством Internet.

## <span id="page-74-0"></span>MyCompany

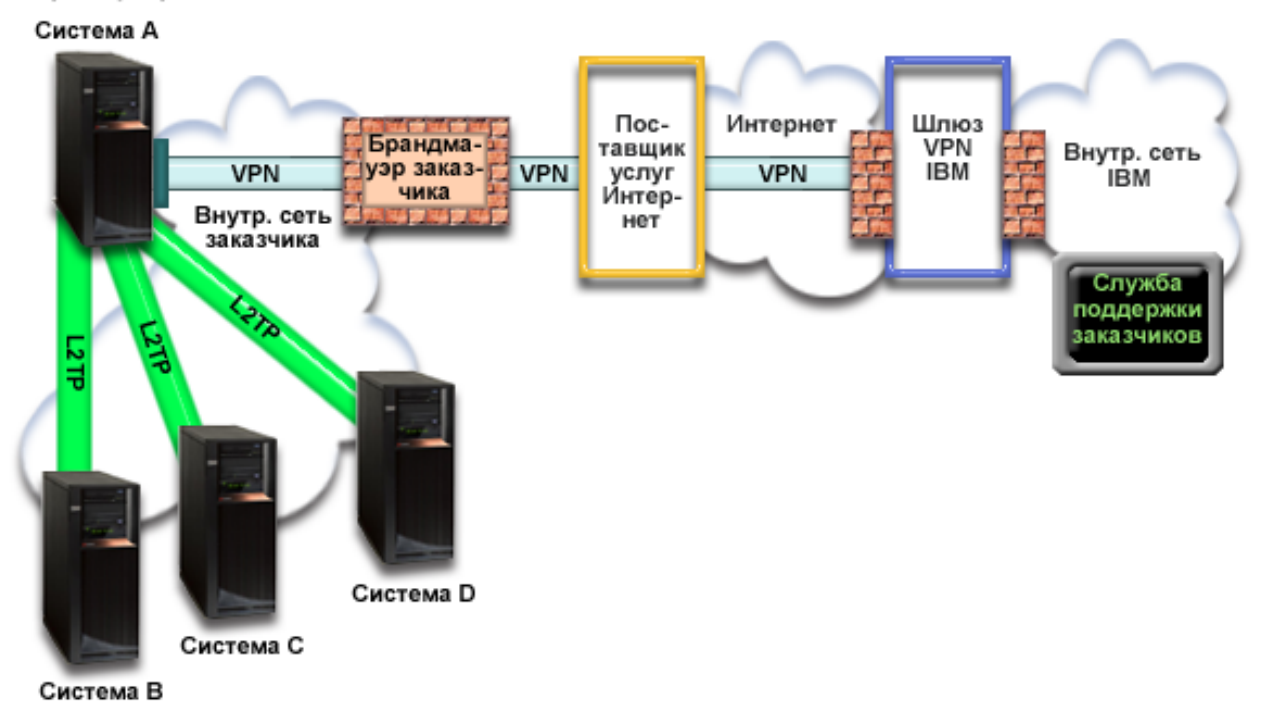

#### **Настройка универсального соединения**

• System i Navigator запускает мастер универсального соединения для настройки соединения. Это требуется сделать один раз, чтобы правильно указать информацию о конфигурации.

#### **Работа с универсальным соединением**

| | Когда служебное приложение пытается использовать универсальное соединение для связи с IBM, выполняются следующие действия:

- Если служебное приложение не обеспечивает защиту, то при запросе на установление соединения системы А с IBM создается канал VPN по сети Internet до шлюза VPN в IBM.
- v Если служебное приложение не обеспечивает защиту, то при запросе на установление соединения систем B, C или D IBM создается туннель до системы А, которая в свою очередь создает канал VPN по сети Internet до шлюза VPN в IBM.
- Если служебное приложение обеспечивает защиту и система А подключается к IBM, то с соответствующей системой IBM создается соединение HTTP или HTTPS.
- v Если служебное приложение обеспечивает защиту и системы B, C или D, поддерживающие proxy, |
	- подключаются к IBM, то с соответствующими серверами IBM создается соединение HTTP или HTTPS через служебный proxy.

Служебное приложение обращается к соответствующей службе IBM для выполнения обслуживания.

## **Предварительные требования и условия**

Предварительные требования для работы с электронной поддержкой заказчиков по сети Internet включают в себя следующее:

v У системы i5/OS должен быть глобально маршрутизируемый IP-адрес, либо сервер должен быть расположен за брандмауэром NAT с глобально маршрутизируемым IP-адресом.

- Программы System i Access for Windows и System i Navigator должны быть установлены на вашем компьютере.
- Должны быть установлены все последние пакеты обновления для System i Navigator.
- Убедитесь, что ТСР/IР запущен. Запустить ТСР/IР можно с помощью команды Запустить ТСР/IР (STRTCP).
- Ваш пользовательский профайл i5/OS должен иметь права доступа системного администратора (\*SECOFR) и специальные права доступа \*ALLOBJ, \*IOSYSCFG и \*SECADM, а также права доступа \*USE к WRKCNTINF для настройки соединения с помощью мастера универсального соединения.
- Должна быть установлена лицензионная программа IBM TCP/IP Connectivity Utilities for i5/OS (5761-TC1).
- Должна быть установлена лицензионная программа Диспетчер цифровых сертификатов (DCM) (5761-SS1, компонент 34).
- Системное значение ORETSVRSEC должно быть равно 1. Это можно проверить командой Показать системное значение (DSPSYSVAL). Если значение не равно 1, то выполните команду Изменить системное значение (CHGSYSVAL).
- Маршрут ТСР/IР по умолчанию, или маршрут к хосту должен направлять поток данных из соответствующего интерфейса TCP/IP в Internet, чтобы можно было установить соединение по VPN и прочие соединения с IBM.
- | Правила брандмауэра должны разрешать универсальное соединение с Internet.

## Действия по настройке системы

После проверки выполнения предварительных требований можно переходить к настройке универсального соединения с помощью мастера.

Предполагается, что ТСР/IР уже настроен. Выполните следующие действия, чтобы настроить универсальное соединение, если локальная система обеспечивает подключение остальных трех систем МуСотрапу.

#### Понятия, связанные с данным

"Брандмауэр с фильтрацией пакетов IP" на стр. 4

В правилах фильтра пакетов на брандмауэре необходимо разрешить отправку данных универсального соединения в IBM.

### Задачи, связанные с данной

"Определение адреса шлюза VPN IBM" на стр. 40

В этом разделе описано, как определить адрес шлюза VPN IBM.

"Настройка прямого соединения по сети Internet" на стр. 33

Одним из типов соединения системы со службой поддержки заказчиков IBM является прямое соединение по сети Internet. При этом можно настроить систему так, чтобы она служила точкой подключения к службе поддержки заказчиков IBM для других ваших систем или разделов.

#### Ссылки, связанные с данной

"Определение адреса службы поддержки IBM" на стр. 41 В этом разделе описано, как найти адреса службы поддержки IBM.

#### Информация, связанная с данной

L2TP (виртуальная линия)

Установка и настройка System i Access for Windows

#### Заполнение формы планирования:

Форма планирования содержит информацию, которая потребуется при настройке прямого соединения в Internet. Эта информация указывается при работе с мастером универсального соединения.

*Таблица 9. Форма планирования*

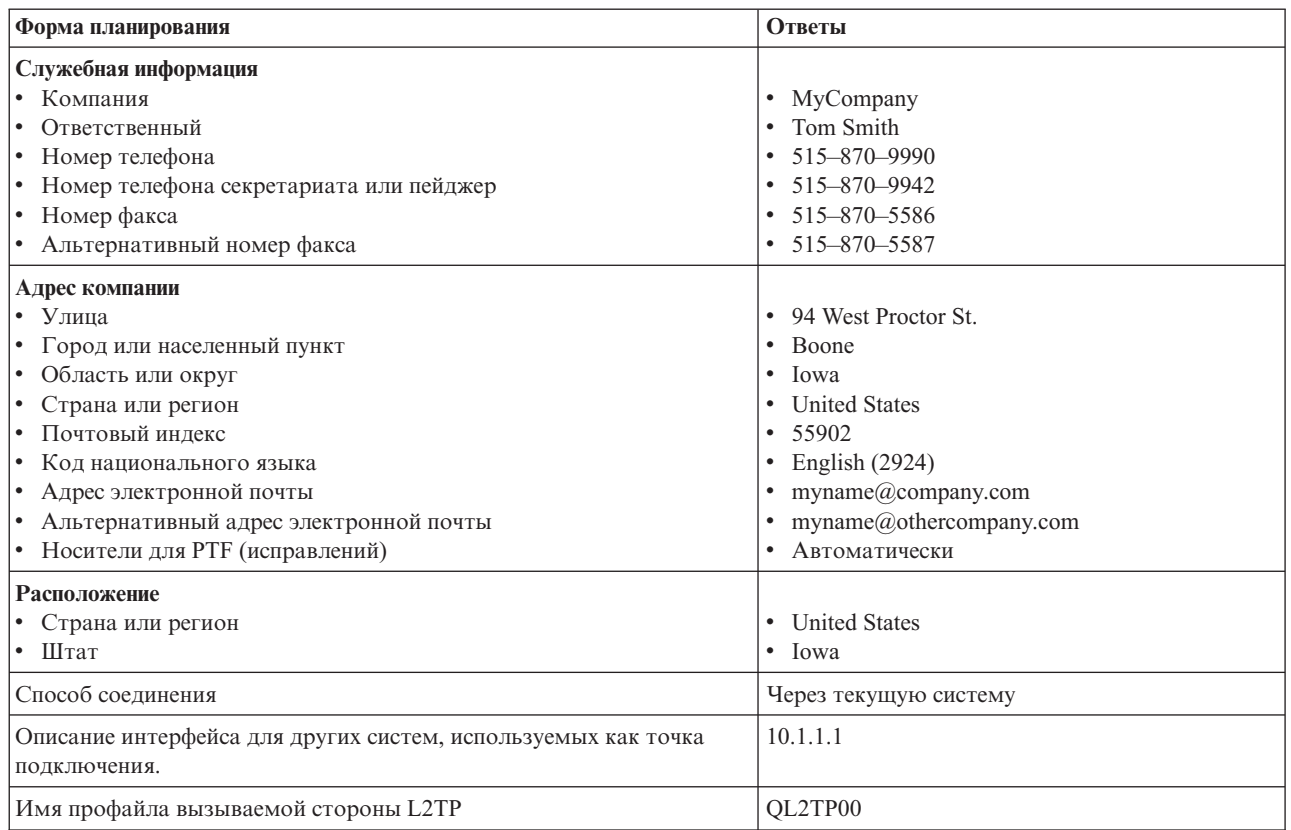

Если для создания конфигурации следует использовать язык CL, то выполните команды Изменить контактную информацию (CHGCNTINF) и Создать контактную информацию (CRTSRVCFG).

#### **Информация, связанная с данной**

Команды CL

## **Запуск Навигатора System i и выбор мастера универсального соединения:**

Для того чтобы запустить мастер универсального соединения и настроить соединение, выполните следующие действия.

- 1. Откройте **Мои соединения** в System i Navigator. Выберите систему, для которой требуется настройка электронной поддержки заказчиков.
- 2. Разверните **Сеть**.
- 3. Выберите **Службы удаленного доступа**.
- 4. Щелкните правой кнопкой мыши на пункте **Профайлы исходящих соединений**.
- 5. Выберите **Настроить универсальное соединение IBM**. Будет запущен мастер универсального соединения. Откроется окно Приветствие.
	- **Примечание:** Индикатор загрузки System i Navigator будет отображать ход загрузки мастера универсального соединения. Если в ходе работы мастера возникнут неполадки, прочитайте информацию об устранении неполадок мастера универсального соединения. После устранения неполадки вновь запустите мастер.

# **Задачи, связанные с данной**

"Устранение неполадок мастера [универсального](#page-98-0) соединения" на стр. 93

Обратитесь к этому разделу, если при работе с мастером универсального соединения возникает ошибка.

#### **Указание информации для обслуживания, адреса, страны и региона:**

В окнах мастера универсального соединения укажите информацию для обслуживания, адрес, страну и регион для вашей компании и соединений.

Для того чтобы ввести информацию о компании и соединениях, выполните следующие действия:

- 1. В окне Выбор конфигурации выберите **Настройка основного соединения** или **Настройка резервного соединения**. По умолчанию указывается основное соединение. Включите переключатель **Просмотреть и изменить контактную информацию** и нажмите кнопку **Далее**.
- 2. В окне Служебная информация укажите сведения о MyCompany и нажмите кнопку **Далее**:
	- Компания MyCompany
	- Ответственный Tom Smith
	- Номер телефона 515–870–9990
	- v Номер телефона секретариата или пейджер 515–870–9999
	- Номер факса 515–870–5586
	- v Альтернативный номер факса 515–870–9942

Если эта информация уже указана, то в полях будут указаны сведения о компании. Например, если конфигурация для MyCompany уже создавалась, то мастер обновит служебную информацию на основе существующей конфигурации.

- 3. В окне Адрес компании укажите адрес MyCompany и нажмите кнопку **Далее**.
	- Улица 94 West Proctor St.
	- Город или населенный пункт Boone
	- Область или округ Iowa
	- Страна или регион United States
	- Индекс  $-55902$

| | |

- Идентификатор национального языка English (2924)
- Адрес электронной почты myname@company.com
- Альтернативный адрес электронной почты myname@othercompany.com
- v Носители для PTF автоматически
- 4. В окне Расположение выберите страну или регион, область или округ, где расположена система, и нажмите кнопку **Далее**.
	- Страна или регион United States
	- $\bullet$  III $\text{tar}$  Iowa

#### **Прямое соединение с Internet в качестве типа соединения:**

В разделе Соединение выберите тип соединения - Прямое соединение с Internet.

**Примечание:** Включите опцию **Также настроить соединение proxy**, если компания применяет HTTP proxy, или если требуется использовать proxy службы поддержки, настроенный в другой системе или другом разделе для приложений универсального соединения, поддерживающих работу через proxy. Если включена эта опция, то будет показано окно "Настройка расположения proxy".

# **Настройка расположения proxy:**

Для того чтобы настроить расположение proxy при выборе опции proxy, выполните следующие действия.

**Примечание:** Это окно будет показано, только если при выборе типа соединения AGNS была включена опция proxy.

Для настройки расположения proxy выполните следующие действия:

- 1. Сначала пытаться подключиться через proxy
	- a. Выберите эту опцию, если в этом сценарии подключение должно выполняться преимущественно через proxy.
	- b. Если это необходимо, включите опцию **Proxy требует базовой идентификации HTTP** и укажите **Имя пользователя** и **Пароль**.
	- c. Нажмите кнопку **Далее**.
- 2. Пытаться подключиться через proxy, если не удается подключиться в ранее заданной конфигурации
	- a. Включите эту опцию, если proxy следует использовать, только когда возникает ошибка при использовании конфигурации для данного сценария.
	- b. Введите данные в поле **IP-адрес или имя хоста proxy**.
	- c. Введите данные в поле **Порт proxy**.
	- d. Если это необходимо, включите опцию **Proxy требует базовой идентификации HTTP** и укажите **Имя пользователя** и **Пароль**.
	- e. Нажмите кнопку **Далее**.

## **Задачи, связанные с данной**

"Выбор соединения по [телефонной](#page-51-0) линии для AGNS" на стр. 46

В разделе Соединение выберите тип соединения по телефонной линии AT&T Global Network Service (AGNS) для текущей системы.

#### **Разрешение подключения других систем или разделов через эту систему:**

В этом разделе описано, как разрешить подключение других систем или разделов через эту систему.

Нажмите кнопку **Да**, если эта система предоставляет подключение для других систем или разделов, и нажмите кнопку **Далее**.

#### **Выбор интерфейса для использования других систем:**

Выберите интерфейсы, через которые прочие системы MyCompany будут подключаться кIBM.

Выберите одну из следующих опций:

- v Выберите **Любой интерфейс**, чтобы запросы на универсальное соединение принимались с любого интерфейса TCP/IP.
- v Выберите **Указать интерфейсы**, чтобы запрос на установление соединения принимался только с определенных интерфейсов. При этом активируется поле со списком. Выберите все соответствующие интерфейсы Мастер автоматически создаст профайл L2TP для каждого интерфейса, для которого он не создан. Если с интерфейсом уже связаны профайлы L2TP, то мастер предложит выбрать нужный профайл.

При нажатой клавише CTRL можно выбрать несколько интерфейсов.

**Примечание: Примечание:** Кроме того, мастер настроит служебный proxy HTTP, который будет обслуживать соединения на выбранных интерфейсах.

В этом примере применяется интерфейс 10.1.1.1.

#### **Создание и выбор профайлов L2TP:**

Для того чтобы создать или выбрать профайл L2TP для каждого из выбранных интерфейсов, выполните следующие действия.

- 1. Выберите профайл L2TP для каждого из выбранных интерфейсов. Выберите одну из следующих опций:
	- v Выберите **Создать новый профайл с именем QL2TP***nn*, где *nn* это число от 00 до 99. В этом варианте мастер создает новые профайлы L2TP с указанными именами и номерам.
- <span id="page-79-0"></span>• Выберите существующий профайл, если с интерфейсом необходимо связать уже существующий профайл L2TP.
- В этом случае мастер универсального соединения создает профайл L2TP.
- 2. Включите опцию Запускать выбранный профайл L2TP при включении TCP/IP. Этот профайл будет запускаться при включении ТСР/IР.

Примечание: При выборе запускаемого профайла L2TP все прочие профайлы L2TP для этого интерфейса будут изменены так, чтобы они не запускались при включении ТСР/IР.

Если опция запуска профайла L2TP не выбрана, то необходимо запускать профайл вызываемой стороны L2TP вручную перед соединением с системой.

## Настройка ргоху службы поддержки:

Для того чтобы настроить ргоху службы поддержки, выполните следующие действия.

- 1. Введите данные в поле Порт сервера.
- 2. Если это необходимо, включите опцию Требуется базовая идентификация НТТР и укажите Имя пользователя и Пароль. Это необязательный параметр. Если он указан, то все прочие разделы или системы, работающие с этим ргоху, должны указывать идентификационные данные.
- 3. Нажмите кнопку Далее.

## Окно Сволка:

Проверьте, правильно ли указана конфигурация в окне Сводка, и сохраните конфигурацию.

Для того чтобы сохранить конфигурацию системы, выполните следующие действия:

- 1. Просмотрите сводку конфигурации. Если требуется изменить какое-либо из указанных значений, нажмите кнопку Назад.
- 2. Для сохранения проверенной конфигурации нажмите кнопку Готово. Индикатор состояния отобразит ход сохранения конфигурации мастером.

#### Проверка соединения:

Для того чтобы проверить соединение системы с электронной поддержкой заказчиков, выполните следующие действия.

- 1. Нажмите Да в ответ на предложение мастера проверить конфигурацию. Откроется окно Проверить универсальное соединение.
- 2. Отметьте все неполадки, возникающие в ходе проверки.
- 3. Если проверка завершена, нажмите кнопку ОК.
- 4. Если мастер обнаружил ошибки, то перезапустите мастер универсального соединения, исправьте ошибки и проверьте исправленную конфигурацию.
	- Примечание: Если соединение работает, то можно принимать запрос на установление соединения от других систем или разделов.

## Понятия, связанные с данным

"Соединение через промежуточные узлы посредством удаленной системы" на стр. 87 Этот сценарий иллюстрирует настройку универсального соединения с электронной поддержкой заказчиков через промежуточные узлы посредством удаленной системы при подключении через провайдера Internet.

#### Настройка резервного соединения:

Если имеется дополнительный способ соединения, то мастер можно запустить повторно для настройки резервного соединения. Резервное соединение будет применяться автоматически при отказе основного соединения.

# Соединение PPP через провайдера (ISP)

Этот сценарий иллюстрирует, как мастер универсального соединения создает соединение между вашей системой и электронной поддержкой заказчиков при наличии локального подключения к провайдеру Internet.

# Задача

Предположим, что вы отвечаете за обслуживание системы в небольшой компании MyCompany, расположенной в городе Бун, штат Айова. Необходимо установить соединение между вашей системой и электронной поддержкой заказчиков.

Если система МуСотрапу подключена к Internet, то можно создать соединение из вашей системы посредством модемного соединения с провайдером Internet.

# Решение

Создайте универсальное соединение с IBM посредством модемного соединения с Internet. В этом случае соединение устанавливается через администратор соединений локальной системы с электронной поддержкой заказчиков посредством соединения PPP.

# Преимущества использования

У этого сценария есть следующие достоинства:

- МуСотрапу не требуются затраты на дополнительное аппаратное обеспечение или программное обеспечение для работы с электронной поддержкой заказчиков. Это соединение можно настроить с мастера универсального соединения или с помощью команд CL.
- Соединение с Internet обеспечивает для МуСотрапу доступ к электронной поддержке заказчиков для устранения неполадок системы, мониторинга аппаратного обеспечения и программного обеспечения и получения обновлений и исправлений аппаратного обеспечения.
- Для связи с электронной поддержкой заказчиков можно использовать существующее соединение с Internet, поэтому не Для того чтобы отключаться от провайдера для связи с IBM.
	- Примечание: В этом сценарии МуСотрапу используется модемное соединение по телефонной линии с провайдером. Можно также применять соединение по выделенной линии или двухточечное соединение по Ethernet (PPPOE).

# Цели и задачи

В этом сценарии МуСотрапу необходимо, чтобы IBM обеспечивала поддержку вычислительной системы МуСотрапу по запросу по сети посредством соединения с провайдером Internet. Ставятся следующие задачи:

- Создать защищенное соединение между МуСотрапу и электронной поддержкой заказчиков, используя соединение по телефонной линии с провайдером.
- Автоматизировать поддержку и обслуживание с помощью электронной поддержки заказчиков
- Позволить электронной поддержке заказчиков создать служебную информацию о программном и аппаратном обеспечении системы МуСотрапу
- Запросить по сети у электронной поддержки заказчиков исправления и обновления программного обеспечения для MyCompany

# <span id="page-81-0"></span>Подробности

На следующем рисунке показано соединение между системой MyCompany и электронной поддержкой заказчиков посредством соединения с провайдером.

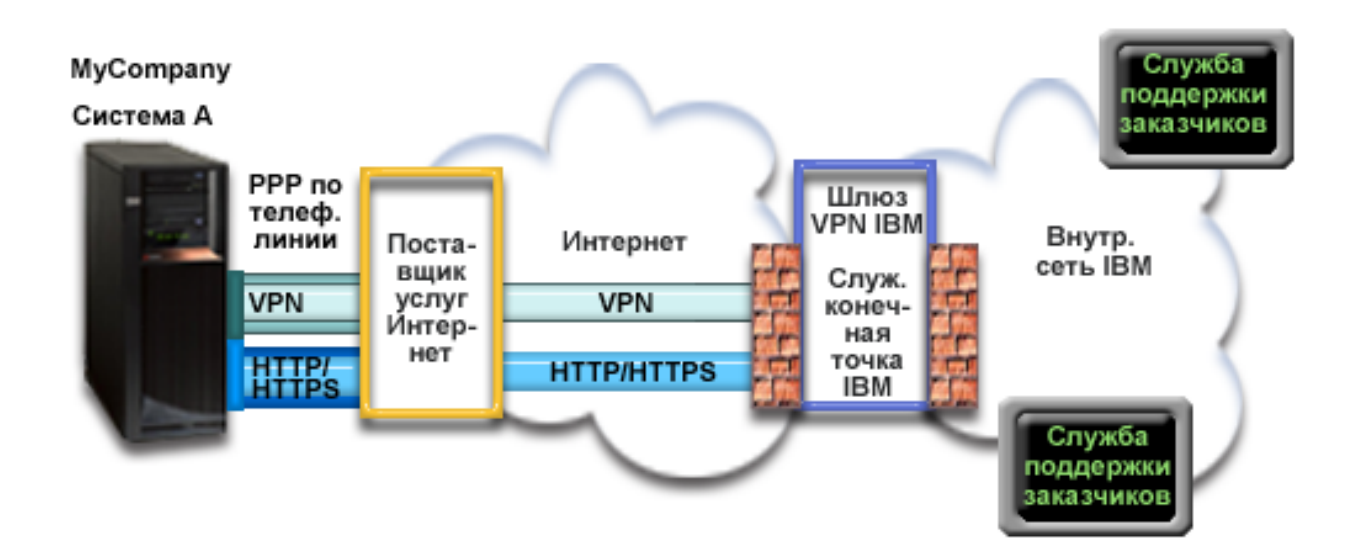

#### Настройка универсального соединения

· System i Navigator запускает мастер универсального соединения для настройки соединения. Это требуется сделать один раз, чтобы правильно указать информацию о конфигурации.

#### Работа с универсальным соединением

 $\mathbf{I}$ 

 $\overline{1}$ 

Когда служебное приложение пытается использовать универсальное соединение для связи с IBM, выполняются следующие действия:

- Если соединение с провайдером Internet не установлено, то для подключения к Internet запускается указанный профайл.
- Служебное приложение обращается к IBM по протоколу HTTP (если оно само обеспечивает шифрование) или по HTTPS (если оно использует SSL). Если не удается установить соединение по HTTP или HTTPS, то служебное приложение пытается установить соединение VPN через канал связи с провайдером и Internet с ШЛЮЗОМ VPN в IBM.
- Служебное приложение обращается к соответствующей службе IBM для выполнения обслуживания.

# Предварительные требования и условия

Предварительные требования для работы с электронной поддержкой заказчиков посредством соединения PPP с провайдером включают в себя следующее:

- Программы System i Access for Windows и System i Navigator должны быть установлены на вашем компьютере.
- Должны быть установлены все последние пакеты обновления для System i Navigator.
- Убедитесь, что ТСР/IР запущен. Запустить ТСР/IР можно с помощью команды Запустить ТСР/IР (STRTCP).
- Ваш пользовательский профайл i5/OS должен иметь права доступа системного администратора (\*SECOFR) и специальные права доступа \*ALLOBJ, \*IOSYSCFG и \*SECADM, а также права доступа \*USE к WRKCNTINF для настройки соединения с помощью мастера универсального соединения.
- Должна быть установлена лицензионная программа IBM TCP/IP Connectivity Utilities for i5/OS (5761-TC1).
- Должна быть установлена лицензионная программа Диспетчер цифровых сертификатов (DCM) (5761-SS1, компонент 34).
- Системное значение QRETSVRSEC должно быть равно 1. Это можно проверить командой Показать системное значение (DSPSYSVAL). Если значение не равно 1, то выполните команду Изменить системное значение (CHGSYSVAL).
- Если применяется внутренний модем, например, со скоростью 56 Кбит/с, расположенный на карте адаптера 9793, то должен быть соответственно задан сетевой атрибут MDMCNTRYID. Это значение можно узнать с помощью команды Показать сетевые атрибуты (DSPNETA). Если оно задано неверно, то измените его командой Изменить сетевые атрибуты (CHGNETA). При этом ИД пользователя и пароль могут быть сохранены в операционной системе.
- Должен быть настроен профайл соединения с провайдером Internet.
- Для профайла соединения с провайдером Internet должен быть задан маршрут TCP/IP, чтобы данные универсального соединения направлялись через провайдера. Маршрут по умолчанию подходит для большинства случаев.

# Действия по настройке системы

После проверки выполнения предварительных требований можно переходить к настройке универсального соединения с помощью мастера.

Предполагается, что ТСР/IР уже настроен. Выполните следующие действия, чтобы настроить универсальное соединение, если вы подключаетесь к электронной поддержке заказчиков через локальную систему MyCompany.

#### Задачи, связанные с данной

"Определение адреса шлюза VPN IBM" на стр. 40

В этом разделе описано, как определить адрес шлюза VPN IBM.

"Настройка соединения PPP через провайдера (ISP)" на стр. 35

Одним из типов соединения системы со службой поддержки заказчиков IBM является соединение по PPP через провайдера Internet. При этом можно настроить систему так, чтобы она служила точкой подключения к службе поддержки заказчиков IBM для других ваших систем или разделов.

#### Ссылки, связанные с данной

"Определение адреса службы поддержки IBM" на стр. 41 В этом разделе описано, как найти адреса службы поддержки IBM.

# Информация, связанная с данной

Установка и настройка System i Access for Windows

#### Заполнение формы планирования:

Форма планирования содержит информацию, которая потребуется при настройке соединения PPP через провайдера Internet MyCompany. Эта информация указывается при работе с мастером универсального соединения.

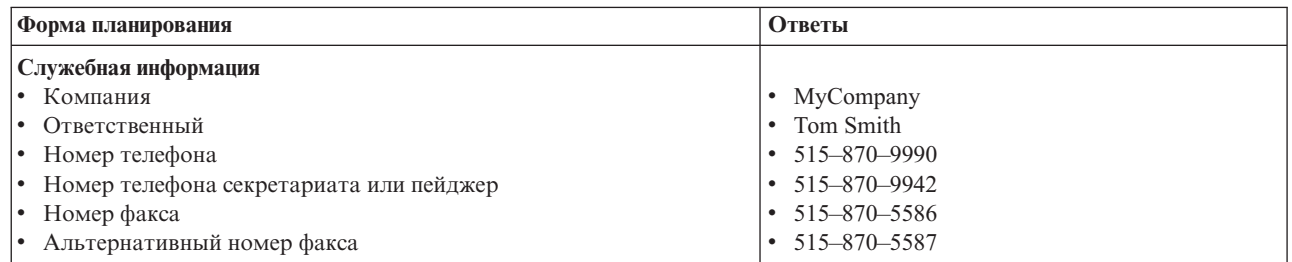

Таблица 10. Форма планирования

*Таблица 10. Форма планирования (продолжение)*

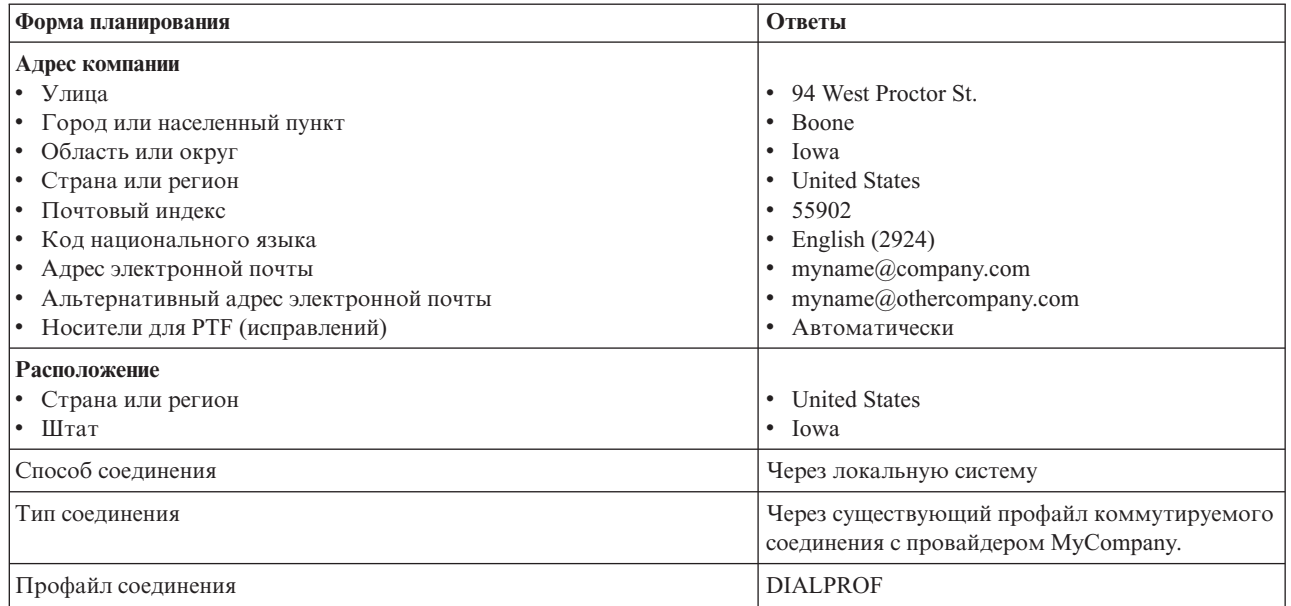

Если для создания конфигурации следует использовать язык CL, то выполните команды Изменить контактную информацию (CHGCNTINF) и Создать контактную информацию (CRTSRVCFG).

#### **Информация, связанная с данной**

Команды CL

## **Запуск Навигатора System i и выбор мастера универсального соединения:**

Для того чтобы запустить мастер универсального соединения и настроить соединение, выполните следующие действия.

- 1. Откройте **Мои соединения** в System i Navigator. Выберите систему, для которой требуется настройка электронной поддержки заказчиков.
- 2. Разверните **Сеть**.
- 3. Выберите **Службы удаленного доступа**.
- 4. Щелкните правой кнопкой мыши на пункте **Профайлы исходящих соединений**.
- 5. Выберите **Настроить универсальное соединение IBM**. Будет запущен мастер универсального соединения. Откроется окно Приветствие.
	- **Примечание:** Индикатор загрузки System i Navigator будет отображать ход загрузки мастера универсального соединения. Если в ходе работы мастера возникнут неполадки, прочитайте информацию об устранении неполадок мастера универсального соединения. После устранения неполадки вновь запустите мастер.

#### **Задачи, связанные с данной**

"Устранение неполадок мастера [универсального](#page-98-0) соединения" на стр. 93 Обратитесь к этому разделу, если при работе с мастером универсального соединения возникает ошибка.

#### **Указание информации для обслуживания, адреса, страны и региона:**

Для того чтобы ввести информацию о компании и соединениях в окнах мастера универсального соединения, выполните следующие действия.

1. В окне Выбор конфигурации выберите **Настройка основного соединения** или **Настройка резервного соединения**. По умолчанию указывается основное соединение. Включите переключатель **Просмотреть и изменить контактную информацию** и нажмите кнопку **Далее**.

- 2. В окне Служебная информация укажите сведения о MyCompany и нажмите кнопку **Далее**:
	- Компания MyCompany
	- Ответственный Tom Smith
	- Номер телефона 515–870–9990
	- Номер телефона секретариата или пейджер 515–870–9999
	- v Номер факса 515–870–5586
	- Альтернативный номер факса 515-870-9942
- Если эта информация уже указана, то в полях будут указаны сведения о компании. Например, если

конфигурация для MyCompany уже создавалась, то мастер обновит служебную информацию на основе существующей конфигурации.

- 3. В окне Адрес компании укажите адрес MyCompany и нажмите кнопку **Далее**.
	- Улица 94 West Proctor St.
	- Город или населенный пункт Boone
	- Область или округ Iowa
	- Страна или регион United States
	- Индекс 55902

| | |

- Идентификатор национального языка English (2924)
- Адрес электронной почты myname@company.com
- Альтернативный адрес электронной почты myname@othercompany.com
- v Носители для PTF автоматически
- 4. В окне Расположение выберите страну или регион, область или округ, где расположена система, и нажмите кнопку **Далее**.
	- Страна или регион United States
	- $\bullet$  III $\tau$ ат Iowa

#### **Выбор типа соединения через провайдера Internet:**

В поле Соединение из текущей системы или раздела выберите тип соединения **Соединение через провайдера Internet**.

**Примечание:** Включите опцию **Также настроить соединение proxy**, если компания применяет HTTP proxy, или если требуется использовать proxy службы поддержки, настроенный в другой системе или другом разделе для приложений универсального соединения, поддерживающих работу через proxy. Если включена эта опция, то будет показано окно Настройка proxy.

#### **Задачи, связанные с данной**

"Настройка [расположения](#page-52-0) proxy" на стр. 47

Для того чтобы настроить расположение proxy при выборе опции proxy, выполните следующие действия.

#### **Выбор профайла соединения с ISP:**

Выберите профайл соединения **DIALFPROF**, тип соединения по коммутируемой линии.

#### **Запрет подключения других систем или разделов через эту систему:**

Нажмите кнопку Нет, если эта система связана напрямую с электронной поддержкой заказчиков, но не предоставляет подключение для других систем или разделов.

#### **Настройка расположения proxy:**

Для того чтобы настроить proxy службы поддержки, выполните следующие действия.

**Примечание:** Это окно будет показано, только если при выборе типа соединения AGNS была включена опция proxy.

Для настройки расположения proxy выполните следующие действия:

- 1. Сначала пытаться подключиться через proxy
	- a. Выберите эту опцию, если в этом сценарии подключение должно выполняться преимущественно через proxy.
	- b. Если это необходимо, включите опцию **Proxy требует базовой идентификации HTTP** и укажите **Имя пользователя** и **Пароль**.
	- c. Нажмите кнопку **Далее**.
- 2. Пытаться подключиться через proxy, если не удается подключиться в ранее заданной конфигурации
	- a. Включите эту опцию, если proxy следует использовать, только когда возникает ошибка при использовании конфигурации для данного сценария.
	- b. Введите данные в поле **IP-адрес или имя хоста proxy**.
	- c. Введите данные в поле **Порт proxy**.
	- d. Если это необходимо, включите опцию **Proxy требует базовой идентификации HTTP** и укажите **Имя пользователя** и **Пароль**.
	- e. Нажмите кнопку **Далее**.

#### **Задачи, связанные с данной**

"Выбор соединения по [телефонной](#page-51-0) линии для AGNS" на стр. 46 В разделе Соединение выберите тип соединения по телефонной линии AT&T Global Network Service (AGNS) для текущей системы.

#### **Окно Сводка:**

Проверьте, правильно ли указана конфигурация в окне Сводка, и сохраните конфигурацию.

Для того чтобы сохранить конфигурацию системы, выполните следующие действия:

- 1. Просмотрите сводку конфигурации. Если требуется изменить какое-либо из указанных значений, нажмите кнопку **Назад**.
- 2. Для сохранения проверенной конфигурации нажмите кнопку **Готово**. Индикатор состояния отобразит ход сохранения конфигурации мастером.

#### **Проверка соединения:**

Для того чтобы проверить соединение системы с электронной поддержкой заказчиков, выполните следующие действия.

- 1. Нажмите **Да** в ответ на предложение мастера проверить конфигурацию. Откроется окно Проверить универсальное соединение.
- 2. Отметьте все неполадки, возникающие в ходе проверки.
- 3. Если проверка завершена, нажмите кнопку **OK**.
- 4. Если мастер обнаружил ошибки, то перезапустите мастер универсального соединения, исправьте ошибки и проверьте исправленную конфигурацию.

#### **Настройка резервного соединения:**

Если имеется дополнительный способ соединения, то мастер можно запустить повторно для настройки резервного соединения. Резервное соединение будет применяться автоматически при отказе основного соединения.

# Соединение PPP для системы, обеспечивающей связь для других систем посредством провайдера Internet

Этот сценарий иллюстрирует настройку соединения PPP посредством локальной системы, применяемой для подключения других систем, при подключении через провайдера Internet.

# Задача

Предположим, что вы отвечаете за обслуживание системы в небольшой компании МуСотрапу, расположенной в городе Бун, штат Айова. Необходимо установить соединение между вашей системой и электронной поддержкой заказчиков.

Если система МуСотрапу подключена к Internet, то можно создать соединение из вашей операционной системы посредством модемного соединения PPP. Поскольку в вашей сети есть еще три системы, им также можно обеспечить связь с электронной поддержкой заказчиков посредством универсального соединения одной из систем МуСотрапу.

# Решение

Создайте универсальное соединение с IBM посредством соединения PPP с Internet. В этом случае соединение устанавливается через администратор соединений локальной системы с электронной поддержкой заказчиков посредством соединения PPP. Тем самым обеспечивается работа системы в качестве точки подключения для прочих трех систем МуСотрапу, которым требуется подключение к электронной поддержке заказчиков. В ходе настройки мастер универсального соединения может создать новый профайл L2TP или использовать существующий профайл L2TP. Кроме того, мастер настроит служебный proxy.

## Преимущества использования

У этого сценария есть следующие достоинства:

- МуСотрапу не требуются затраты на дополнительное аппаратное обеспечение или программное обеспечение для работы с электронной поддержкой заказчиков. Это соединение можно настроить с мастера универсального соединения или с помощью команд CL.
- Три остальные системы МуСотрапу будут удаленно подключаться к электронной поддержке заказчиков через одну систему. МуСотрапу требуется только один модем и соединение с ISP, а не несколько модемов для каждой системы или раздела.

# Цели и задачи

В этом сценарии МуСотрапу необходимо, чтобы IBM обеспечивала поддержку вычислительной системы МуСотрапу по запросу по сети посредством соединения PPP. Ставятся следующие задачи:

- Создать защищенное соединение PPP по телефонной линии между четырьмя системами МуСотрапу и электронной поддержкой заказчиков посредством провайдера Internet MyCompany
- Автоматизировать поддержку и обслуживание с помощью электронной поддержки заказчиков
- Позволить электронной поддержке заказчиков создать служебную информацию о программном и аппаратном обеспечении системы МуСотрапу
- Запросить по сети у электронной поддержки заказчиков исправления и обновления программного обеспечения для MyCompany

# Подробности

На следующем рисунке показано соединение между системой MyCompany и электронной поддержкой заказчиков посредством PPP.

<span id="page-87-0"></span>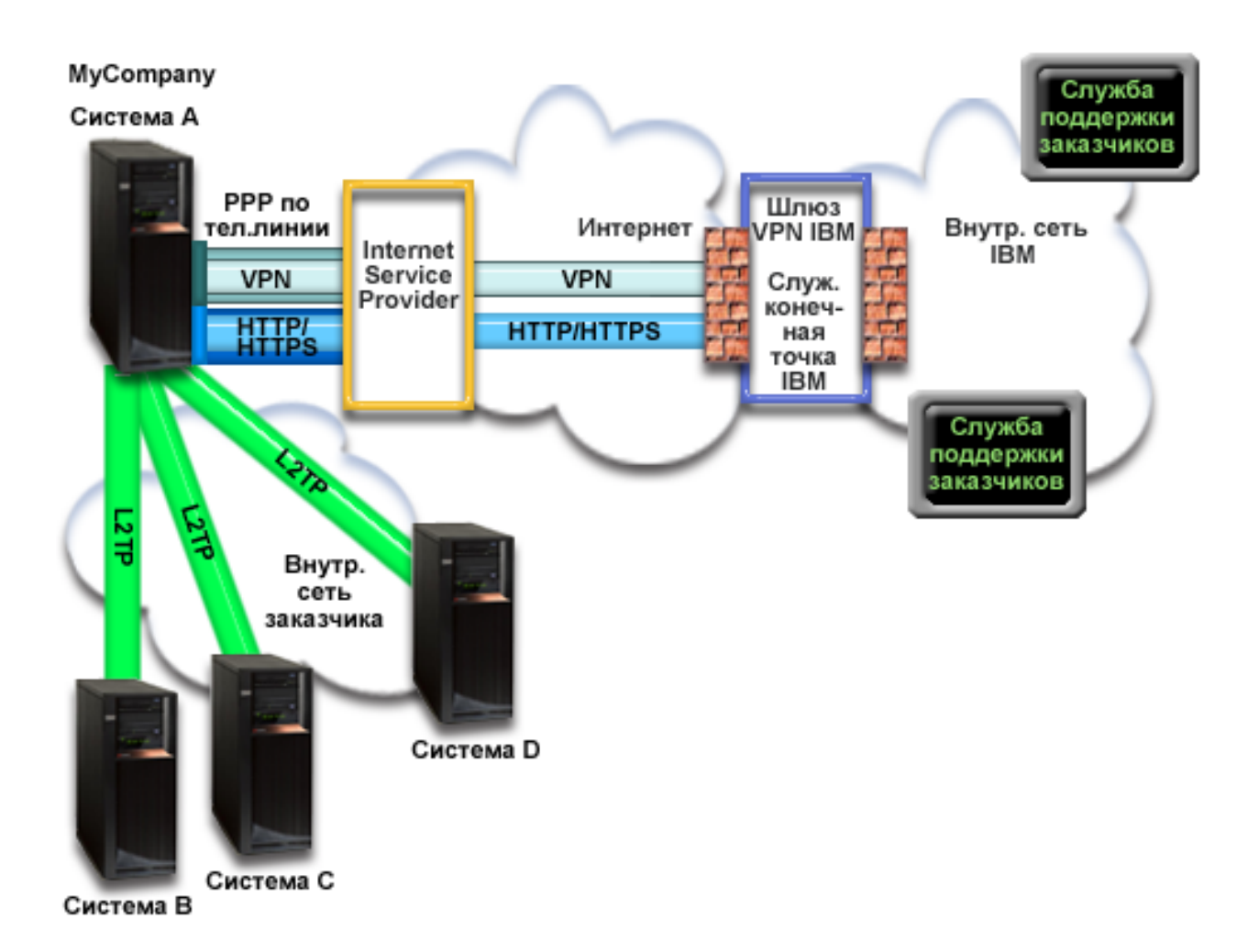

#### **Настройка универсального соединения**

• System i Navigator запускает мастер универсального соединения для настройки соединения. Это требуется сделать один раз, чтобы правильно указать информацию о конфигурации.

#### **Работа с универсальным соединением**

| | | Когда служебное приложение пытается использовать универсальное соединение для связи с IBM, выполняются следующие действия:

- v Если системе A требуется подключиться, а соединение с провайдером Internet не установлено, то для подключения к Internet запускается указанный профайл. При подключении систем устанавливается соединение PPP с провайдером через туннель L2TP с помощью удаленного модема.
- v Служебное приложение обращается к IBM по протоколу HTTP (если оно само обеспечивает шифрование) или по HTTPS (если оно использует SSL). Если служебное приложение настроено на работу с proxy, то соединение осуществляется через служебный proxy HTTP или HTTPS. Если не удается установить соединение по HTTP или HTTPS, то служебное приложение пытается установить соединение VPN через AT&T LIG и Internet с шлюзом VPN в IBM. | | | | |
	- v Служебное приложение обращается к соответствующей службе IBM для выполнения обслуживания.

## **Предварительные требования и условия**

Предварительные требования для работы с электронной поддержкой заказчиков посредством PPP включают в себя следующее:

- Программы System i Access for Windows и System i Navigator должны быть установлены на вашем компьютере.
- Должны быть установлены все последние пакеты обновления для System i Navigator.
- Убедитесь, что ТСР/IР запущен. Запустить ТСР/IР можно с помощью команды Запустить ТСР/IР (STRTCP).
- Ваш пользовательский профайл i5/OS должен иметь права доступа системного администратора (\*SECOFR) и специальные права доступа \*ALLOBJ, \*IOSYSCFG и \*SECADM, а также права доступа \*USE к WRKCNTINF для настройки соединения с помощью мастера универсального соединения.
- Должна быть установлена лицензионная программа IBM TCP/IP Connectivity Utilities for i5/OS (5761-TC1).
- Для работы по VPN и SSL должна быть установлена лицензионная программа Диспетчер цифровых сертификатов (DCM) (5761-SS1, компонент 34).
- Системное значение ORETSVRSEC должно быть равно 1. Это можно проверить командой Показать системное значение (DSPSYSVAL). Если значение не равно 1, то выполните команду Изменить системное значение (CHGSYSVAL). При этом ИД пользователя и пароль могут быть сохранены в операционной системе.
- Если применяется внутренний модем, например, со скоростью 56 Кбит/с, расположенный на карте адаптера 9793, то должен быть соответственно задан сетевой атрибут MDMCNTRYID. Это значение можно узнать с помощью команды Показать сетевые атрибуты (DSPNETA). Если оно задано неверно, то измените его командой Изменить сетевые атрибуты (CHGNETA).
- Перед подключением к электронной поддержке заказчиков для других систем необходимо подключиться к провайдеру.

## Действия по настройке системы

После проверки выполнения предварительных требований можно переходить к настройке универсального соединения с помощью мастера.

Предполагается, что ТСР/IР уже настроен. Выполните следующие действия, чтобы настроить универсальное соединение с электронной поддержкой заказчиков, если локальная система обеспечивает подключение остальных трех систем MyCompany.

## Задачи, связанные с данной

"Настройка соединения PPP через провайдера (ISP)" на стр. 35

Одним из типов соединения системы со службой поддержки заказчиков IBM является соединение по PPP через провайдера Internet. При этом можно настроить систему так, чтобы она служила точкой подключения к службе поддержки заказчиков IBM для других ваших систем или разделов.

#### Информация, связанная с данной

L2TP (виртуальная линия)

Установка и настройка System i Access for Windows

#### Заполнение формы планирования:

Форма планирования содержит информацию, которая потребуется при настройке соединения PPP с провайдером. Эта информация указывается при работе с мастером универсального соединения.

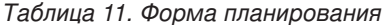

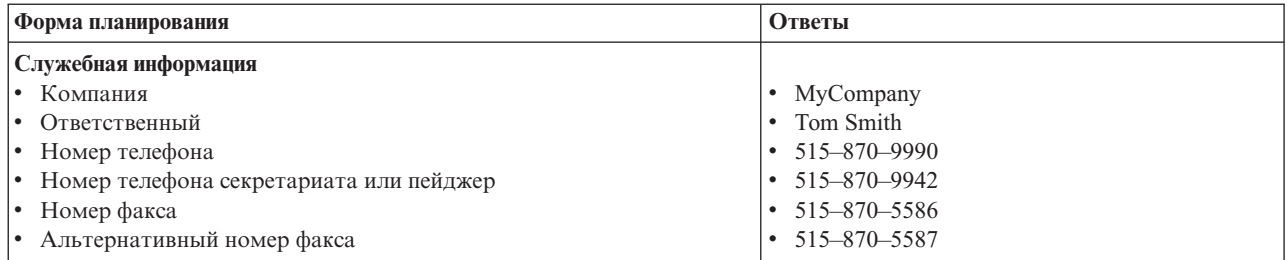

*Таблица 11. Форма планирования (продолжение)*

| Форма планирования                                                           | <b>Ответы</b>                                                                    |
|------------------------------------------------------------------------------|----------------------------------------------------------------------------------|
| Адрес компании                                                               |                                                                                  |
| • Улица                                                                      | • 94 West Proctor St.                                                            |
| • Город или населенный пункт                                                 | $\bullet$ Boone                                                                  |
| • Область или округ                                                          | Iowa                                                                             |
| • Страна или регион                                                          | <b>United States</b>                                                             |
| • Почтовый индекс                                                            | $\cdot$ 55902                                                                    |
| • Код национального языка                                                    | English (2924)                                                                   |
| • Адрес электронной почты                                                    | myname@company.com                                                               |
| • Альтернативный адрес электронной почты                                     | myname@othercompany.com                                                          |
| • Носители для РТГ (исправлений)                                             | Автоматически                                                                    |
| Расположение                                                                 |                                                                                  |
| • Страна или регион                                                          | <b>United States</b>                                                             |
| $\bullet$ $III$ $T$                                                          | $\bullet$ Towa                                                                   |
| Способ соединения                                                            | Через текущую систему                                                            |
| Тип соединения                                                               | Через существующий профайл коммутируемого<br>соединения с провайдером МуСотрапу. |
| Профайл соединения                                                           | <b>DIALPROF</b>                                                                  |
| Описание интерфейса для других систем, используемых как точка<br>подключения | Любой интерфейс                                                                  |
| Имя профайла вызываемой стороны L2TP                                         | OL2TP00                                                                          |

Если для создания конфигурации следует использовать язык CL, то выполните команды Изменить контактную информацию (CHGCNTINF) и Создать контактную информацию (CRTSRVCFG).

#### **Информация, связанная с данной**

Команды CL

## **Запуск Навигатора System i и выбор мастера универсального соединения:**

Для того чтобы запустить мастер универсального соединения и настроить соединение, выполните следующие действия.

- 1. Откройте **Мои соединения** в System i Navigator. Выберите систему, для которой требуется настройка электронной поддержки заказчиков.
- 2. Разверните **Сеть**.
- 3. Выберите **Службы удаленного доступа**.
- 4. Щелкните правой кнопкой мыши на пункте **Профайлы исходящих соединений**.
- 5. Выберите **Настроить универсальное соединение IBM**. Будет запущен мастер универсального соединения. Откроется окно Приветствие.
	- **Примечание:** Индикатор загрузки System i Navigator будет отображать ход загрузки мастера универсального соединения. Если в ходе работы мастера возникнут неполадки, прочитайте информацию об устранении неполадок мастера универсального соединения. После устранения неполадки вновь запустите мастер.

#### **Задачи, связанные с данной**

"Устранение неполадок мастера [универсального](#page-98-0) соединения" на стр. 93 Обратитесь к этому разделу, если при работе с мастером универсального соединения возникает ошибка.

#### **Указание информации для обслуживания и адреса:**

Для того чтобы ввести информацию о компании и соединениях, выполните следующие действия.

- 1. В окне Выбор конфигурации выберите **Настройка основного соединения** или **Настройка резервного соединения**. По умолчанию указывается основное соединение. Включите переключатель **Просмотреть и изменить контактную информацию** и нажмите кнопку **Далее**.
- 2. В окне Служебная информация укажите сведения о MyCompany и нажмите кнопку **Далее**:
	- Компания MyCompany
	- Ответственный Tom Smith
	- Номер телефона 515–870–9990
	- v Номер телефона секретариата или пейджер 515–870–9999
	- Номер факса 515–870–5586
	- Альтернативный номер факса 515–870–9942

Если эта информация уже указана, то в полях будут указаны сведения о компании. Например, если | |

конфигурация для MyCompany уже создавалась, то мастер обновит служебную информацию на основе существующей конфигурации.

- 3. В окне Адрес компании укажите адрес MyCompany и нажмите кнопку **Далее**.
	- Улица 94 West Proctor St.
	- Город или населенный пункт Boone
	- Область или округ Iowa
	- Страна или регион United States
	- Индекс 55902

|

- Идентификатор национального языка English (2924)
- Адрес электронной почты myname@company.com
- Альтернативный адрес электронной почты myname@othercompany.com
- v Носители для PTF автоматически
- 4. В окне Расположение выберите страну или регион, область или округ, где расположена система, и нажмите кнопку **Далее**.
	- Страна или регион United States
	- $\bullet$   $III$ тат Iowa

#### **Выбор типа соединения через ISP:**

В этом разделе описано, как выбрать тип соединения с провайдером Internet.

В поле Соединение из текущей системы или раздела выберите тип соединения **Соединение через провайдера Internet**.

#### **Выбор профайла соединения с ISP:**

В этом разделе описано, как выбрать профайл соединения с провайдером Internet.

В окне **Выберите профайл** выберите профайл соединения **DIALPROF**, тип соединения по коммутируемой линии.

## **Разрешение подключения других систем или разделов через эту систему:**

В этом разделе описано, как разрешить подключение других систем или разделов через эту систему.

Нажмите кнопку **Да**, если эта система предоставляет подключение для других систем или разделов, и нажмите кнопку **Далее**.

#### **Выбор интерфейса для использования других систем:**

Выберите интерфейсы, через которые прочие системы MyCompany будут подключаться кIBM.

Выберите одну из следующих опций:

- 1. Выберите **Любой интерфейс**, чтобы запросы на универсальное соединение принимались с любого интерфейса TCP/IP.
- 2. Выберите **Указать интерфейсы**, чтобы запрос на установление соединения принимался только с определенных интерфейсов. При этом активируется поле со списком. Выберите все соответствующие интерфейсы Мастер автоматически создаст профайл L2TP для каждого интерфейса, для которого он не создан. Если с интерфейсом уже связаны профайлы L2TP, то мастер предложит выбрать нужный профайл.

При нажатой клавише CTRL можно выбрать несколько интерфейсов.

**Примечание:** Кроме того, мастер настроит служебный proxy HTTP, который будет обслуживать соединения на выбранных интерфейсах.

А этом случае включена опция Любой интерфейс, поэтому соединения будут осуществляться для любого активного интерфейса TCP/IP.

## **Создание и выбор профайла L2TP:**

Для того чтобы создать или выбрать профайл L2TP для каждого из выбранных интерфейсов, выполните следующие действия.

- 1. Выберите профайл L2TP для каждого из выбранных интерфейсов. Выберите одну из следующих опций:
	- v Выберите **Создать новый профайл с именем QL2TP***nn*, где *nn* это число от 00 до 99. В этом варианте мастер создает новые профайлы L2TP с указанными именами и номерам.
	- v **Выберите существующий профайл**, если с интерфейсом необходимо связать уже существующий профайл L2TP.

В этом случае мастер универсального соединения создает профайл L2TP.

2. Включите опцию **Запускать выбранный профайл L2TP при включении TCP/IP**. Этот профайл будет запускаться при включении TCP/IP.

**Примечание:** При выборе запускаемого профайла L2TP все прочие профайлы L2TP для этого интерфейса будут изменены так, чтобы они не запускались при включении TCP/IP.

Если опция запуска профайла L2TP не выбрана, то необходимо запускать профайл вызываемой стороны L2TP вручную перед соединением с системой.

## **Настройка proxy службы поддержки:**

Для того чтобы настроить proxy службы поддержки, выполните следующие действия.

- 1. Введите данные в поле **Порт сервера**.
- 2. Если это необходимо, включите опцию **Требуется базовая идентификация HTTP** и укажите **Имя пользователя** и **Пароль**. Это необязательный параметр. Если он указан, то все прочие разделы или системы, работающие с этим proxy, должны указывать идентификационные данные.
- 3. Нажмите кнопку **Далее**.

## **Окно Сводка:**

Проверьте, правильно ли указана конфигурация в окне Сводка, и сохраните конфигурацию.

Для того чтобы сохранить конфигурацию системы, выполните следующие действия:

1. Просмотрите сводку конфигурации. Если требуется изменить какое-либо из указанных значений, нажмите кнопку **Назад**.

<span id="page-92-0"></span>2. Для сохранения проверенной конфигурации нажмите кнопку **Готово**. Индикатор состояния отобразит ход сохранения конфигурации мастером.

#### **Проверка соединения:**

Для того чтобы проверить соединение системы с электронной поддержкой заказчиков, выполните следующие действия.

- 1. Нажмите **Да** в ответ на предложение мастера проверить конфигурацию. Откроется окно Проверить универсальное соединение.
- 2. Отметьте все неполадки, возникающие в ходе проверки.
- 3. Если проверка завершена, нажмите кнопку **OK**.
- 4. Если мастер обнаружил ошибки, то перезапустите мастер универсального соединения, исправьте ошибки и проверьте исправленную конфигурацию.

#### **Настройка резервного соединения:**

Если имеется дополнительный способ соединения, то мастер можно запустить повторно для настройки резервного соединения. Резервное соединение будет применяться автоматически при отказе основного соединения.

# **Соединение через промежуточные узлы посредством удаленной системы**

Этот сценарий иллюстрирует настройку универсального соединения с электронной поддержкой заказчиков через промежуточные узлы посредством удаленной системы при подключении через провайдера Internet.

## **Задача**

Предположим, что вы отвечаете за обслуживание системы в компании MyCompany, расположенной в городе Бун, штат Айова. Необходимо установить соединение между вашей системой и электронной поддержкой заказчиков. Системы MyCompany имеют доступ в Internet через промежуточный шлюз VPN. Промежуточным шлюзом может быть операционная система i5/OS или маршрутизатор, который поддерживает промежуточные узлы L2TP (цепочки туннелей). В этом случае соединение осуществляется через промежуточные узлы. Так как не требуется обеспечить соединение для других систем, нет необходимости настраивать такие соединения.

**Примечание:** HMC в настоящее время не может работать как такой промежуточный шлюз.

# **Решение**

Создайте универсальное соединение с IBM посредством соединения с Internet через промежуточные узлы. В этом случае соединение устанавливается удаленной системы с электронной поддержкой заказчиков посредством туннелей VPN.

## **Преимущества использования**

У этого сценария есть следующие достоинства:

- МуСотрапу может подключить свою операционную систему i5/OS из частной сети через другую систему или маршрутизатор, подключенный к Internet.
- Соединение через промежуточные узлы обеспечивает для MyCompany доступ к электронной поддержке заказчиков для устранения неполадок системы, мониторинга аппаратного обеспечения и программного обеспечения и получения обновлений и исправлений аппаратного обеспечения.
- Соединение через промежуточные узлы с электронной поддержкой заказчиков обеспечивает для MyCompany лучшую защиту в Internet.
- Доступ к электронной поддержке заказчиков осуществляется на высокой скорости.

# **Цели и задачи**

В этом сценарии MyCompany необходимо, чтобы IBM обеспечивала поддержку вычислительной системы MyCompany по запросу по сети Internet через промежуточные узлы. Ставятся следующие задачи:

- Создать защищенное соединение через промежуточные узлы между MyCompany и электронной поддержкой заказчиков по сети Internet.
- Автоматизировать поддержку и обслуживание с помощью электронной поддержки заказчиков
- Позволить электронной поддержке заказчиков создать служебную информацию о программном и аппаратном обеспечении системы MyCompany
- Запросить по сети у электронной поддержки заказчиков исправления и обновления программного обеспечения для MyCompany

# **Подробности**

На следующем рисунке показано соединение между операционной системой i5/OS MyCompany и электронной поддержкой заказчиков посредством промежуточных узлов VPN.

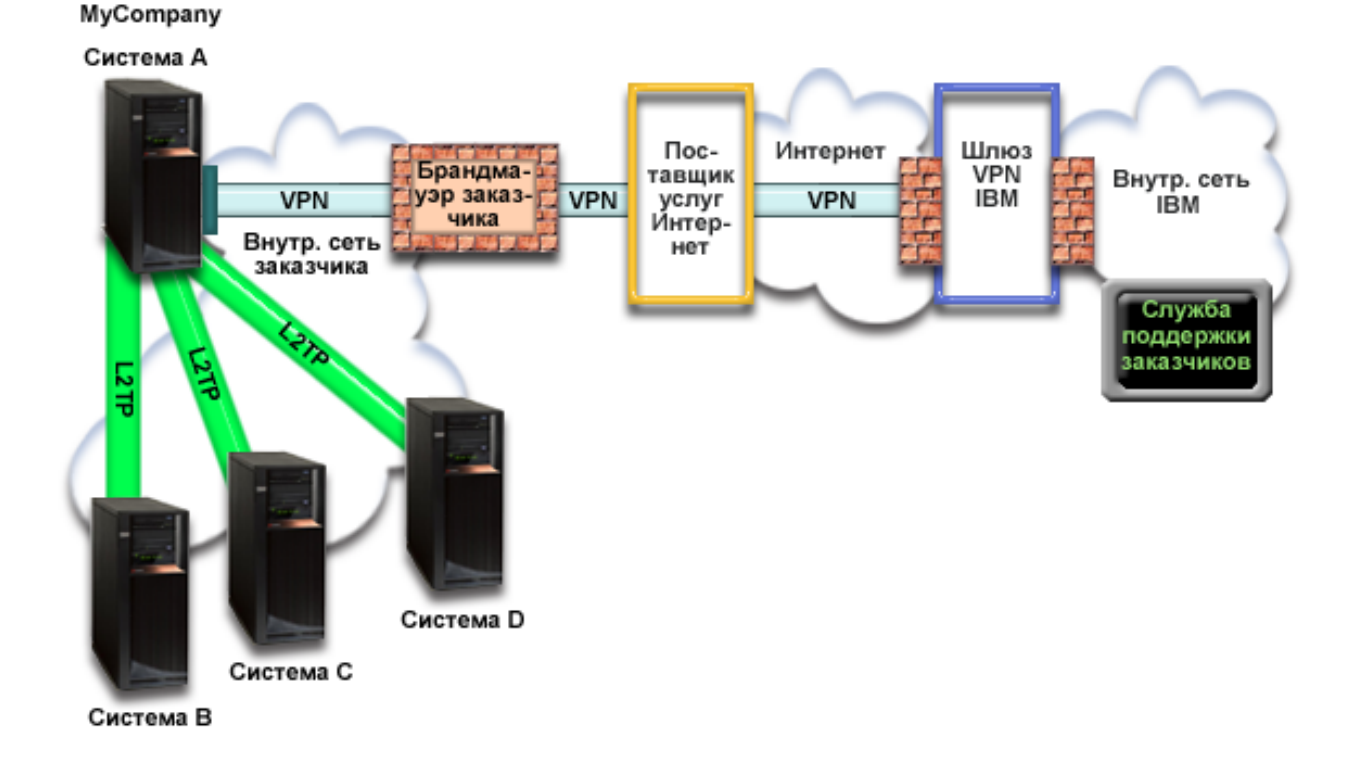

#### **Настройка универсального соединения**

• System i Navigator запускает мастер универсального соединения для настройки соединения. Это требуется сделать один раз, чтобы правильно указать информацию о конфигурации.

#### **Работа с универсальным соединением**

Когда служебное приложение пытается использовать универсальное соединение для связи с IBM, выполняются следующие действия:

- Создается туннель L2TP с шлюзом VPN.
- При запросе на установление соединения с IBM создается канал VPN по сети Internet до шлюза VPN в IBM.
- Туннель L2TP подключается к соединению VPN.
- Служебное приложение обращается к соответствующей службе IBM для выполнения обслуживания.

# Предварительные требования и условия

Предварительные требования для работы с электронной поддержкой заказчиков через промежуточные узлы включают в себя следующее:

- Операционная система i5/OS должна иметь доступ по IP к шлюзу VPN.
- Программы System i Access for Windows и System i Navigator должны быть установлены на вашем компьютере.
- Должны быть установлены все последние пакеты обновления для System i Navigator.
- Убедитесь, что TCP/IP запущен. Запустить TCP/IP можно с помощью команды Запустить TCP/IP (STRTCP).
- Ваш пользовательский профайл i5/OS должен иметь права доступа системного администратора (\*SECOFR) и специальные права доступа \*ALLOBJ, \*IOSYSCFG и \*SECADM, а также права доступа \*USE к WRKCNTINF для настройки соединения с помощью мастера универсального соединения.
- Должна быть установлена лицензионная программа IBM TCP/IP Connectivity Utilities for i5/OS (5761-TC1).
- Должна быть установлена лицензионная программа Диспетчер цифровых сертификатов (DCM) (5761-SS1, компонент 34).
- Системное значение QRETSVRSEC должно быть равно 1. Это можно проверить командой Показать системное значение (DSPSYSVAL). Если значение не равно 1, то выполните команду Изменить системное значение (CHGSYSVAL).
- Шлюз VPN должен обеспечивать соединение с IBM. Если шлюзом VPN является операционная система i5/OS, прочитайте раздел Прямое соединение с Internet для системы, обеспечивающей связь для других систем или разделов. Другие варианты рассмотрены в разделе "Определение адреса шлюза VPN IBM" на стр. 40.

## Действия по настройке системы или раздела

После проверки выполнения предварительных требований можно переходить к настройке универсального соединения с помощью мастера.

Предполагается, что ТСР/IР уже настроен. Выполните следующие действия, чтобы настроить универсальное соединение, если вы подключаетесь к электронной поддержке заказчиков через промежуточный шлюз VPN.

#### Задачи, связанные с данной

"Проверка соединения" на стр. 74

Для того чтобы проверить соединение системы с электронной поддержкой заказчиков, выполните следующие действия.

"Настройка соединения через промежуточные узлы" на стр. 37

Одним из типов соединения системы со службой поддержки заказчиков IBM является соединение по сети через промежуточные узлы. Для настройки такого соединения проверьте выполнение предварительных требований и выполните следующие действия.

#### Информация, связанная с данной

Установка и настройка System i Access for Windows

#### Заполнение формы планирования:

Форма планирования содержит информацию, которая потребуется при настройке соединения через удаленные промежуточные узлы с электронной поддержкой заказчиков. Эта информация указывается при работе с мастером универсального соединения.

*Таблица 12. Форма планирования*

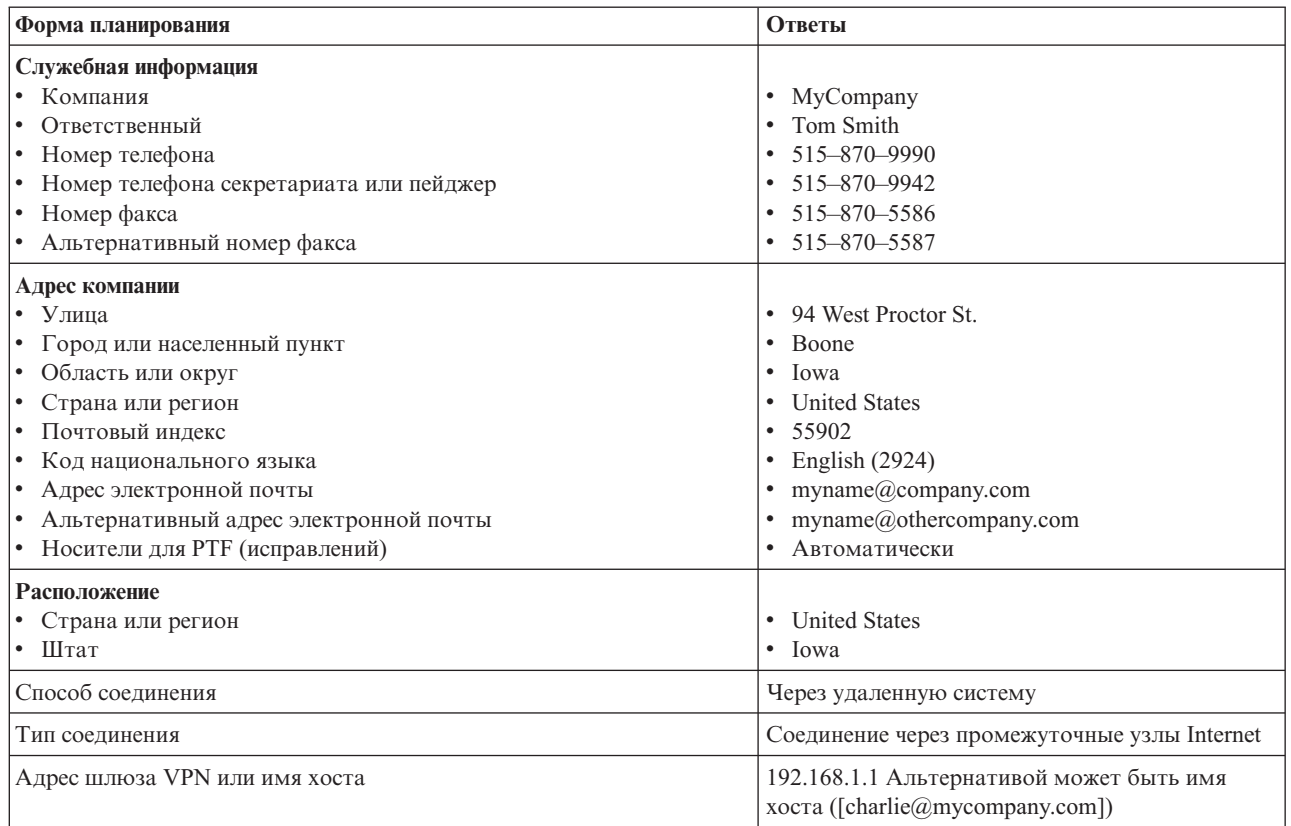

Если для создания конфигурации следует использовать язык CL, то выполните команды Изменить контактную информацию (CHGCNTINF) и Создать контактную информацию (CRTSRVCFG).

#### **Информация, связанная с данной**

Команды CL

## **Запуск Навигатора System i и выбор мастера универсального соединения:**

Для того чтобы запустить мастер универсального соединения и настроить соединение, выполните следующие действия.

- 1. Откройте **Мои соединения** в System i Navigator. Выберите систему, для которой требуется настройка электронной поддержки заказчиков.
- 2. Разверните **Сеть**.
- 3. Выберите **Службы удаленного доступа**.
- 4. Щелкните правой кнопкой мыши на пункте **Профайлы исходящих соединений**.
- 5. Выберите **Настроить универсальное соединение IBM**. Будет запущен мастер универсального соединения. Откроется окно Приветствие.
	- **Примечание:** Индикатор загрузки System i Navigator будет отображать ход загрузки мастера универсального соединения. Если в ходе работы мастера возникнут неполадки, прочитайте информацию об устранении неполадок мастера универсального соединения. После устранения неполадки вновь запустите мастер.

#### **Задачи, связанные с данной**

"Устранение неполадок мастера [универсального](#page-98-0) соединения" на стр. 93

Обратитесь к этому разделу, если при работе с мастером универсального соединения возникает ошибка.

#### <span id="page-96-0"></span>**Указание информации для обслуживания, адреса, страны и региона:**

Для того чтобы ввести информацию о компании и соединениях, выполните следующие действия.

- 1. В окне Выбор конфигурации выберите **Настройка основного соединения** или **Настройка резервного соединения**. По умолчанию указывается основное соединение. Включите переключатель **Просмотреть и изменить контактную информацию** и нажмите кнопку **Далее**.
- 2. В окне Служебная информация укажите сведения о MyCompany и нажмите кнопку **Далее**:
	- Компания MyCompany
	- Ответственный Tom Smith
	- Номер телефона 515–870–9990
	- v Номер телефона секретариата или пейджер 515–870–9999
	- Номер факса 515–870–5586
	- Альтернативный номер факса 515-870-9942
- Если эта информация уже указана, то в полях будут указаны сведения о компании. Например, если конфигурация для MyCompany уже создавалась, то мастер обновит служебную информацию на основе существующей конфигурации.
- 3. В окне Адрес компании укажите адрес MyCompany и нажмите кнопку **Далее**.
	- Улица 94 West Proctor St.
	- Город или населенный пункт Boone
	- Область или округ Iowa
	- Страна или регион United States
	- Индекс 55902

| | |

- Идентификатор национального языка English (2924)
- Адрес электронной почты myname@company.com
- Альтернативный адрес электронной почты myname $@$ othercompany.com
- v Носители для PTF автоматически
- 4. В окне Расположение выберите страну или регион, область или округ, где расположена система, и нажмите кнопку **Далее**.
	- Страна или регион United States
	- $I\text{ITrar} \text{Iowa}$

## **Соединение через промежуточные узлы VPN в Internet:**

В поле Соединение из текущей системы или раздела выберите тип соединения **Соединение через промежуточные узлы VPN в Internet**.

**Примечание:** Включите опцию **Также настроить соединение proxy**, если компания применяет HTTP proxy, или если требуется использовать proxy службы поддержки, настроенный в другой системе или другом разделе для приложений универсального соединения, поддерживающих работу через proxy. Если включена эта опция, то будет показано окно Настройка proxy.

#### **Задачи, связанные с данной**

"Настройка [расположения](#page-52-0) proxy" на стр. 47 Для того чтобы настроить расположение proxy при выборе опции proxy, выполните следующие действия.

# **Указание адреса шлюза VPN или имени хоста:**

Для того чтобы соединение с IBM выполнялось через промежуточные узлы, укажите адрес промежуточного шлюза VPN или имя хоста, подключающегося к электронной поддержке заказчиков IBM.

#### **Настройка расположения proxy:**

Для настройки расположения ргоху выполните следующие действия.

Примечание: Это окно будет показано, только если была включена опция ргоху на шаге "Соединение через промежуточные узлы VPN в Internet" на стр. 91.

- 1. Сначала пытаться подключиться через ргоху
	- а. Выберите эту опцию, если в этом сценарии подключение должно выполняться преимущественно через proxy.
	- b. Если это необходимо, включите опцию Proxy требует базовой идентификации HTTP и укажите Имя пользователя и Пароль.
	- с. Нажмите кнопку Далее.
- 2. Пытаться подключиться через ргоху, если не удается подключиться в ранее заданной конфигурации
	- а. Включите эту опцию, если ргоху следует использовать, только когда возникает ошибка при использовании конфигурации для данного сценария.
	- b. Введите данные в поле IP-адрес или имя хоста proxy.
	- с. Введите данные в поле Порт ргоху.
	- d. Если это необходимо, включите опцию Proxy требует базовой идентификации HTTP и укажите Имя пользователя и Пароль.
	- е. Нажмите кнопку Далее.

#### Запрет подключения других систем или разделов через эту систему:

В этом разделе описано, как запретить подключение других систем или разделов через эту систему.

Нажмите кнопку Нет, если эта система связана напрямую с электронной поддержкой заказчиков, но не предоставляет подключение для других систем или разделов.

#### Окно Сводка:

Проверьте, правильно ли указана конфигурация.

- 1. Просмотрите сводку конфигурации. Если требуется изменить какое-либо из указанных значений, нажмите кнопку Назад.
- 2. Для сохранения проверенной конфигурации нажмите кнопку Готово. Индикатор состояния отобразит ход сохранения конфигурации мастером.

#### Проверка соединения:

Для того чтобы проверить соединение системы с электронной поддержкой заказчиков, выполните следующие действия.

- 1. Нажмите Да в ответ на предложение мастера проверить конфигурацию. Откроется окно Проверить универсальное соединение.
- 2. Отметьте все неполадки, возникающие в ходе проверки.
- 3. Если проверка завершена, нажмите кнопку ОК.
- 4. Если мастер обнаружил ошибки, то перезапустите мастер универсального соединения, исправьте ошибки и проверьте исправленную конфигурацию.

#### Настройка резервного соединения:

Если имеется дополнительный способ соединения, то мастер можно запустить повторно для настройки резервного соединения. Резервное соединение будет применяться автоматически при отказе основного соединения.

# <span id="page-98-0"></span>Устранение неполадок мастера универсального соединения

Обратитесь к этому разделу, если при работе с мастером универсального соединения возникает ошибка.

Если запуск мастера универсального соединения завершился неудачно, ответьте на следующие вопросы и повторите попытку:

- 1. Доступен ли мастер универсального соединения?
	- Убедитесь в том, что выполнены следующие требования:
	- Должен быть установлен System i Access for Windows. Дополнительная информация приведена на

Web-сайте System i Access (http://www.ibm.com/systems/i/software/access/)

- Должен быть установлен необязательный компонент сети.
- Ваш пользовательский профайл i5/OS должен иметь права доступа системного администратора (\*SECOFR) и специальные права доступа \*ALLOBJ, \*IOSYSCFG и \*SECADM, а также права доступа \*USE к WRKCNTINF для настройки соединения с помощью мастера универсального соединения.
- 2. Если используется внутренний модем, соответствует ли сетевой атрибут ИД страны или региона модема расположению операционной системы i5/OS?

Для проверки этого атрибута выполните следующие действия:

- а. В командной строке введите команду DSPNETA (Показать сетевые атрибуты).
- b. Нажмите Enter.
- с. Если значение указано верно, то перейдите к следующему вопросу.
- d. Если значение указано неверно, измените его командой CHGNETA MDMCNTRYID(XX), где XX соответствующий идентификатор страны или региона.
- 3. Правильно ли указано системное значение QRETSVRSEC?

Для идентификации при подключении к IBM это системное значение должно быть равно 1 (Сохранить данные). Для того чтобы изменить его, введите команду CHGSYSVAL SYSVAL (QRETSVRSEC) VALUE ('1')

4. Запущен ли ТСР/IР?

Для работы мастера универсального соединения должен быть запущен ТСР. Кроме того, ТСР должен быть активен при использовании универсального соединения. Для запуска ТСР выполните следующие действия:

- а. В командной строке введите команду STRTCP (Запустить TCP).
- b. Нажмите Enter.
- 5. Правильно ли работает виртуальная частная сеть (VPN)?

Дополнительная информация приведена в разделе Устранение неполадок VPN.

6. Выбран ли модем и требуется ли изменить какие-либо параметры по умолчанию?

Для того чтобы изменить список модемов, существуют следующие варианты:

- Для изменения списка модемов в System i Navigator выполните следующие действия:
	- а. Выберите соответствующий сервер.
	- **b.** Разверните Сеть.
	- с. Выберите Службы удаленного доступа.
	- d. Выберите модемы.
	- е. За дополнительной информацией обратитесь к разделу Настройка модема для работы с PPP. Также прочитайте руководство модема.
- 7. Настроен ли модем как асинхронный?

Если нет, то измените положения переключателей на модеме или другие аппаратные параметры. Дополнительная информация приведена в справочном руководстве модему. Если используется внутренний модем или IBM 7852-400, то никакие изменения не требуются.

8. Возникают ли неполадки при проверке соединения?

Дополнительная информация приведена в разделе Устранение неполадок РРР.

<span id="page-99-0"></span>9. Используется ли существующее соединение по SNA с электронной поддержкой заказчиков как резервное?

Описание линии QESLINE должно содержать правильное имя ресурса (DSPLIND QESLINE) и должно быть подключено к синхронному модему. Можно использовать один и тот же модем IBM 7852-400 для универсального соединения и для резервного соединения SNA. Дополнительная информация приведена в разделе Настройка [соединения](#page-100-0) SNA. Также можно использовать два разных модема.

10. Используется ли универсальное соединение по телефонной линии посредством AT&T Global Network Services (AGNS)?

Если для соединения с электронной поддержкой заказчиков применяется AT&T, то примите во внимание следующее:

- a. Каждые 30 дней (или при первом запуске универсального соединения по истечении 30 дней) система загружает обновленный список телефонов AT&T. Это требуется для обновления номеров для универсального соединения.
- b. При загрузке этих обновлений в очередь сообщений системного оператора отправляется сообщение.
- c. Если профайлы универсального соединения содержат устаревшие номера телефонов, не входящие в текущий список AT&T, то система отправляет диагностическое сообщение. При получении этого сообщения необходимо запустить мастер, чтобы обновить номера телефонов. При запуске мастера можно будет выбрать номер телефона или обновленного списка. Проверьте правильность номеров

телефонов на Web-сайте AT&T [Business](http://www.attbusiness.net) Internet Services (http://www.attbusiness.net/) .

11. Правила брандмауэра должны разрешать универсальное соединение с Internet. |

# **Настройка Комплексной поддержки**

Для того чтобы использовать Electronic Service Agent для функций System i Navigator, необходимо настроить Комплексную поддержку.

- 1. Убедитесь, что применяемый вами пользовательский профайл относится к классу системных администраторов (\*SECOFR) и имеет следующие специальные права доступа: \*ALLOBJ, \*IOSYSCFG и \*SECADM.
- 2. В окне программы System i Navigator разверните папку **Централизованное управление**.
- 3. Щелкните правой кнопкой мыши на пункте **Комплексная поддержка** и выберите опцию **Настройка**.Появится окно Мастер настройки Комплексной поддержки.
- 4. С помощью мастера установите и настройте Комплексную поддержку.

#### **Замечания:**

| |

- a. Во избежание дублирования следует составить расписание задач обработки служебной информации.
- b. Если вы еще не настроили Универсальное соединение, то вы можете настроить его сейчас с помощью Мастера настройки Комплексной поддержки.

#### **Понятия, связанные с данным**

["Electronic](#page-18-0) Service Agent" на стр. 13

Electronic Service Agent предоставляет функцию автоматического оповещения о неполадках. Это позволяет спрогнозировать и предотвратить возникновение аппаратных ошибок путем раннего обнаружения возможных неполадок. Он также сообщает об ошибках программного обеспечения. Electronic Service Agent загружает исправления и автоматически сообщает о неполадках в IBM при необходимости.

"Работа с [Electronic](#page-26-0) Service Agent" на стр. 21

В этом разделе рассмотрена работа Electronic Service Agent и описаны типичные действия Electronic Service Agent в системе.

#### **Задачи, связанные с данной**

<span id="page-100-0"></span>"Настройка [универсального](#page-35-0) соединения" на стр. 30

В этом разделе приведен обзор работы с мастером универсального соединения и прочих задач, возникающих в ходе настройки универсального соединения со службой поддержки IBM.

## **Ссылки, связанные с данной**

["Комплексная](#page-33-0) поддержка" на стр. 28

Комплексная поддержка System i являются частью IBM Technical Support Advantage, службы технической поддержки IBM для IBM Systems.

"Отправка запросов на [обслуживание"](#page-102-0) на стр. 97

Средства электронной поддержки заказчиков обеспечивают быстрый и эффективный способ обращения в сервисный центр по обслуживанию аппаратного обеспечения для замены аппаратных компонентов в тех случаях, когда обнаруженные неполадки аппаратного обеспечения не привели к нарушению работы системы. Этот способ позволяет вам сообщать о неполадках, которые возникают на платформе System i и в отдельных устройствах ввода-вывода.

# **Настройка соединения SNA**

Если вы планируете подключаться к службе электронной поддержки заказчиков с помощью сети SNA с использованием синхронного модема SDLC, то выполните следующие задачи, позволяющие установить соединение со службами сервисной поддержки IBM.

## **Замечания:**

- 1. Этот тип конфигурации несовместим с Electronic Service Agent.
- 2. Вы можете настроить такой тип подключения в качестве резервного на тот случай, если установить универсальное соединение будет невозможно. Универсальное соединение автоматически применяет резервное соединение, если оно настроено. Однако этот тип соединения совместим только с соединениями PPP и VPN.

#### **Ссылки, связанные с данной**

"Включение [электронной](#page-17-0) поддержки заказчиков в системе" на стр. 12

Для того чтобы связываться с электронной поддержкой заказчиков из вашей системы, необходимо настроить соединение с IBM. Это может быть универсальное соединение или традиционное соединение по сети SNA.

# **Сбор информации о конфигурации**

Перед началом настройки необходимо выполнить действия по сбору необходимой информации.

1. Выясните основной и дополнительный номера телефонов сервисной службы и данные о соединении. Если вы не знаете номер телефона сервисной службы и находитесь не в США, обратитесь за информацией к

Web-сайту [Guide](http://www-03.ibm.com/servers/eserver/support/iseries/fixes/guide/maintstrat.html) to fixes $\overline{\mathbf{v}}$ .

- 2. Включите модем, который подключен к кабелю электронной поддержки заказчиков.
- 3. Вы также можете настроить информацию о сервисном центре. Дополнительная информация приведена в разделе о настройке информации о сервисном центре в главе об универсальном соединении.

#### **Задачи, связанные с данной**

"Настройка сведений о сервисном [представительстве"](#page-44-0) на стр. 39 Иногда возникает необходимость обратиться в сервисное представительство по телефону. Для обращения в сервисное представительство необходимо настроить соответствующую информацию.

# **Подготовка к настройке**

Перед началом настройки необходимо выполнить подготовительные действия.

- 1. На рабочем столе вашего PC откройте папку **Client Access**.
- 2. Разверните **Консоль управления**.
	- **Примечание:** Если вы еще не работали с Консолью управления, то необходимо настроить новое соединение с системой. Воспользуйтесь для этого Мастером настройки. Если Мастер настройки открыть не удается, выберите на панели инструментов опцию **Соединение**, а

затем опцию Создать соединение. Если Client Access Express не установлен, то воспользуйтесь соединением Telnet или сеансом эмуляции 5250.

- 3. В окне Консоли управления выберите систему.
- 4. В меню Файл выберите Соединение.
- 5. При появлении приглашения на ввод ИД пользователя и пароля для доступа к устройству сервисных средств укажите QSECOFR в обоих полях.
- 6. Выберите Консоль. Откроется окно входа в систему.
- 7. Введите ИД и пароль системного администратора (OSECOFR).
- 8. Перейдите к разделу "Ввод номера телефона".

# Ввод номера телефона

Номер телефона зависит от того, устанавливается ли система в США или в другой стране.

Если вы устанавливаете систему в США, то поле Новое значение, находящееся в меню Изменить область данных (CHGDTAARA), уже может содержать номера телефонов службы сервисной поддержки IBM.

- Восточная часть США: SST:18002378804
- Запалная часть США: SST:18005252834

SST - это команда модема. Если после ввода этих значений вы получили сообщение об ошибке, удалите SST или добавьте нужный префикс (например, SST9) и повторите запрос.

Если вы находитесь не в США, то обратитесь за этой информацией в местный сервисный центр IBM.

Для ввода основного и дополнительного номеров телефона выполните следующие действия:

- 1. В командной строке главного меню введите Call QTIINSTL и нажмите Enter.
- 2. Нажмите F9 для повторного вызова команды Call QTIINSTL и нажмите Enter.
- 3. Введите Call QESPHONE и нажмите Enter.
- 4. В поле Новое значение укажите основной номер телефона.
- 5. Введите необходимую информацию о телефоне/соединении и нажмите Enter.

#### Примечание:

- Убедитесь, что номер указан в правильном формате: '1234567890 '
- Не добавляйте и не удаляйте пробелы после последней цифры номера. Добавление или удаление символов или пробелов может привести к ошибке.

Меню Изменить область данных появится снова, позволяя задать дополнительный номер телефона сервисного центра (если такой номер есть). Для того чтобы определить, в каком меню вы находитесь (меню ввода основного или дополнительного номера телефона), проверьте номер начальной позиции подстроки. Для меню ввода основного номера телефона это значение равно 001. А для дополнительного  $-051.$ 

- 6. В поле Новое значение введите дополнительный номер телефона сервисного центра (т.е. номер, который вы не будете использовать как основной) и нажмите Enter.
- 7. Для возврата в главное меню нажмите F3 (Выход).

# Подключение к IBM с помощью команд

В этом разделе описано, как можно применять команды CL для создания соединения с IBM.

Подключиться к службе поддержки IBM можно с помощью команды GO SERVICE или команды Создать конфигурацию обслуживания (CRTSRVCFG).

## Понятия, связанные с данным

"Связь" на стр. 3

Для обеспечения среды обслуживания ваша система должна иметь связь с IBM.

#### <span id="page-102-0"></span>Информация, связанная с данной

Команда Создать конфигурацию обслуживания (CRTSRVCFG)

# Отправка запросов на обслуживание

Средства электронной поддержки заказчиков обеспечивают быстрый и эффективный способ обращения в сервисный центр по обслуживанию аппаратного обеспечения для замены аппаратных компонентов в тех случаях, когда обнаруженные неполадки аппаратного обеспечения не привели к нарушению работы системы. Этот способ позволяет вам сообщать о неполадках, которые возникают на платформе System i и в отдельных устройствах ввода-вывода.

Команда Отправить запрос на обслуживание (SNDSRVRQS) открывает сеанс связи с обслуживающей системой и отправляет в нее информацию о неполадке или проверяет линию связи с сервисным центром.

#### Задачи, связанные с данной

"Настройка Комплексной поддержки" на стр. 94

Для того чтобы использовать Electronic Service Agent для функций System i Navigator, необходимо настроить Комплексную поддержку.

# Немедленная отправка запроса на обслуживание

Если выбрана опция 1 (Немедленно отправить запрос на обслуживание) в меню Выбрать способ сообщения для немедленного отчета об обнаруженной неполадке, то система форматирует запись протокола неполадок в виде запроса на обслуживание, автоматически соединяется с обслуживающей системой IBM и передает запрос.

Примечание: Запросы на обслуживание можно также отправлять в другие системы, на которых установлена лицензионная программа System Manager for i5/OS.

Сервисный центр определяет тип неполадки (аппаратная или программная) и предпринимает одно из описанных ниже лействий.

# Обслуживание аппаратного обеспечения:

Если роль обслуживающей системы выполняет сервисный центр IBM, и PTF, соответствующие признакам неполадки, не найдены, то происходит следующее:

- Ваш запрос будет отправлен в сервисное представительство IBM.
- С вами свяжется сотрудник группы поддержки заказчиков IBM, чтобы помочь вам собрать более подробную информацию о неполадке. Соединение с системой сервисного центра завершается, и состояние неполадки в протоколе неполадок изменяется на SENT (Отправлена).

# Обслуживание программного обеспечения

- Выполняется поиск в базе данных временных исправлений программ (РТF); для этого применяется строка признаков, созданная вами при анализе неполадки.
- Если роль обслуживающей системы выполняет сервисный центр IBM, обнаружено совпадение со строкой признаков и доступен соответствующий РТГ, то IBM отправит вам РТГ либо автоматически, либо на компакт-диске по обычной почте. IBM рассылает данные (автоматически или по почте) в зависимости от размера РТЕ и его компонентов. РТЕ, которые вы получаете автоматически, помещаются в библиотеку QGPL, в файл, имя которого состоит из буквы Q и номера PTF; тип файла - SAVF.
- е Если соответствующая строка признаков не найдена или PTF недоступен, то появится меню Сохранить  $\overline{1}$ данные APAR. Это меню позволяет сохранить следующую информацию о неполадке:
- $\overline{1}$ - Протокол хронологии
- $\overline{1}$ - Информация о задании
- $\overline{1}$ - Аппаратные и программные ресурсы
- Записи протокола ошибок |
- Записи протокола Вертикального лицензионного внутреннего кода |
- Записи протокола неполадок |
- Вид меню |

|

- Эта служебная информация передается в центр поддержки программного обеспечения IBM
- автоматически, если Electronic Service Agent правильно настроен на устранение неполадок. Если служебная |
- информация не отправлена, то необходимо передать эту информацию в центр поддержки программного |
- обеспечения IBM вручную. |

Соединение с сервисным центром завершается, когда вы получаете PTF или когда открывается запись неполадки для дальнейшего исследования. Система изменяет состояние неполадки в протоколе неполадок на SENT (Отправлена) или ANSWERED (Получен ответ).

**Примечание:** При каждом обращении к средствам Электронной поддержки заказчиков вашей системе необходимо связаться по телефону с сервисным центром IBM. Для этого должен быть установлен и включен модем.

# **Отложенная отправка запроса на обслуживание**

Если вы решили отложить отправку запроса на обслуживание, то в меню Выбрать опцию отчета укажите **опцию 2** (Не отправлять запрос на обслуживание сейчас). Состояние неполадки в протоколе неполадок будет изменено на PREPARED (Подготовлена).

Для того чтобы отправить информацию о неполадке, которая находится в состоянии PREPARED, выполните инструкции из раздела Отчеты о неполадках, обнаруженных системой. Когда система сообщит о неполадке, соответствующая запись протокола неполадок будет преобразована в запрос на обслуживание. Затем система автоматически свяжется по телефонной линии с сервисным центром и передаст туда информацию о неполадке.

Для того чтобы сообщить о всех неполадках, для которых в протоколе неполадок указано состояние PREPARED, выполните следующие действия:

- 1. В меню Работа с неполадками нажмите F16 (Сообщать о подготовленных неполадках).
- 2. В командной строке введите SNDSRVRQS \*PREPARED и нажмите Enter.

Соединение с обслуживающей системой завершается, когда вы получаете временное исправление программы, или когда неполадка открывается для дальнейшего исследования. Система изменяет состояние неполадки в протоколе неполадок на SENT (Отправлена) или ANSWERED (Получен ответ).

**Примечание:** При каждом обращении к средствам Электронной поддержки заказчиков вашей системе необходимо связаться по телефону с сервисным центром IBM. Для этого должен быть установлен и включен модем.

# **Связанная информация об обслуживании и поддержке**

Информация, связанная с обслуживанием и поддержкой, приведена в публикациях IBM Redbook, на Web-сайтах и в прочих разделах Information Center. Документы в формате PDF можно просмотреть и напечатать.

#### **Связанная информация об обслуживании и поддержке**

v **Публикации IBM Redbook**: AS/400e Diagnostic Tools for System [Administrators:](http://www.redbooks.ibm.com/abstracts/sg248253.html) An A to Z Reference for

Problem [Determination](http://www.redbooks.ibm.com/abstracts/sg248253.html) (http://www.redbooks.ibm.com/abstracts/sg248253.html) (4300 K6)

- Web-сайт: Online [Publications](http://publib.boulder.ibm.com/isrvagt/sdsadoc.html) (http://publib.boulder.ibm.com/isrvagt/sdsadoc.html)  $\rightarrow$
- v **Прочая информация**:
- APPC, APPN и HPR некоторые примеры протоколов, включаемых в SNA.
- IBM Performance Management for System i5 (PM for System i5)
- Обслуживание и работа в i5/OS и связанное программное обеспечение
- Службы удаленного доступа: соединения PPP
- Устранение неполадок
- Применение исправлений программ
- Виртуальная частная сеть (VPN)
- Работа с реестром

## Связанная информация об Универсальном соединении

- Web-сайты:
	- AT&T Business Internet Services (www.attbusiness.net)
	- System i Access (http://www.ibm.com/systems/i/software/access/
- Прочая информация:
	- Поддержка SOCKS клиента
	- Настройка модема для применения PPP
	- Неявный ІКЕ
	- Протоколы защиты IP (IPSec)
	- System i Access for Windows: установка и настройка
	- Протокол L2TP
	- IPSec по UDP, совместимый с NAT
	- Общие сведения о правилах обработки пакетов
	- Устранение неполадок РРР
	- Устранение неполадок VPN
	- Настройка среда обслуживания в IBM Systems Hardware Information Center

## Ссылки, связанные с данной

"Информация об обслуживании и поддержке в формате PDF" на стр. 1 Файл PDF этой информации можно просмотреть и напечатать.

# Лицензия на исходный код и отказ от обязательств

IBM предоставляет вам неисключительную лицензию на использование всех примеров программного кода. Разрешается создавать на их основе программный код, необходимый вам.

ПРИ УСЛОВИИ СОБЛЮДЕНИЯ ВСЕХ НЕ ДОПУСКАЮЩИХ ИСКЛЮЧЕНИЙ ГАРАНТИЙ. ПРЕДУСМОТРЕННЫХ ЗАКОНОМ, ІВМ, РАЗРАБОТЧИКИ ПРОГРАММ И ПОСТАВЩИКИ НЕ ПРЕДОСТАВЛЯЮТ КАКИХ-ЛИБО ЯВНЫХ ИЛИ ПОДРАЗУМЕВАЕМЫХ ГАРАНТИЙ, ВКЛЮЧАЯ, НО НЕ ОГРАНИЧИВАЯСЬ ЭТИМ, ПОДРАЗУМЕВАЕМЫЕ ГАРАНТИИ СОБЛЮДЕНИЯ ПРАВ, КОММЕРЧЕСКОЙ ЦЕННОСТИ ИЛИ ПРИМЕНЕНИЯ ДЛЯ КАКИХ-ЛИБО КОНКРЕТНЫХ ЦЕЛЕЙ.

ІВМ, РАЗРАБОТЧИКИ ПРОГРАММ ИЛИ ПОСТАВЩИК НИ ПРИ КАКИХ УСЛОВИЯХ НЕ НЕСУТ ОТВЕТСТВЕННОСТИ ЗА:

- 1. ПОТЕРЮ ИЛИ ПОВРЕЖДЕНИЕ ДАННЫХ;
- 2. ПРЯМОЙ, ЧАСТНЫЙ, СВЯЗАННЫЙ ИЛИ КОСВЕННЫЙ УЩЕРБ И ВЫЗВАННЫЙ ИМ ЭКОНОМИЧЕСКИЙ УЩЕРБ; ЛИБО
- 3. УПУЩЕННУЮ ВЫГОДУ, ПОТЕРЮ КЛИЕНТОВ, ДОХОДОВ, ДЕЛОВОЙ РЕПУТАЦИИ ИЛИ ИСТРАЧЕННЫЕ СБЕРЕЖЕНИЯ.

В НЕКОТОРЫХ ЮРИСДИКЦИЯХ НЕ ДОПУСКАЮТСЯ ИСКЛЮЧЕНИЯ ИЛИ ОГРАНИЧЕНИЯ ПРЯМОГО, СВЯЗАННОГО ИЛИ КОСВЕННОГО УЩЕРБА, ПОЭТОМУ НЕКОТОРЫЕ ИЛИ ВСЕ УКАЗАННЫЕ ВЫШЕ ОГРАНИЧЕНИЯ И ИСКЛЮЧЕНИЯ МОГУТ К ВАМ НЕ ОТНОСИТЬСЯ.

# Приложение. Примечания

Настоящая документация была разработана для продуктов и услуг, предлагаемых на территории США.

IBM может не предлагать продукты и услуги, упомянутые в этом документе, в других странах. Consult your local IBM representative for information on the products and services currently available in your area. Ссылка на продукт, программу или услугу IBM не означает, что может применяться только этот продукт, программа или услуга IBM. Вместо них можно использовать любые другие функционально эквивалентные продукты, программы или услуги, не нарушающие прав IBM на интеллектуальную собственность. Однако в этом случае ответственность за проверку работы этих продуктов, программ и услуг возлагается на пользователя.

IBM могут принадлежать патенты или заявки на патенты, относящиеся к материалам этого документа. Предоставление вам настоящего документа не означает предоставления каких-либо лицензий на эти патенты. Запросы на приобретение лицензий можно отправлять по следующему адресу:

**IBM** Director of Licensing **IBM** Corporation North Castle Drive Armonk, NY 10504-1785  $U.S.A.$ 

Запросы на лицензии, связанные с информацией DBCS, следует направлять в отдел интеллектуальной собственности в местном представительстве IBM или в письменном виде по следующему адресу:

IBM World Trade Asia Corporation Licensing 2-31 Roppongi 3-chome, Minato-ku Tokyo 106-0032, Japan

Следующий абзац не относится к Великобритании, а также к другим странам, в которых это заявление противоречит местному законодательству: ФИРМА INTERNATIONAL BUSINESS MACHINES СОRРОКАТІОН ПРЕДОСТАВЛЯЕТ НАСТОЯЩУЮ ПУБЛИКАЦИЮ НА УСЛОВИЯХ "КАК ЕСТЬ", БЕЗ КАКИХ-ЛИБО ЯВНЫХ ИЛИ ПОДРАЗУМЕВАЕМЫХ ГАРАНТИЙ, ВКЛЮЧАЯ, НО НЕ ОГРАНИЧИВАЯСЬ ЭТИМ, НЕЯВНЫЕ ГАРАНТИИ СОБЛЮДЕНИЯ ПРАВ, КОММЕРЧЕСКОЙ ЦЕННОСТИ И ПРИГОДНОСТИ ДЛЯ КАКОЙ-ЛИБО ЦЕЛИ. В некоторых странах запрещается отказ от каких-либо явных и подразумеваемых гарантий при заключении определенных договоров, поэтому данное заявление может не действовать в вашем случае.

В данной публикации могут встретиться технические неточности и типографские опечатки. В информацию периодически вносятся изменения, которые будут учтены во всех последующих изданиях настоящей публикации. IBM оставляет за собой право в любое время и без дополнительного уведомления исправлять и обновлять продукты и программы, упоминаемые в настоящей публикации.

Все встречающиеся в данной документации ссылки на Web-сайты других компаний предоставлены исключительно для удобства пользователей и не являются рекламой этих Web-сайтов. Материалы, размещенные на этих Web-сайтах, не являются частью информации по данному продукту IBM и ответственность за применение этих материалов лежит на пользователе.

IBM может использовать и распространять любую предоставленную вами информацию на свое усмотрение без каких-либо обязательств перед вами.

Для получения информации об этой программе для обеспечения: (і) обмена информацией между независимо созданными программами и другими программами (включая данную) и (ii) взаимного использования информации, полученной в ходе обмена, пользователи данной программы могут обращаться по адресу:

**IBM** Corporation Software Interoperability Coordinator, Department YBWA 3605 Highway 52 N Rochester, MN 55901  $U.S.A.$ 

Такая информация может предоставляться на определенных условиях, а в некоторых случаях - и за дополнительную плату.

Описанная в этой информации лицензионная программа и все связанные с ней лицензионные материалы предоставляются IBM в соответствии с условиями Соглашения с заказчиком IBM, Международного соглашения о лицензии на программу IBM, Соглашения о лицензии на машинный код или любого другого эквивалентного соглашения.

Все приведенные показатели производительности были получены в управляемой среде. В связи с этим результаты, полученные в реальной среде, могут существенно отличаться от приведенных. Некоторые измерения могли быть выполнены в системах, находящихся на этапе разработки, поэтому результаты измерений, полученные в серийных системах, могут отличаться от приведенных. Более того, некоторые значения могли быть получены в результате экстраполяции. Реальные результаты могут отличаться от указанных. Пользователи, работающие с этим документом, должны удостовериться, что используемые ими данные применимы в имеющейся среде.

Информация о продуктах других изготовителей получена от поставщиков этих продуктов, из их официальных сообщений и других общедоступных источников. IBM не выполняла тестирование этих продуктов других фирм и не может подтвердить точность заявленной информации об их производительности, совместимости и других свойствах. Запросы на получение дополнительной информации об этих продуктах должны направляться их поставщикам.

Все заявления, касающиеся намерений и планов IBM, могут изменяться и отзываться без предварительного уведомления, и отражают только текущие цели и задачи.

Эта информация содержит примеры данных и отчетов, применяемых в повседневной работе. Для максимальной достоверности в них приведены имена людей, названия компаний, товарных знаков и продуктов. Все эти имена и названия вымышлены, и любое их сходство с реальными именами, названиями и адресами носит совершенно случайный характер.

#### ЛИЦЕНЗИЯ НА АВТОРСКИЕ ПРАВА:

В настоящей документации приведены примеры исходных текстов прикладных программ, иллюстрирующие некоторые приемы программирования на различных операционных платформах. Вы можете бесплатно копировать, изменять и распространять эти примеры в целях разработки, использования, маркетинга и распространения программ, согласованных с программным интерфейсом соответствующих платформ. Они не проверялись для работы во всех условиях. Вследствие этого, IBM не может гарантировать, ни явно, ни косвенно, надежность, удобство и работоспособность этих программ.

Любая копия или часть этих примеров программ, а также произведений, созданных на их основе, должна содержать следующее заявление об авторских правах:

© (название вашей фирмы) (год). Этот код частично создан на основе примеров программ фирмы IBM Corp. © Copyright IBM Corp. \_ год или годы\_. Все права защищены.

При просмотре этой информации в электронном виде фотографии и цветные иллюстрации могут быть не показаны.
## Программный интерфейс

Публикация об обслуживании и поддержке документирует рекомендуемые интерфейсы программирования, позволяющие писать программы, использующие службы IBM i5/OS.

## Товарные знаки

Ниже перечислены товарные знаки International Business Machines Corporation в США и/или других странах:

Advanced Peer-to-Peer Networking  $AIX$ AS/400e Electronic Service Agent  $i5/OS$ **IBM** (логотип) **IBM** Redbooks System i System i5 System p System x  $z/OS$ 

Adobe, логотип Adobe, PostScript и логотип PostScript являются зарегистрированными товарными знаками или товарными знаками Adobe Systems Incorporated в США и/или других странах.

Linux является зарегистрированным товарным знаком Линуса Торвальдса (Linus Torvalds) в США и/или других странах.

Microsoft, Windows, Windows NT и эмблема Windows являются товарными знаками корпорации Microsoft в Соединенных Штатах и/или других странах.

Java и все товарные знаки Java-based являются товарными знаками корпорации Sun в Соединенных Штатах и/или других странах.

Названия других компаний продуктов и услуг могут быть товарными или служебными знаками других компаний.

## Условия и соглашения

Разрешение на использование этих публикаций предоставляется в соответствии с следующими условиями и соглашениями.

Личное использование: Вы можете воспроизводить эти публикации для личного, некоммерческого использования при условии сохранения информации об авторских правах. Данные публикации, а также любую их часть запрещается распространять, демонстрировать или использовать для создания других продуктов без явного согласия IBM.

Коммерческое использование: Вы можете воспроизводить, распространять и демонстрировать эти публикации в рамках своей организации при условии сохранения информации об авторских правах. Данные публикации, а также любую их часть запрещается воспроизводить, распространять, использовать для создания других продуктов и демонстрировать вне вашей организации, без явного согласия IBM.

На данные публикации, а также на содержащиеся в них сведения, данные, программное обеспечение и другую интеллектуальную собственность, не распространяются никакие другие разрешения, лицензии и права, как явные, так и подразумеваемые, кроме оговоренных в настоящем документе.

IBM сохраняет за собой право аннулировать предоставленные настоящим документом разрешения в том случае, если по мнению IBM использование этих публикаций может принести ущерб интересам IBM или если IBM будет установлено, что приведенные выше инструкции не соблюдаются.

Вы можете загружать, экспортировать и реэкспортировать эту информацию только в полном соответствии со всеми применимыми законами и правилами, включая все законы США в отношении экспорта.

IBM не несет ответственности за содержание этих публикаций. Публикации предоставляются на условиях ″как есть″, без предоставления каких-либо явных или подразумеваемых гарантий, включая, но не ограничиваясь этим, подразумеваемые гарантии коммерческой ценности, отсутствия нарушений или применения для каких-либо конкретных целей.

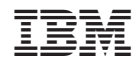

Напечатано в Дании